71593853 2022-09-30 Voimassa alkaen versiosta Ohjelmisto: 1.09.xx

BA01474S/13/FI/09.22-00

# Käyttöopas Bunkkerisäiliön mittaustietokone SBC600

Tuo tarkkuutta ja tehokkuutta bunkraukseen

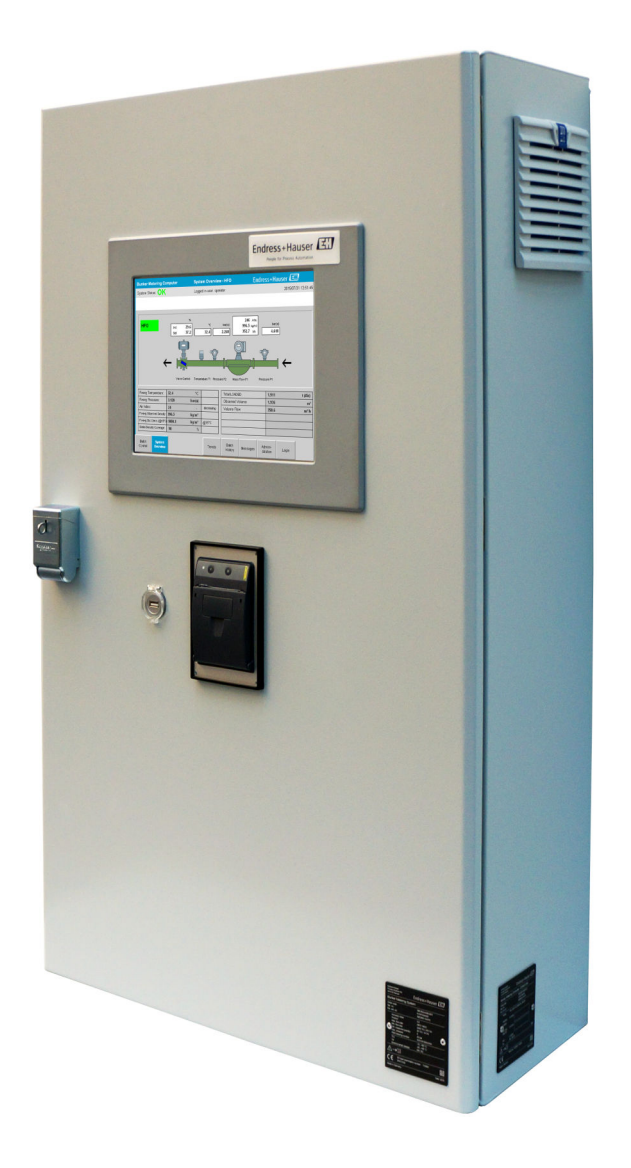

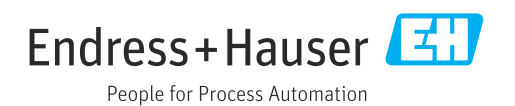

# Muutoshistoria

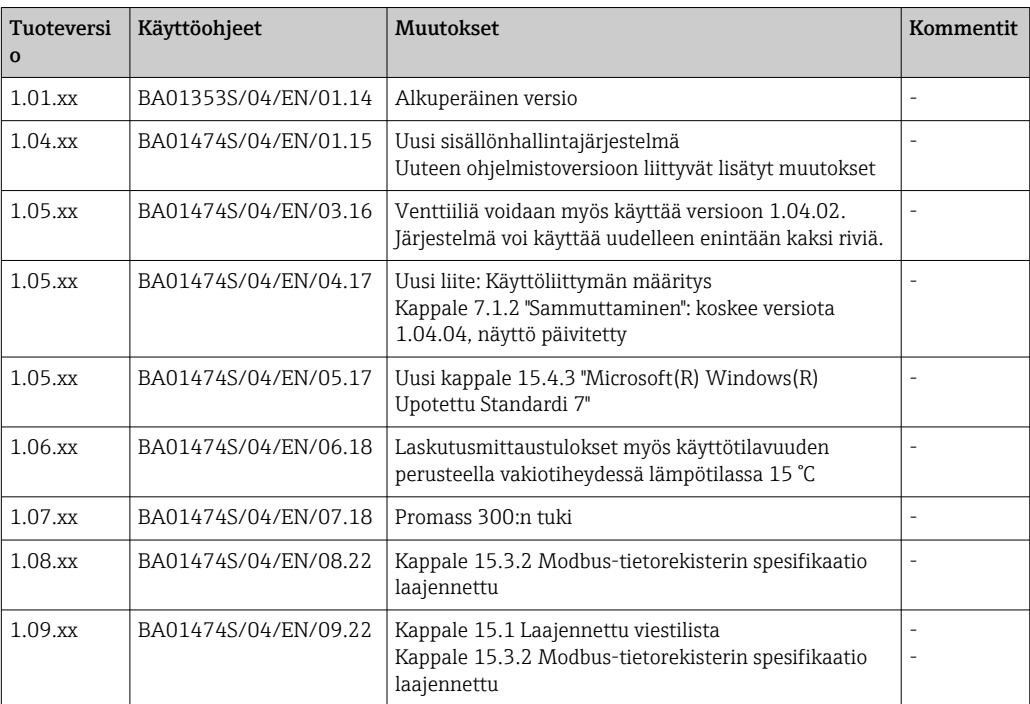

# Sisällysluettelo

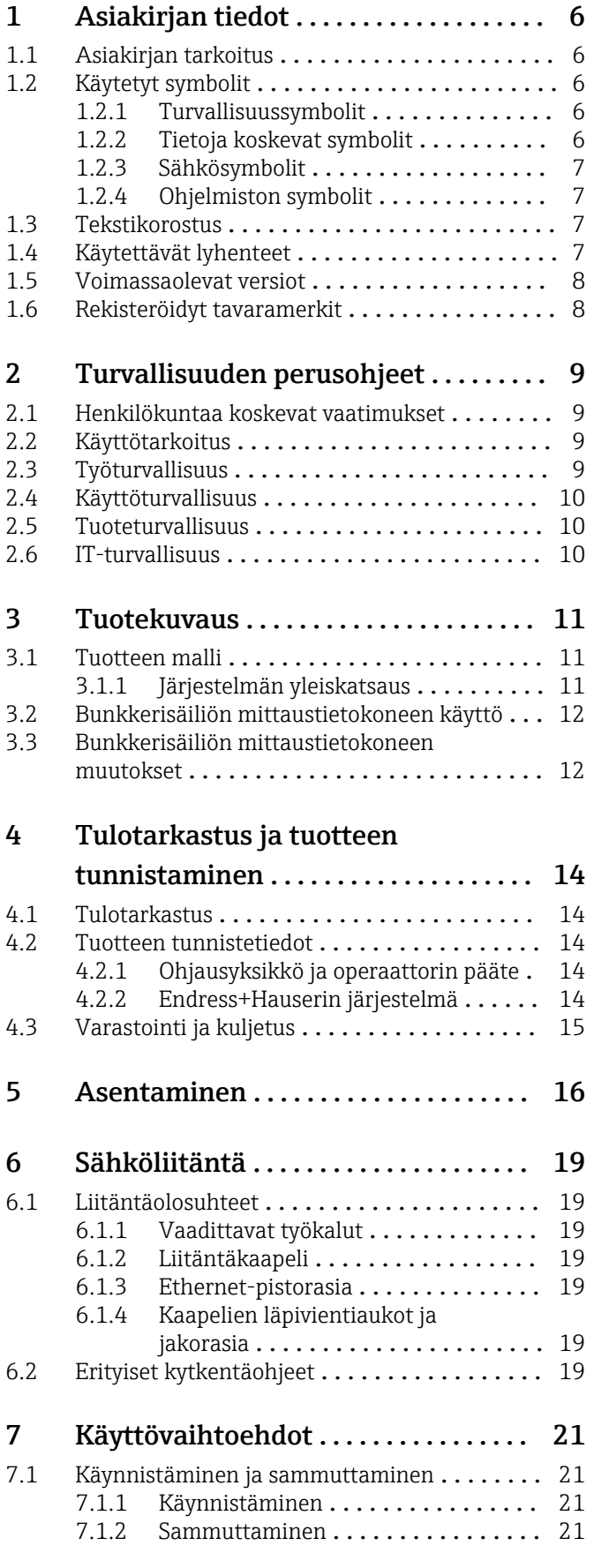

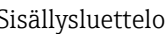

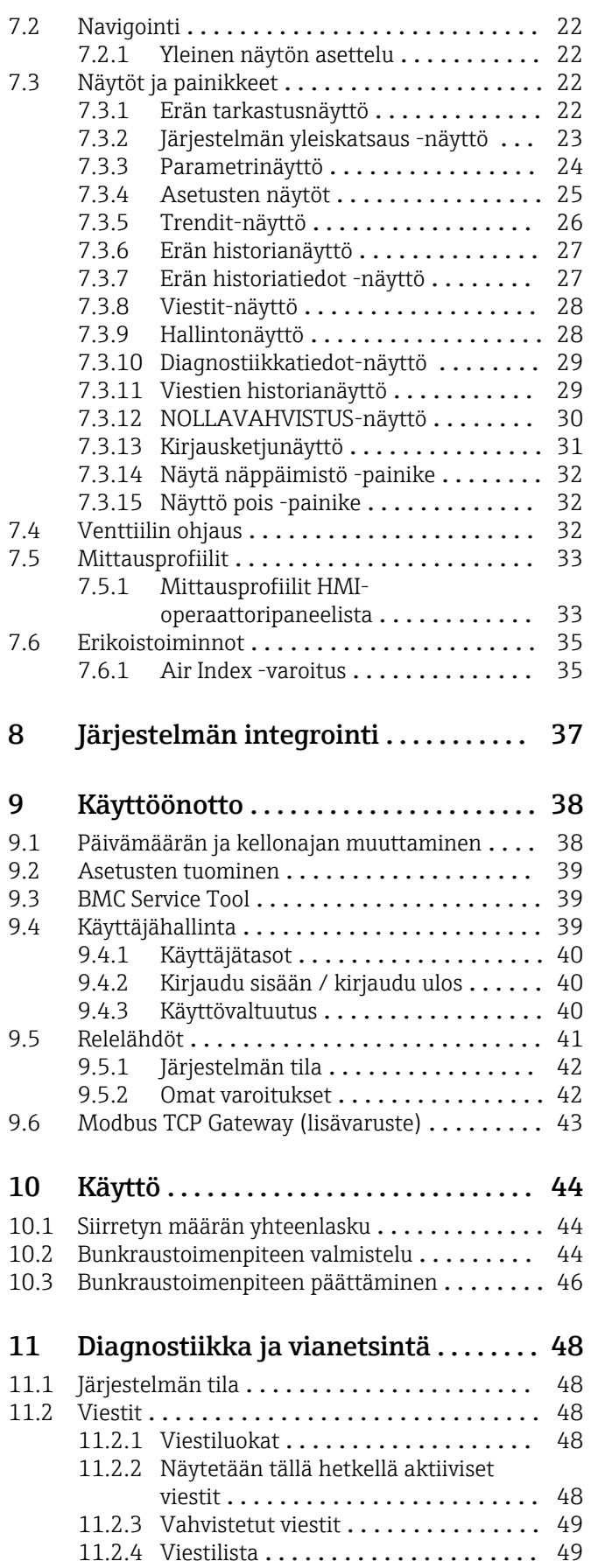

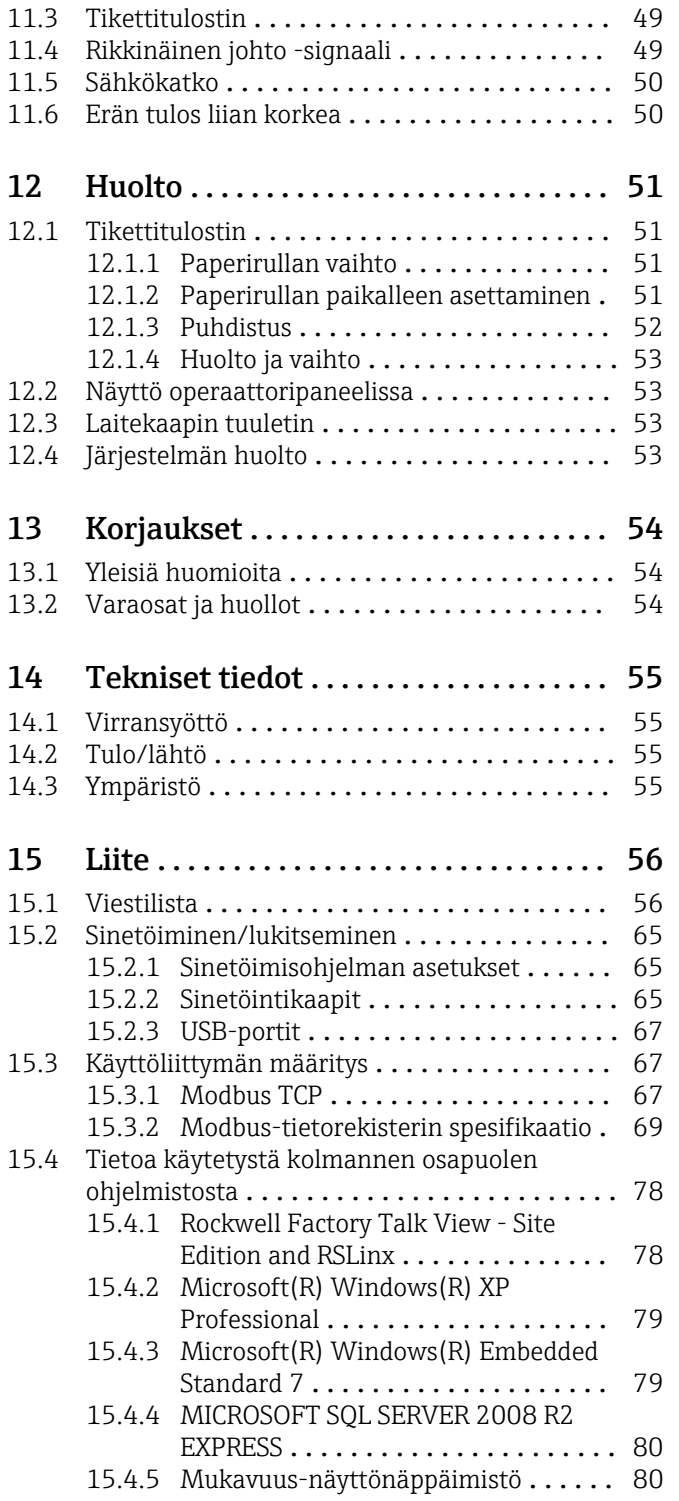

# Kuvaluettelo

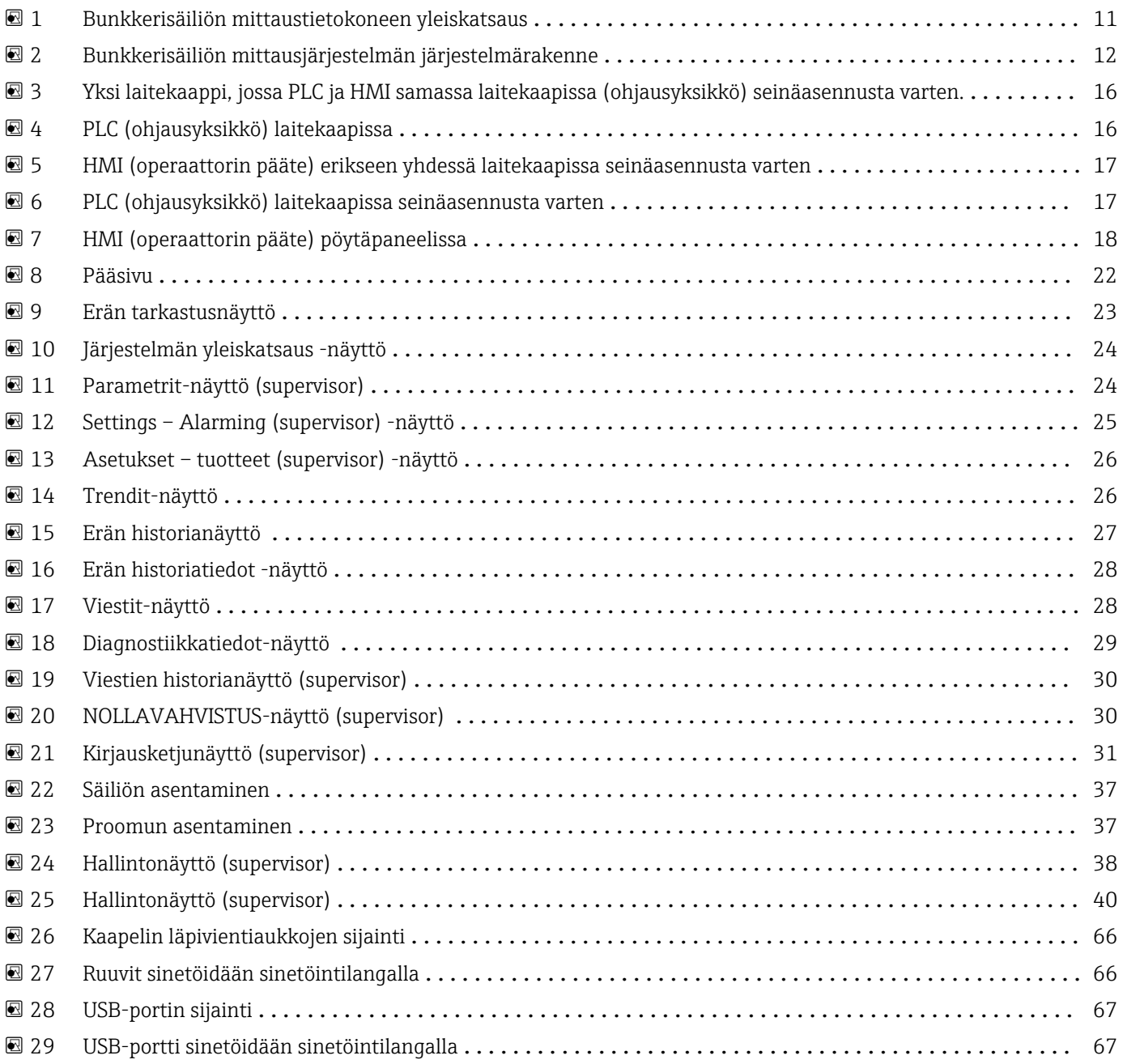

# <span id="page-5-0"></span>1 Asiakirjan tiedot

# 1.1 Asiakirjan tarkoitus

Nämä käyttöohjeet sisältävät kaikki laitteen käyttöiän eri vaiheisiin liittyvät tiedot: tuotteen tunnistaminen, tulotarkastus, säilytys, asentaminen, kytkentä, toiminta, käyttöönotto, vianhaku, huolto ja käytöstä poistaminen.

# 1.2 Käytetyt symbolit

### 1.2.1 Turvallisuussymbolit

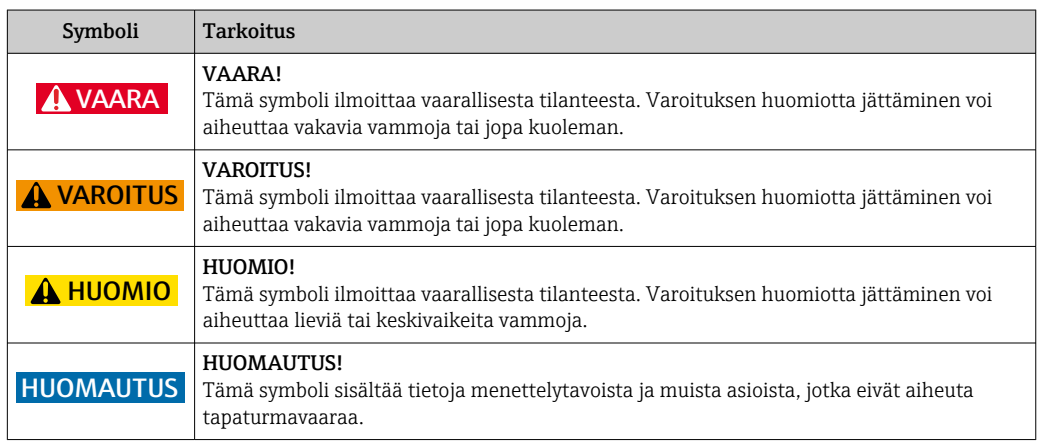

### 1.2.2 Tietoja koskevat symbolit

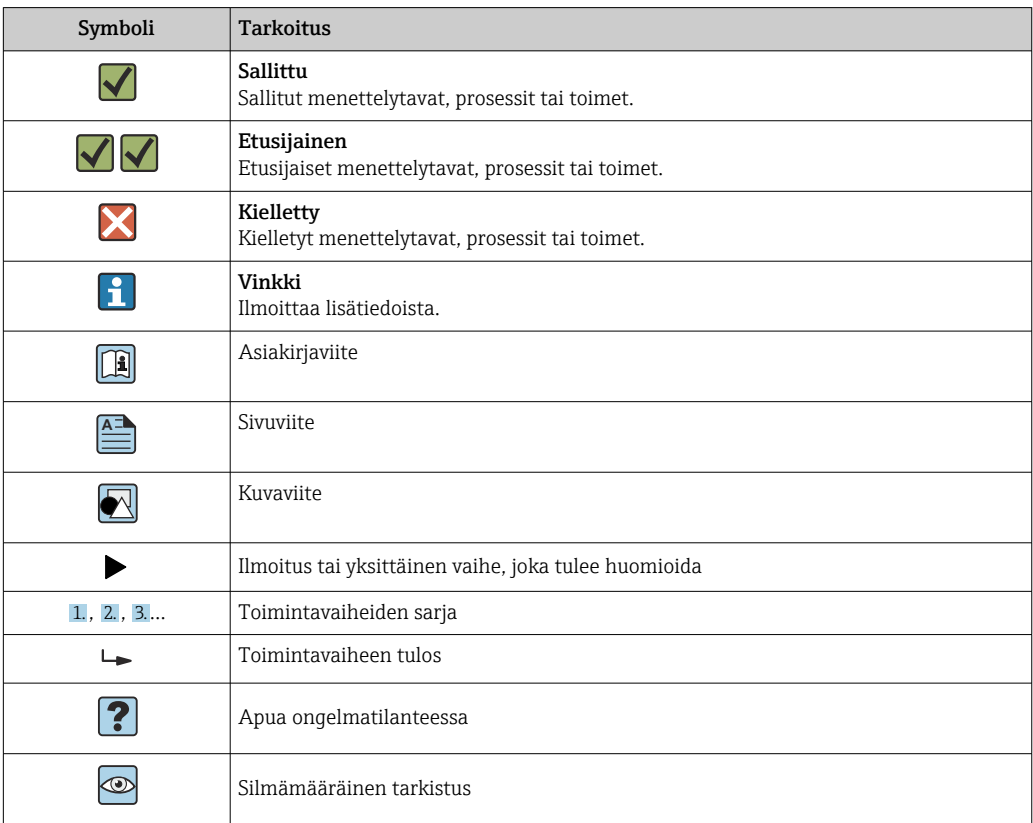

### <span id="page-6-0"></span>1.2.3 Sähkösymbolit

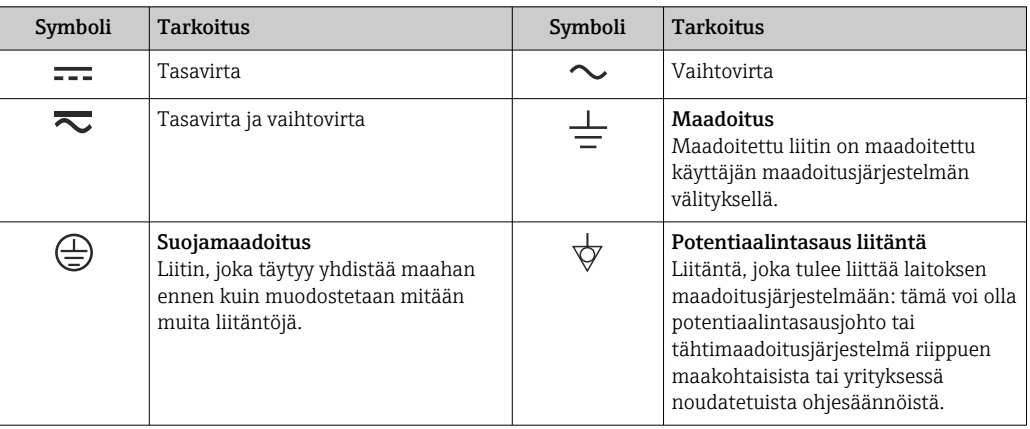

# 1.2.4 Ohjelmiston symbolit

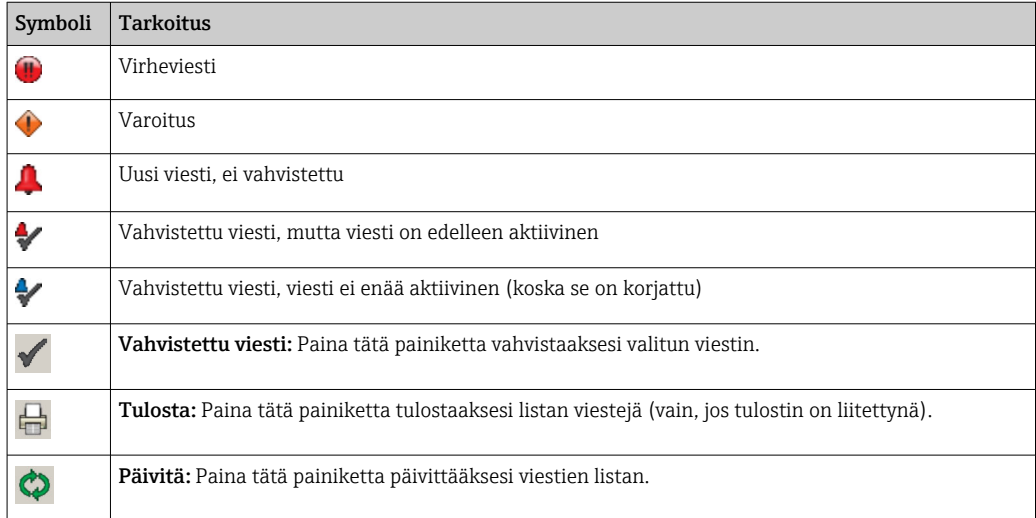

# 1.3 Tekstikorostus

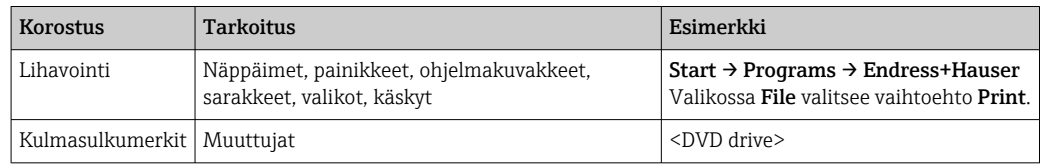

# 1.4 Käytettävät lyhenteet

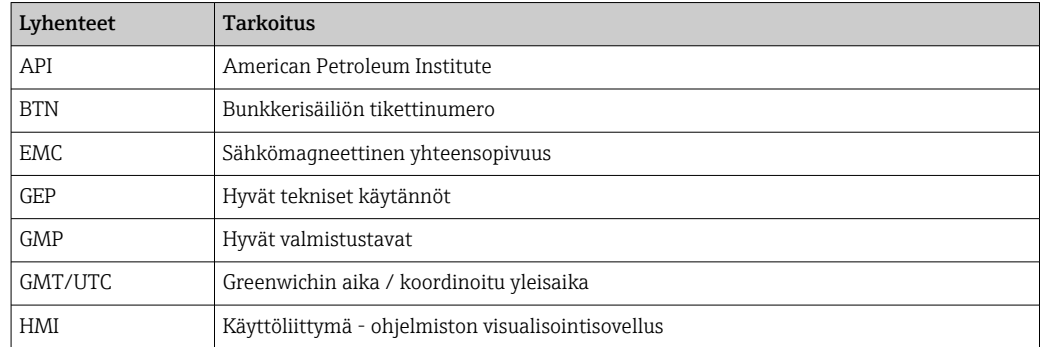

<span id="page-7-0"></span>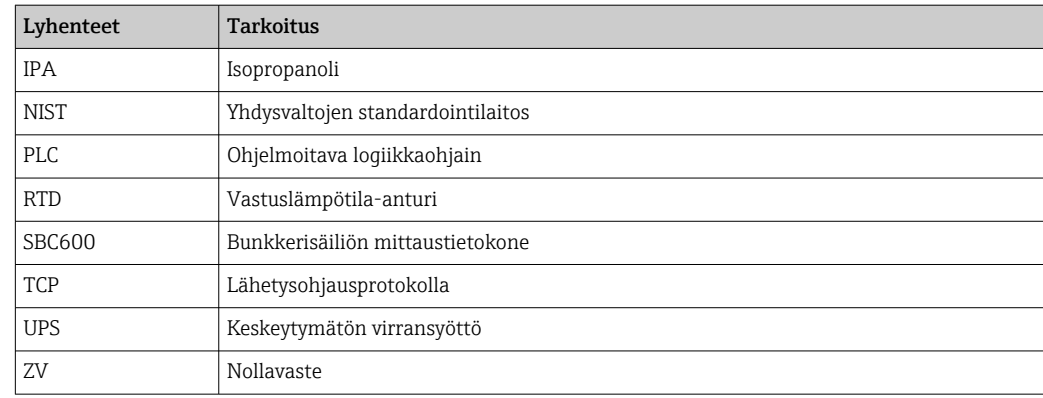

### 1.5 Voimassaolevat versiot

*Tämä käyttöopas koskee seuraavia versioita:*

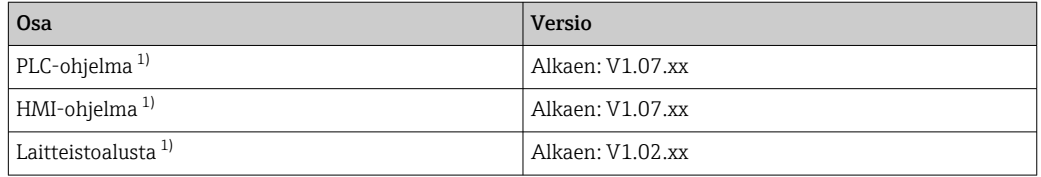

1) Koskee kaikentyyppisiä kaappiasennuksia (järjestelmät, joissa on vain yksi kaappi tai kaksi kaappia)

## 1.6 Rekisteröidyt tavaramerkit

FactoryTalk®, RSLinx®, Studio 5000™ ja muut Rockwell Software® -tuotteet ovat Rockwell Automationin rekisteröityjä tavaramerkkejä.

Microsoft®, Windows XP®, Windows 7®, Internet Explorer® ja Microsoftin logo ovat Microsoft Corporationin rekisteröityjä tavaramerkkejä.

Kaikki muut brändi- ja tuotenimet ovat kunkin yrityksen ja organisaation tavaramerkkejä tai rekisteröityjä tavaramerkkejä.

# <span id="page-8-0"></span>2 Turvallisuuden perusohjeet

Kun asennat, otat käyttöön, diagnosoit ja ylläpidät bunkkerisäiliön mittausjärjestelmää tai muita yksittäisiä laitteita bunkkerisäiliön mittausjärjestelmässä, on ehdottoman tärkeää noudattaa yksittäisten laitteiden käyttöohjeita ja niihin liittyviä laiteasiakirjoja.

# 2.1 Henkilökuntaa koskevat vaatimukset

Asennus-, käyttöönotto-, vianmääritys- ja huoltohenkilökunnan on täytettävä seuraavat vaatimukset:

- Heidän on oltava asianmukaisesti pätevöityneitä Endress+Hauserin asiantuntijoita tai Endress+Hauserin huolto-organisaation asiantuntijoita.
- Henkilökunnan on oltava laivan omistajan/käyttäjän valtuuttama.
- Henkilökunnan on tunnettava kansainväliset/maakohtaiset säännökset.
- Ennen töiden aloittamista henkilökunnan on täytynyt lukea ja ymmärtää käyttöohjeiden ja lisäasiakirjojen sekä sertifikaattien sisältämät ohjeet (käyttösovelluksesta riippuen).
- Henkilökunnan on noudatettava ohjeita ja perusvaatimuksia.

Operatiivisen henkilökunnan on täytettävä seuraavat vaatimukset:

- Operatiivinen henkilöstö on ohjeistettava ja valtuutettava laitoksen omistajan-käyttäjän edellyttämän tehtävän vaatimusten mukaisesti.
- Operatiivisen henkilöstön on noudatettava tämän käyttöoppaan ohjeita.

# 2.2 Käyttötarkoitus

Tämä käyttöopas on tarkoitettu bunkkerimittaussäiliön mittaustietokoneen käyttäjille ja valvojille. Tässä käyttöoppaassa kuvattu toiminto koskee supervisor-tason käyttäjiä. Operator-tason käyttäjien pääsy on jonkin verran rajoitettu.

SBC600 on suunniteltu käytettäväksi Endress+Hauser Promass F84 Coriolis virtausmittareiden kanssa, koot DN80 - DN350. Kaikkea muunlaista käyttöä pidetään käyttötarkoituksen vastaisena käyttönä. Valmistaja ei vastaa vahingoista, jotka aiheutuvat käyttötarkoituksen vastaisesta käytöstä. Näissä tapauksissa käyttäjä ottaa täyden vastuun. Käyttötarkoituksen mukainen käyttö merkitsee valmistajan määrittämien käyttö- ja kunnossapitovaatimusten täyttämistä.

SBC600 on asennettava turvalliseen paikkaan (ei räjähdysvaarallisille alueille tai Exvyöhykkeille).

Kannattaa asentaa SBC600 kuivaan, ilmastoituun tilaan.

# 2.3 Työturvallisuus

Kun työskentelet bunkkerisäiliön mittaustietokoneen komponenttien luona tai kanssa: Käytä aina alueellisten/maakohtaisten määräysten ja erittelyjen mukaisia henkilösuojaimia.

Kun työskentelet märin käsin tai laitteiden kanssa: Hanskojen käyttöä suositellaan, sillä muutoin on lisääntynyt sähköiskuvaara

# <span id="page-9-0"></span>2.4 Käyttöturvallisuus

- Käytä SBC600:aa ja koko bunkkerisäiliön mittausjärjestelmää ainoastaan sen ollessa teknisesti moitteettomassa kunnossa ja vikaantuessa turvallinen
- Käyttäjä on vastuussa koko bunkkerisäiliön mittausjärjestelmän mukaan lukien SBC600 ja laitteet häiriöttömästä toiminnasta
- Ainoastaan sertifioitujen Endress+Hauser-asiantuntijoiden tulee suorittaa korjaukset
- Luvattomat muutokset bunkkerisäiliön mittaustietokoneelle ovat kiellettyjä ja ne voivat johtaa ennalta arvaamattomiin vaaroihin:

Jos tästä huolimatta tarvitsee tehdä muutoksia, ota yhteyttä valmistajaan

- Jatkuvan käyttöturvallisuuden ja -luotettavuuden varmistamiseksi:
	- Tee korjaustöitä vain, jos valmistaja nimenomaisesti sallii ne
	- Noudata sähkölaitteiden korjaustöitä koskevia alueellisia/maakohtaisia määräyksiä.
	- Käytä ainoastaan Endress+Hauserin alkuperäisiä osia ja lisävarusteita

# 2.5 Tuoteturvallisuus

#### Endress+Hauserin komponentit

Bunkkerisäiliön mittaustietokone on kehitetty ja sertifioitu yrityksen tuotekehitysstandardin mukaisesti. Tämä sisältää mekaanisen ja sähköisen rakenteen, suorituskykytestauksen ja ympäristönsuojelullisten vaikutusten arvioinnin (esim. ilmasto, tärinä, sähkömagneettinen yhteensopivuus) OIML R117 -standardin vaatimusten mukaan.

#### Ohjelma (ohjelmisto)

Endress+Hauser on kirjoittanut sovellusohjelmiston erikoistyökaluilla. Olemme noudattaneet hyviä tuotantotapoja ja hyviä teknisiä käytäntöjä Endress+Hauserin kirjoitussovellusohjelmiston standardissa kuvatun mukaisesti.

Ohjelmisto on kehitetty V-mallin mukaisesti standardoituun prosessin perustuen ja se on vahvistettu WELMEC 7.2:n mukaan.

# 2.6 IT-turvallisuus

Takuu on voimassa vain siinä tapauksessa, että laitteen asennus ja käyttö tapahtuu käyttöohjeissa kuvattujen ohjeiden mukaan. Laite on varustettu

turvallisuusmekanismeilla, jotka suojaavat laitteen asetusten tahattomilta muutoksilta.

IT-turvallisuustoimet yhdessä käyttäjien turvallisuusstandardien kanssa, joiden tarkoituksena on antaa lisäturvaa laitteelle ja tiedonsiirrolle, on käyttäjien itse pantava toimeen.

Käyttäjä vastaa tietojen varmuuskopioinnista.

# <span id="page-10-0"></span>3 Tuotekuvaus

#### Bunkkerisäiliön mittaustietokoneen periaatetoiminnot ovat:

Bunkkerisäiliön mittaustietokoneen päätoiminnot ovat kaikkien mukana olevien laitteiden bunkraustietojen tallentaminen ja visualisointi. Tietokone luo sitten näistä tiedoista bunkrausmittaustikettejä ja mittausprofiileja.

Koko bunkraustoimintojen mittausjärjestelmän yhteydessä SBC600 sisältää seuraavat toiminnot:

- Jatkuva, kaksisuuntainen massavirtauksen mittaus Coriolis-virtausmittareita käyttäen
- Sisäänpäässeen ilman kompensointi
- Siirretyn polttoaineen yhteismäärä
- Erän tietojen taltiointi
- Bunkkerisäiliön tiketin tulostaminen
- Mittausprofiilit
- Tiheysnäyttö
- Tilavuusnäyttö
- Nesteen lämpötilamittaus
- Linjan pakkauksen optimointi säätöventtiilillä (vain lataus)

### 3.1 Tuotteen malli

Bunkkerisäiliön mittaustietokone SBC600 on suunniteltu bunkrausmittaustikettien ja mittausprofiilien luomiseen liitettynä asianmukaisiin järjestelmäkomponentteihin (laitteet). Järjestelmä tarjoaa käyttäjäystävällisiä, vaiheittaisia menettelyjä mittaukseen, monitorointiin ja bunkraustoimintojen jäljitykseen.

Vaihtoehtoisesti nämä tiedot voidaan lähettää eteenpäin asiakkaalle Modbus-liitännän kautta.

SBC600:ssa voi olla valittavana kolme laitekaappiasetusta:

- Yksi laitekaappi, jossa PLC ja HMI samassa laitekaapissa (ohjausyksikkö) seinäasennusta varten
- Kaksi laitekaappia, jossa PLC (ohjausyksikkö) ja HMI (operaattorin pääte) erillisissä laitekaapeissa seinäasennusta varten
- Kaksi laitekaappia, jossa on PLC (ohjausyksikkö) yhdessä laitekaapissa seinäasennusta varten ja HMI (operaattorin pääte) pöytäpaneelissa

Tämä käyttöopas on voimassa kaikille yllä listatuille versioille.

### 3.1.1 Järjestelmän yleiskatsaus

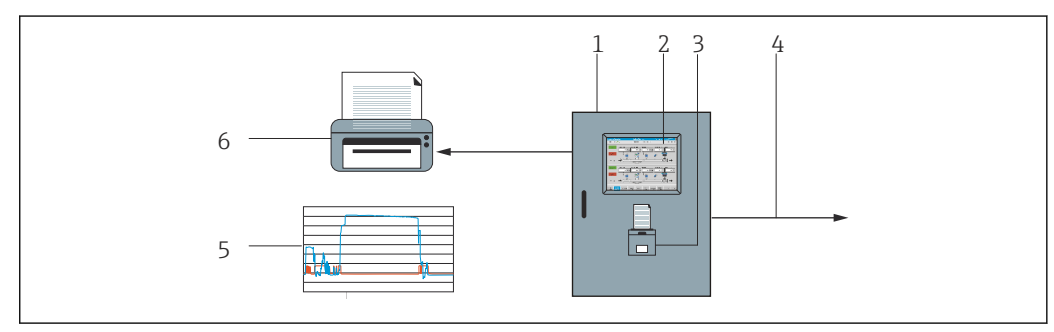

 *1 Bunkkerisäiliön mittaustietokoneen yleiskatsaus*

*1 Bunkkerisäiliön mittaustietokoneen SBC600 ohjausyksikkö ja operaattorin pääte*

*2 Integroitu käyttöliittymä (HMI)*

- *3 Integroitu tulostin bunkkerisäiliön tiketeille (BMT)*
- *4 Modbus TCP (lisävaruste)*

*5 Mittausprofiili*

*6 Ulkoinen tulostin mittausprofiilien tulostamista varten (lisävaruste)*

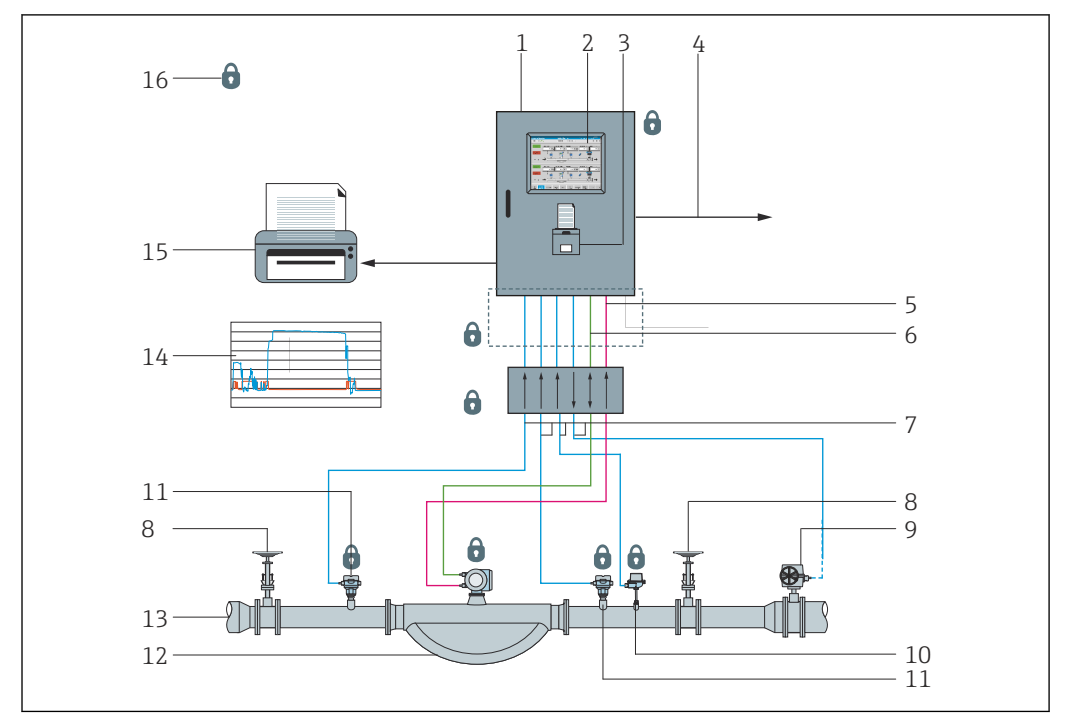

<span id="page-11-0"></span>Koko bunkkerisäiliön mittausjärjestelmä on kuvattu alla olevassa kuvassa, jotta SBC600:n toimintaa olisi helpompi ymmärtää.

 *2 Bunkkerisäiliön mittausjärjestelmän järjestelmärakenne*

- *Bunkkerisäiliön mittaustietokone SBC600*
- *Integroitu käyttöliittymä (HMI)*
- *Integroitu tulostin bunkkerisäiliön tiketeille (BMT)*
- *Modbus TCP (lisävaruste)*
- *DC 24 V pulssi*
- *Modbus RTU*
- *4 … 20 mA*
- *Sulkuventtiili*
- *Säätöventtiili*
- *Lämpötila*
- *Paine*
- *Virtaus*
- *Mittauslinja*
- *Mittausprofiili*
- *Ulkoinen tulostin mittausprofiilien tulostamista varten (lisävaruste)*
- *Sinetöidyt järjestelmäkomponentit*

# 3.2 Bunkkerisäiliön mittaustietokoneen käyttö

Bunkkerisäiliön mittaustietokonetta saa käyttää vain, jos siinä ei ole teknisiä vikoja ja ainoastaan käyttötarkoituksenmukaiseen käyttöön tässä käyttöoppaassa määritettyjen ohjeiden mukaisesti. SBC600:aa saa käyttää ainoastaan turvallisuudesta huolehtiva ja soveltuvan koulutuksen saanut henkilöstö, joka on täysin tietoinen asiaan liittyvistä riskeistä.

# 3.3 Bunkkerisäiliön mittaustietokoneen muutokset

Koska kyseessä on modulaarinen, korkeatarkkuuksinen mittausjärjestelmä, ainoastaan soveltuvan koulutuksen omaava ja pätevöitynyt henkilökunta voi muokata järjestelmää. Laitteiston ja ohjelmiston rakenteen muutoksia saa suorittaa ainoastaan Endress+Hauser Process Solutions ennen päivitysten tai uusien versioiden käyttöönottoa.

Kaikkien muutosten on täytettävä kalibrointiviranomaisten sovellettava sertifikaatti. Muutoin sertifikaatti menettää voimassaolonsa.

Ota yhteys paikalliseen Endress+Hauserin myyntiyhtiöön saadaksesi lisätukea.

# <span id="page-13-0"></span>4 Tulotarkastus ja tuotteen tunnistaminen

### 4.1 Tulotarkastus

Tarkista tuotteen saapuessa seuraavat seikat:

- Tarkasta pakkaus ja sisältö vaurioiden varalta
- Tarkasta, että toimitus sisältää kaikki tilatut osat ja vastaa tilausta

Bunkkerisäiliön mittaustietokoneen toimitukseen sisältyvät asiakirjat:

- Nämä bunkkerisäiliön mittaustietokoneen SBC600 käyttöohjeet
- Bunkkerisäiliön mittaustietokoneen SBC600 kytkentäkaavio

# 4.2 Tuotteen tunnistetiedot

### 4.2.1 Ohjausyksikkö ja operaattorin pääte

Ohjausyksikkö ja operaattorin pääte voidaan tunnistaa jokaisessa laitekaapissa olevasta nimikilvestä. Operaattorin pääte voidaan sijoittaa erilliseen laitekaappiin tai integroida ohjausyksikön laitekaappiin. Ohjausyksikön laitekilpi on aina kiinnitetty. Operaattorin päätteen laitekilpi on kiinnitetty vain, jos mukana on lisävarusteinen operaattorin pääte.

### 4.2.2 Endress+Hauserin järjestelmä

Voit tunnistaa komponentit seuraavasti:

- Laitekaapissa olevan laitekilven tiedoista.
- Syötä laitekilven sarjanumero W@MDevice Vieweriin (www.endress.com → About us → W@M Life Cycle Management → Operations → Oikeat laitetiedot aina esillä (etsi varaosa) → Mene laitekohtaisiin tietoihin → Syötä sarjanumero): kaikki järjestelmän/laitteen tiedot tulevat näyttöön.
- Syötä laitekilven sarjanumero Endress+Hauser Operations Appiin tai skannaa 2-Dmatriisikoodi (QR-koodi) laitekilpeen Endress+Hauser Operations Appissa: kaikki järjestelmään/laitteeseen liittyvät tiedot tulevat näyttöön.

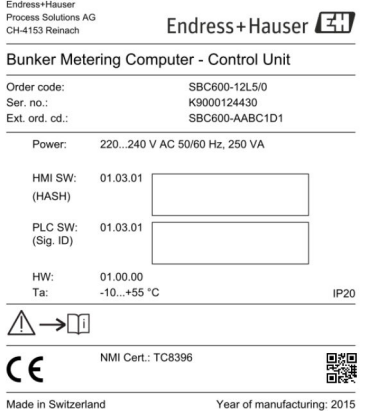

<span id="page-14-0"></span>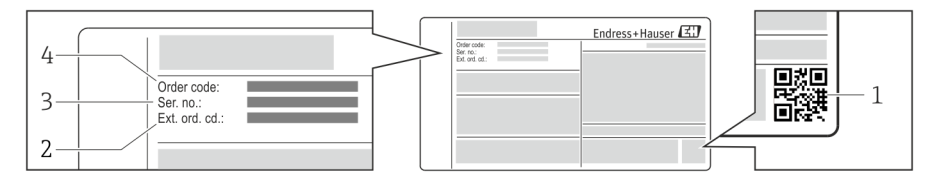

*1 2-D-matriisikoodi (QR-koodi)*

- *2 Laajennettu tilauskoodi (Ext. ord. cd.)*
- *3 Sarjanumero (Ser. no.)*
- *4 Tilauskoodi*

# 4.3 Varastointi ja kuljetus

- Laitekaappi on pakattu siten, että se on täysin suojassa iskuilta varastoinnin ja kuljetuksen aikana. Alkuperäinen pakkaus tarjoaa parhaan suojan
- Sallittu varastointilämpötila on  $-20$  ...  $+60$  °C ( $-4$  ... 140 °F), mieluiten  $+20$  °C (68 °F).
- Laitekaapin kuljetuksen yhteydessä suojaa se suoralta auringonvalolta liian korkeiden pintalämpötilojen välttämiseksi
- Säilytä laitekaappia kuivassa paikassa
- Kuljeta laitekaappi lopulliseen sijoituspaikkaansa kuljetuslaatikossaan, jossa se toimitettiin

# <span id="page-15-0"></span>5 Asentaminen

SBC600:ssa on kiinnikkeen seinäasennusta varten ja se tulee asentaa tukevalle seinälle sopivilla asennustarvikkeilla.

Katso alla oleva esimerkki järjestelmästä, jossa yksilöllinen laitekaappi on asennettu asennuskiinnikkein ja lisäksi kuvassa on asennuskiinnikkeet.

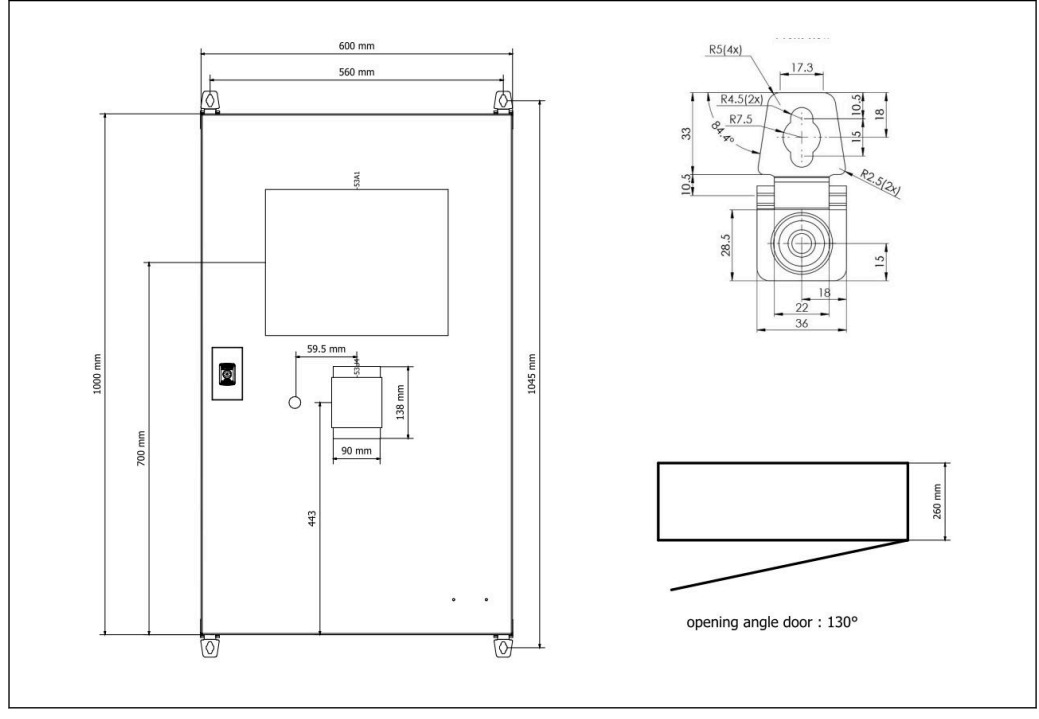

 *3 Yksi laitekaappi, jossa PLC ja HMI samassa laitekaapissa (ohjausyksikkö) seinäasennusta varten.*

Kaksi laitekaappia, jossa PLC (ohjausyksikkö) ja HMI (operaattorin pääte) erillisissä laitekaapeissa seinäasennusta varten:

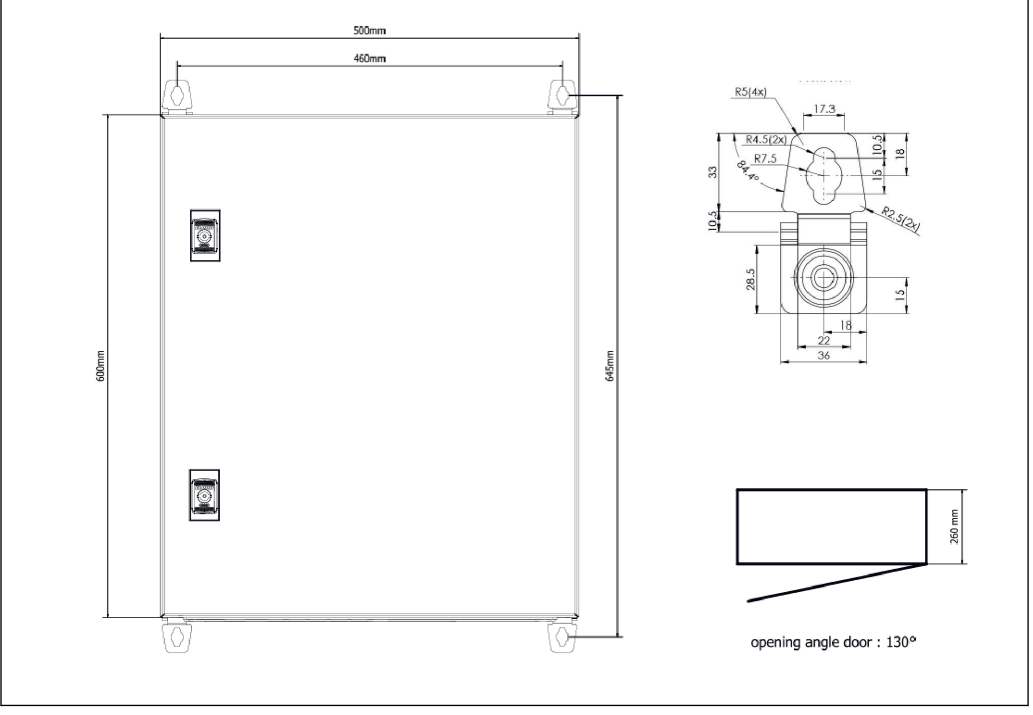

 *4 PLC (ohjausyksikkö) laitekaapissa*

<span id="page-16-0"></span>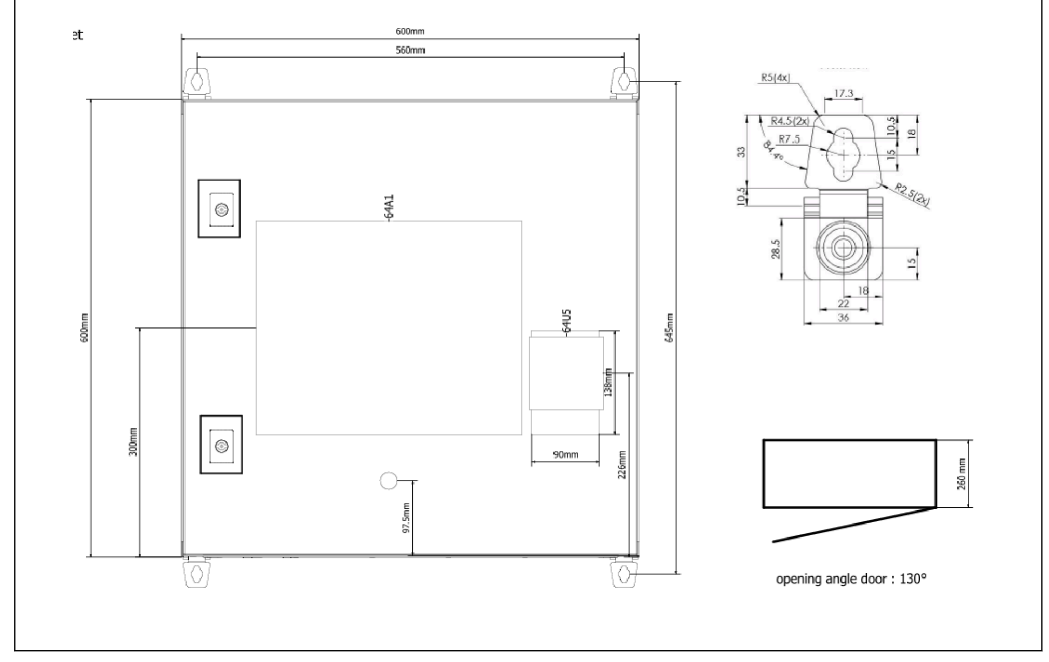

 *5 HMI (operaattorin pääte) erikseen yhdessä laitekaapissa seinäasennusta varten*

Kaksi laitekaappia, jossa PLC (ohjausyksikkö) yhdessä laitekaapissa seinäasennusta varten ja HMI (operaattorin pääte) pöytäpaneelissa:

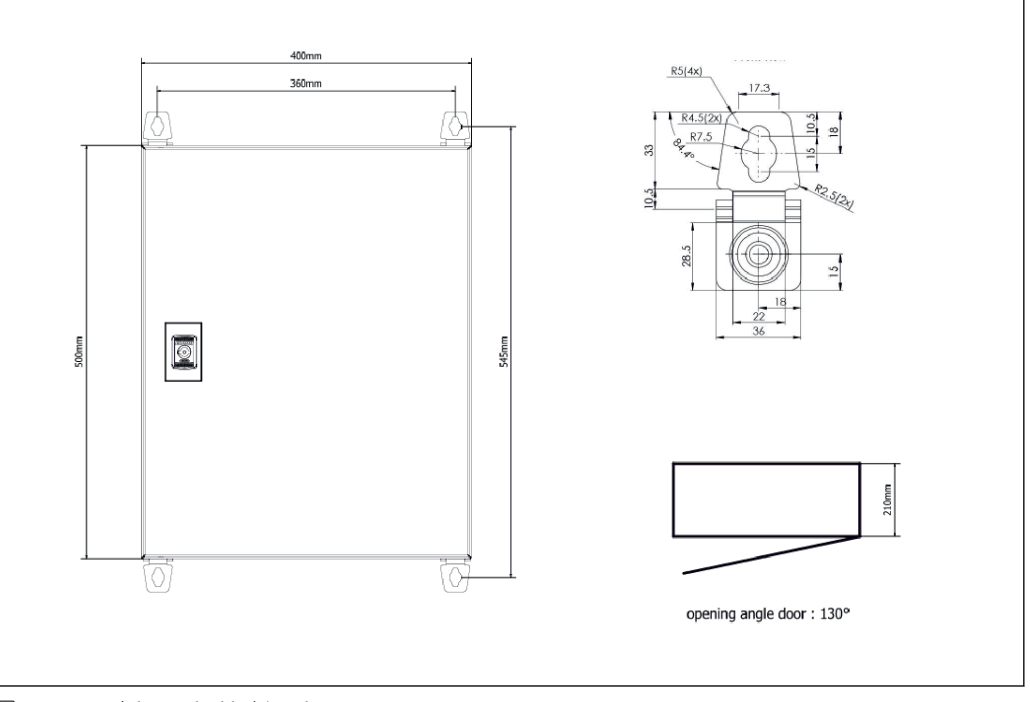

 *6 PLC (ohjausyksikkö) laitekaapissa seinäasennusta varten*

<span id="page-17-0"></span>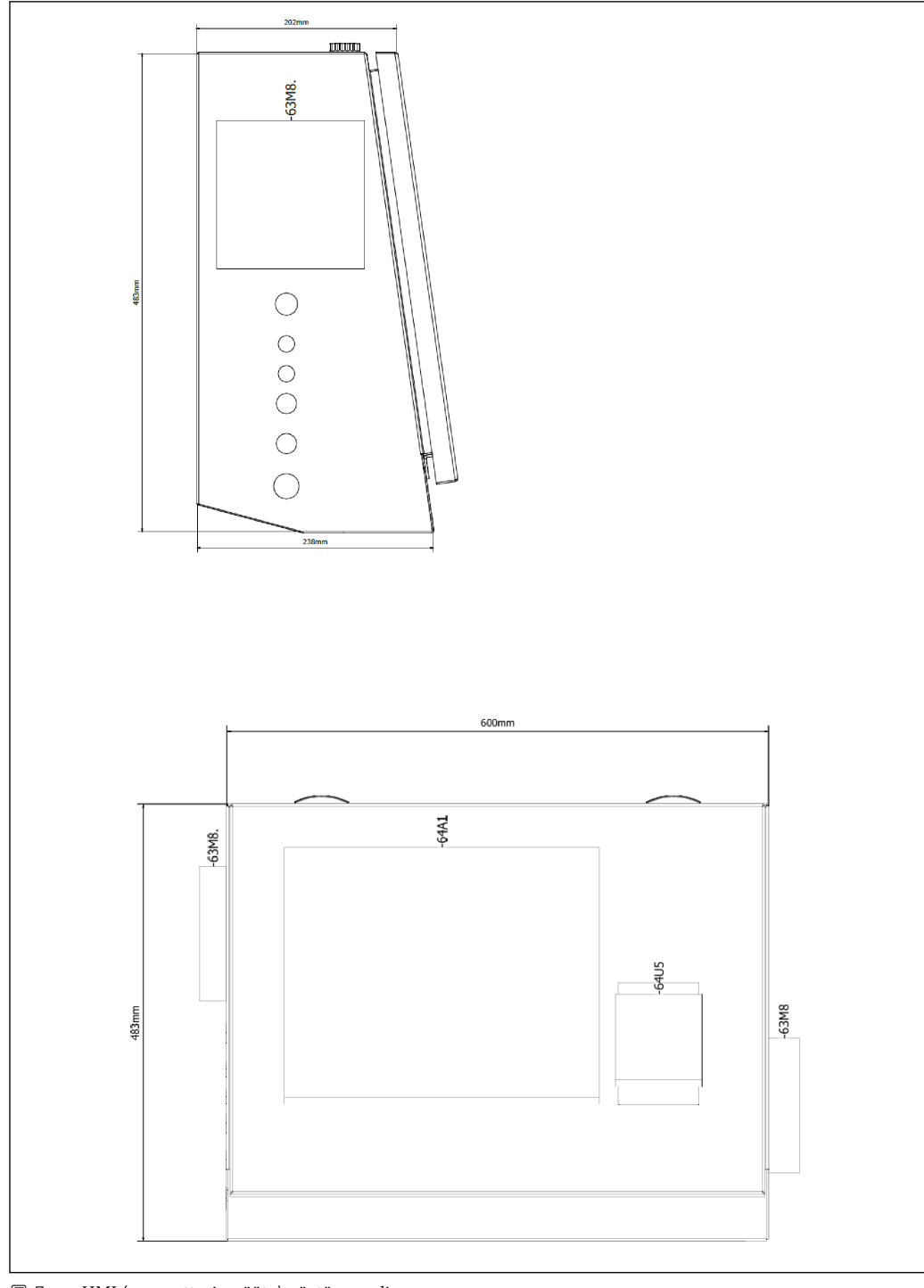

 *7 HMI (operaattorin pääte) pöytäpaneelissa*

# <span id="page-18-0"></span>6 Sähköliitäntä

## 6.1 Liitäntäolosuhteet

### 6.1.1 Vaadittavat työkalut

- Läpivientiaukot: käytä sopivia työkaluja
- Kiinnikkeet (kotelo ruostumatonta terästä): 8 mm kiintoavain
- Kaapelinkuorija
- Käytettäessä vakiokaapeleita: käytä pihtejä johtojen päätehylsyille
- Puristin keystone-jakille ja tulppaluokka 6A
- Yleismallinen kenttälaite kaapelintestaukseen

### 6.1.2 Liitäntäkaapeli

#### **AVAROITUS**

#### Kun laitekaappi on asennettu meriympäristöön,

- Liitäntäkaapeleiden ja läpivientiaukkojen on täytettävä erikoisvaatimukset.
- ‣ Näiden käyttöohjeiden erikoisvaatimukset on täytettävä.

Kaikki käytössä olevat virta- ja signaalikaapelit on hyväksyttävä merikäyttöön uusimman teknologian ja yleisesti tunnistettujen teknologiasääntöjen mukaisesti:

- Kaikki vedetyt kaapelit on oltava suunniteltu erityisesti meriteollisuuden käyttöön. Lisäksi niiden on täytettävä alusten luokkiin ja muihin tarpeellisiin hyväksyntöihin liittyvät vaatimukset.
- Panssaroitujen kaapeleiden käyttöä suositellaan ja ne tulee vetää kiinteisiin tai joustaviin kanaviin mekaanisilta vaurioilta suojaamiseksi.
- Kaikki signaalikaapelit on maadoitettava. Jos käytössä on moniytimiset kaapelit, yksittäiset signaalikaapelit on maadoitettava yksitellen.
- Kaikkien Ethernet-liitäntäkaapeleiden tulee olla kaapelityyppiä S/FTP luokka 7 (yksittäiset parit, joissa punottu vaippa ja koko kaapelissa foliokalvo).
- Vaadittavat johdon poikkileikkaukset:
	- $\bullet$  Signaalikaapeli: 0.75 mm<sup>2</sup>
	- Virtakaapeli vaihtovirralle:  $1.5 \text{ mm}^2$

### 6.1.3 Ethernet-pistorasia

RJ-45 Ethernet -liitäntöjen on Ethernet-kaapeleissa täytettävä seuraavat teknisten tietojen vaatimukset: Keystone-jakki luokka 6A

### 6.1.4 Kaapelien läpivientiaukot ja jakorasia

Kaapelien läpivientiaukkojen on täytettävä kaikki turvallisuusvaatimukset, joita voidaan soveltaa asennuspaikkaan. Niihin voivat kuulua:

- Sään vaikutuksilta suojaus
- Korroosiosuoja
- Käyttämättömien läpivientiaukkojen peittäminen tulpilla.

Lisäksi sinetöintiseoksen käyttö liitäntäsaumojen tai liitoskohtien sinetöimiseksi on yleinen käytäntö ja tehokkaaksi todettu.

# 6.2 Erityiset kytkentäohjeet

#### Laitekaapin johdotus

Paineanturit ja RTD-armatuurit saavat virtaa suoraan bunkkerisäiliön mittaustietokoneelta (SBC600). Coriolis-massavirtausmittari ja ohjausventtiili saavat erikseen virtaa. Näissä laitteissa tulee olla asianmukaiset virrankatkaisimet.

#### HUOMAUTUS

#### Jos tähän laitekaappiin asennetaan virrankatkaisimet, niihin on mahdollisuus päästä rikkomalla tiiviste.

‣ Virrankatkaisimia ei saa asentaa bunkkerisäiliön mittaustietokoneen (SBC600) laitekaappeihin, sillä nämä laitekaapit on sinetöity.

SBC600:lle ja siihen liittyviin laitteisiin suositellaan käytettäväksi keskeytymätöntä virransyöttöä (UPS). Tarvittavien nimellistehojen osalta katso **kappale 14.**  $\rightarrow \blacksquare$  55

# <span id="page-20-0"></span>7 Käyttövaihtoehdot

## 7.1 Käynnistäminen ja sammuttaminen

### 7.1.1 Käynnistäminen

Bunkkerisäiliön mittaustietokoneen sovellus käynnistetään automaattisesti heti, kun järjestelmä saa virtaa. Ohjauspaneelin käynnistyminen voi kestää enintään 5 minuuttia. Operator-käyttäjä kirjataan automaattisesti bunkkerisäiliön mittaustietokoneeseen käynnistyksen jälkeen.

### 7.1.2 Sammuttaminen

Bunkkerisäiliön mittaustietokonesovellus voidaan sammuttaa Shutdown-painikkeesta:

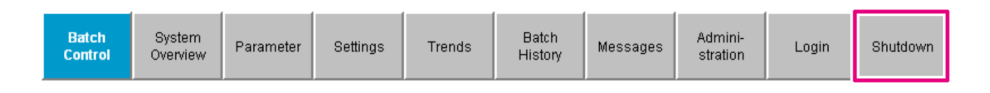

Seuraavassa ponnahdusikkunassa valitse CANCEL palataksesi edelliseen näyttöön, RESTART käynnistääksesi bunkkerisäiliön mittaustietokoneen sovelluksen, SHUT DOWN sammuttaaksesi PC:n tai LOG OFF kirjautuaksesi ulos nykyisestä käyttäjästä (ainoastaan hallinnollinen käyttö).

![](_page_20_Picture_117.jpeg)

#### HUOMAUTUS

Jos sovellus sammutetaan bunkraustoimenpiteen/erän yhteydessä, tästä seuraa epäyhtenäisiä tietoja mittausprofiiliin.

‣ Älä käynnistä uudelleen bunkraustoiminnan/erän yhteydessä.

Bunkkerisäiliön mittaustietokone lopettaa kaikkien tietojen kirjaamisen, jos sovellus sammutetaan.

Jos PC sammutetaan, se voidaan käynnistää uudestaan ainoastaan kytkemällä pääsulake.

# <span id="page-21-0"></span>7.2 Navigointi

Jotkut seuraavista toiminnoista ovat nähtävissä ainoastaan supervisor-käyttäjälle.

### 7.2.1 Yleinen näytön asettelu

![](_page_21_Picture_89.jpeg)

#### *8 Pääsivu*

- *1 Otsikko: sisältää järjestelmän kuvauksen (bunkkerisäiliön mittaustietokone), senhetkisen näytön tunnistuksen ja Endress+Hauserin logon. Napsauta logoa avataksesi Diagnostic Information -näytön.*
- *2 Järjestelmän tilapalkki: näyttää järjestelmän tilan, sillä hetkellä sisäänkirjautuneen käyttäjän ja senhetkisen päivän ja kellonajan.*
- *3 Toimintopalkki: sisältää toimintopainikkeet tai vaihtoehdot, joilla voi navigoida näytössä (sillä hetkellä sisäänkirjautuneena olevasta käyttäjästä riippuen).*
- *4 Näytön runko: sisältö riippuu kyseisestä näytöstä.*
- *5 Navigointipalkki: näyttöjen väliseen navigointiin (riippuen sillä hetkellä sisäänkirjautuneesta käyttäjästä). Sillä hetkellä valittuna oleva näyttö osoitetaan sinisellä painikkeen taustavärillä.*

# 7.3 Näytöt ja painikkeet

### 7.3.1 Erän tarkastusnäyttö

Bunkraustoimenpide hoidetaan Batch Control-näytössä:

<span id="page-22-0"></span>![](_page_22_Picture_140.jpeg)

 *9 Erän tarkastusnäyttö*

- *1 Toiminto valmis -painike, katso kappale 10.3 [→ 46](#page-45-0)*
- *2 Rivin valinta: nähtävissä vain kaksirivisissä järjestelmissä*
- *3 Nollaa yhteismäärä -painike, bunkraustoimenpiteen valmistelu (nollaa summalaskuri) tai Nollaa yhteismäärä ja tuotevalinta, jos määrän mittaus on käytössä (nollaa summalaskuri ja valitse tuote), katso kappale 10.2 [→ 44](#page-43-0)*
- *4 Venttiilin ohjaus -painike, jossa tilanilmaisin, katso kappale 7.5 [→ 32](#page-31-0)*
- *5 Lastauksen summalaskuri, ei nollattavissa*
- *6 Toimituksen summalaskuri, ei nollattavissa*
- *7 Sillä hetkellä valittu tuote, tiheys ja vakiolämpötila, nähtävissä vain, jos määrän mittaus on käytössä*
- *8 Nollattava summalaskuri*
- *9 Nollattava summalaskuri tilavuusperustaisessa vakiotiheydessä vakiolämpötilassa, nähtävissä vain, jos tilavuusmittaus on käytössä*
- *10 Nykyinen tiheys vakiolämpötilassa nähtävissä vain, jos tilavuusmittaus on käytössä*
- *11 Parametrikappale: yleiskatsaus bunkraustoimenpiteisiin liittyviin parametreihin*

#### HUOMAUTUS

#### Jos yhdessä erässä tallennetaan liikaa tietoa,

voi olla että mittausprofiilia ei voi luoda (aikakatkaisu, virheviesti).

▶ Reset Totalizer -toiminto on suoritettava ennen bunkraustoimenpiteen käynnistämistä, vaikka nollattava summalaskuri näyttää jo 0. Tämä varmistaa, että bunkraustoimenpiteelle tallennetaan oikea aika ja että mittausprofiili ei sisällä tarpeettomia tietoja.

### 7.3.2 Järjestelmän yleiskatsaus -näyttö

System Overview -näyttö näyttää koko järjestelmän yleiskatsauksen:

<span id="page-23-0"></span>

| <b>Bunker Metering Computer</b>                      |                       | <b>System Overview - HFO</b>               |                         | Endress+Hauser                      |                     |                         |                         |  |
|------------------------------------------------------|-----------------------|--------------------------------------------|-------------------------|-------------------------------------|---------------------|-------------------------|-------------------------|--|
| System Status: OK                                    |                       | Logged in user: operator                   |                         |                                     |                     |                         | 2018/FEB/22 15:36:48    |  |
|                                                      |                       |                                            |                         |                                     | <b>HFO</b>          |                         | <b>MGO</b>              |  |
| <b>HFO</b><br>Act<br>Set<br>Valve Control<br>Auto    | %<br>30.2<br>0.0      | °C<br>41.3                                 | bar(a)<br>3.630         | 45 A/m<br>$827.0$ kg/m3<br>352.0 th | bar(a)<br>4.274     |                         |                         |  |
| Fwavg Temperature                                    | Valve Control<br>41.3 | Temperature T1 Pressure P2<br>$^{\circ}$ C | Mass Total LOADED       | Mass Flow F1                        | Pressure P1         | 20.368 t                |                         |  |
| Fwavg Pressure                                       | $3.913$ bar(a)        |                                            | Observed Volume         |                                     |                     | $24.629$ m <sup>3</sup> |                         |  |
| Air Index                                            | 4.5                   | ↓                                          | Volume Flow             |                                     |                     |                         | 425.6 m <sup>3</sup> /h |  |
| Fwavg Observed Density                               | 827.0                 | kg/m3                                      |                         |                                     |                     |                         |                         |  |
| Fwavg Std. Dens. @15°C                               | 700.0                 | kg/m3                                      |                         |                                     |                     |                         |                         |  |
| Stable Density Coverage                              | 98                    | %                                          |                         |                                     |                     |                         |                         |  |
| $\uparrow$ = Increasing                              | $L =$ Decreasing      |                                            |                         |                                     |                     |                         |                         |  |
| <b>Batch</b><br><b>System</b><br>Overview<br>Control |                       | Trends                                     | <b>Batch</b><br>History | Messages                            | Admini-<br>stration | Login                   | Shutdown                |  |

 *10 Järjestelmän yleiskatsaus -näyttö*

- Jos anturi on vikatilassa, vastaava arvokenttä vilkkuu punaisena
- Napsauttamalla Valve Control -arvoa kenttä avaa ponnahdusikkunan ohjausventtiilille
- Putken väri muuttuu vihreäksi heti, kun virtaus havaitaan

### 7.3.3 Parametrinäyttö

Parameter-näyttö (supervisor) sisältää lisätietoja, joita ei näytetä Batch Control tai System Overview -näytöissä:

| <b>Bunker Metering Computer</b>                                      |          | Parameter - HFO                    |                         |   |          |                   | Endress+Hauser      |                      |          |  |  |  |  |
|----------------------------------------------------------------------|----------|------------------------------------|-------------------------|---|----------|-------------------|---------------------|----------------------|----------|--|--|--|--|
| System Status: OK                                                    |          | Logged in user: supervisor         |                         |   |          |                   |                     | 2018/FEB/22 16:07:07 |          |  |  |  |  |
| <b>Flow Meter Data</b><br>Flow Computer Data                         |          | VFR/Air Index<br>API Density Calc. |                         |   | ٠        | <b>HFO</b>        |                     | <b>MGO</b>           |          |  |  |  |  |
| <b>Flow Meter Data</b>                                               |          | <b>HFO</b>                         |                         |   |          |                   |                     |                      |          |  |  |  |  |
| Mass Flowrate (Modbus)                                               |          |                                    | $0.0$ $\checkmark$      |   |          | t/h               |                     |                      |          |  |  |  |  |
| Mass Flowrate (Pulse)                                                |          |                                    | 0.0                     |   |          | t/h               |                     |                      |          |  |  |  |  |
| Raw Mass Flowrate                                                    |          |                                    | 0.0                     | ✔ |          | t/h               |                     |                      |          |  |  |  |  |
| Flowing Density                                                      |          |                                    | 827.0                   |   |          | kg/m <sup>®</sup> |                     |                      |          |  |  |  |  |
| Operating Frequency                                                  |          | 0.000                              |                         |   |          | Hz                |                     |                      |          |  |  |  |  |
| <b>Exciter Current</b>                                               |          | 12.0                               |                         |   |          | mA                |                     |                      |          |  |  |  |  |
| <b>Tube Damping</b>                                                  |          | 45                                 |                         |   |          | A/m               |                     |                      |          |  |  |  |  |
| ZERO Value (stored)                                                  |          | $\Omega$                           |                         |   |          |                   |                     |                      |          |  |  |  |  |
| Calibration Factor                                                   |          |                                    | 1.00000                 |   |          |                   |                     |                      |          |  |  |  |  |
| Serial Number Sensor                                                 |          |                                    |                         |   |          |                   |                     |                      |          |  |  |  |  |
| Promass Status                                                       |          |                                    |                         |   |          |                   |                     |                      |          |  |  |  |  |
| Promass Temperature                                                  |          | 23.7                               |                         |   |          | °C                |                     |                      |          |  |  |  |  |
| $\blacktriangleright$ = Signal OK<br>$\frac{1}{2}$ = Last good value |          |                                    |                         |   |          |                   |                     |                      |          |  |  |  |  |
| <b>Batch</b><br>System<br><b>Parameter</b><br>Control<br>Overview    | Settings | Trends                             | <b>Batch</b><br>History |   | Messages |                   | Admini-<br>stration | Login                | Shutdown |  |  |  |  |

 *11 Parametrit-näyttö (supervisor)*

- <span id="page-24-0"></span>• Eri parametritaulukot voidaan näyttää Function bar -palkin painikkeilla
- Nykyinen parametriarvon tila tulee näyttöön perimmäisenä oikealla olevassa sarakkeessa

#### 7.3.4 Asetusten näytöt

Settings – Alarming (supervisor) -näyttöä käytetään asetettaessa prosessiarvoille hälytysasetukset. Settings – Products (supervisor) -näyttö näytetään vain, jos tilavuusmittaus on käytössä. Näyttöä käytetään määritettäessä tuotteita ja niihin liittyviä nesteryhmiä.

#### Asetukset – hälytys -näyttö

Settings – Alarming (supervisor) -näyttöä käytetään asetettaessa prosessiarvoille hälytysasetukset. Hälytykset voidaan ottaa käyttöön ja poistaa käytöstä. Kaikki hälytykset ovat oletuksena pois käytöstä. Käytössä olevat hälytykset näytetään. Katso myös Kappale 11.2 →  $\oplus$  48. Hälytyksen lähdön edellyttämälle prosessiarvolle voidaan määrittää kaksi asiakaskohtaista relelähtöä. Katso myös Kappale 9.4  $\rightarrow \Box$  41.

Näyttö näytetään alla olevassa grafiikassa:

![](_page_24_Picture_113.jpeg)

 *12 Settings – Alarming (supervisor) -näyttö*

#### Asetukset – tuotteet -näyttö

Settings – Products (supervisor) -näyttö näytetään vain, jos tilavuusmittaus on käytössä. Tässä näytössä tuotteet määritetään nesteryhmään ja niille voidaan antaa oma nimi. Tuotteiden näkyvyys ja oletustuote voidaan valita rivikohtaisesti. Valitun nesteryhmän arvot näytetään näytön alemmassa osassa.

Näyttö näytetään alla olevassa grafiikassa:

<span id="page-25-0"></span>

| <b>Bunker Metering Computer</b>                      |                                                           |                                           |                 | <b>Settings</b>            |                         | Endress+Hauser            |                                                |                    |                      |  |
|------------------------------------------------------|-----------------------------------------------------------|-------------------------------------------|-----------------|----------------------------|-------------------------|---------------------------|------------------------------------------------|--------------------|----------------------|--|
| System Status: OK                                    |                                                           |                                           |                 | Logged in user: supervisor |                         |                           |                                                |                    | 2018/FEB/23 14:40:58 |  |
| Alarming                                             |                                                           | <b>Products</b>                           |                 |                            |                         |                           |                                                |                    |                      |  |
| <b>Products</b><br>Name                              |                                                           | Fluid Type                                |                 | Lab Std. Density<br>kg/m3  |                         | Show                      | <b>HFO</b><br>Default                          | <b>MGO</b><br>Show | Default              |  |
| CustProd1                                            |                                                           | Crude<br>$\overline{\phantom{0}}$         | ᠈               |                            | 840.0                   | $\boldsymbol{\mathsf{x}}$ | ( )                                            | $\pmb{\mathsf{x}}$ | $\mathbf \Theta$     |  |
| CustProd2                                            |                                                           | Gasoline<br>$\checkmark$                  | $\rightarrow$   |                            | 701.0                   | $\pmb{\mathsf{x}}$        | $_{\rm O}^{\rm O}$                             |                    |                      |  |
| CustProd3                                            |                                                           | ≺<br>Trans, area                          | ᠈               |                            | 775.0                   | $\pmb{\mathsf{x}}$        |                                                |                    |                      |  |
| CustProd4                                            |                                                           | ≺<br>Jet group                            | ᠈               |                            | 800.0                   | $\boldsymbol{\mathsf{x}}$ | ŏ                                              |                    |                      |  |
| CustProd5                                            |                                                           | Fuel oil<br>$\overline{\left( \right. }%$ | $\rightarrow$   |                            | 950.0                   | $\mathbf{x}$              | ŏ<br>O                                         |                    |                      |  |
| CustProd6                                            |                                                           | Gasoline<br>≺                             | ゝ               |                            | 700.0                   | $\pmb{\chi}$              |                                                |                    |                      |  |
| CustProd7                                            |                                                           | $\overline{\phantom{0}}$<br>Trans, area   | ゝ               |                            | 775.0                   | $\pmb{\mathsf{x}}$        |                                                |                    |                      |  |
| CustProd8                                            |                                                           | ≺<br>Jet group                            | $\rightarrow$   |                            | 800.0                   | $\pmb{\chi}$              |                                                |                    |                      |  |
| <b>Fluid Type</b>                                    |                                                           | $\left\langle \right\rangle$<br>Gasoline  | ゝ               |                            |                         |                           | (Source: API MPMS Ch11.1 and Ch11.2.1M (1980)) |                    |                      |  |
|                                                      | - Density Min. and Max. for valid Range<br>653.0<br>770.0 |                                           |                 |                            |                         | kg/m3                     |                                                |                    |                      |  |
| - Default Std. Density @15°C                         |                                                           |                                           |                 | 700.0<br>kg/m3             |                         |                           |                                                |                    |                      |  |
| - Coef. K0,K1,K2 for API Density calc.<br>346.443000 |                                                           |                                           |                 |                            | 0.438800                |                           | 0.000000                                       |                    |                      |  |
| <b>Batch</b><br>Control                              | System<br>Overview                                        | Parameter                                 | <b>Settings</b> | Trends                     | <b>Batch</b><br>History | Messages                  | Admini-<br>stration                            | Login              | Shutdown             |  |

 *13 Asetukset – tuotteet (supervisor) -näyttö*

### 7.3.5 Trendit-näyttö

Trends-näyttö näyttää arvot graafisessa muodossa:

![](_page_25_Figure_6.jpeg)

 *14 Trendit-näyttö*

- Jos käytetään erillistä ulkoista tietolokia, Trends-näytössä näytetään ainoastaan reaaliaikaiset arvot. Tämä tarkoittaa, että Trends-näyttö on tyhjä, kun se herätetään ja tietojen kirjaaminen alkaa vasta, kun Trends-näyttö on aktiivinen.
- Seuraavat arvot näytetään: lämpötila T1, paine P1, paine P2, massan nopeus, ilmaindeksi ja vakiotiheys (@ 15 °C15 °C).

<span id="page-26-0"></span>*Viimeisimmän tunnin tiedot näytetään oletuksena. Tämä aikajakso voidaan säätää seuraavilla painikkeilla:*

![](_page_26_Picture_99.jpeg)

### 7.3.6 Erän historianäyttö

Batch History -näyttö näyttää viimeisten 50 bunkraustoimenpiteen tiedot (sisältäen siirtotoimenpiteet, jotka eivät näytä yhteenlaskettua 0.0 T:n määrää):

| <b>Bunker Metering Computer</b>        |                    |                                   | <b>Batch History - HFO</b> |                                 |                                | Endress+Hauser |                        |       |                     |
|----------------------------------------|--------------------|-----------------------------------|----------------------------|---------------------------------|--------------------------------|----------------|------------------------|-------|---------------------|
|                                        | System Status: OK  |                                   |                            | Logged in user: supervisor      |                                |                |                        |       | 2016/05/12 09:57:19 |
| Standard Metering Profile              |                    | <b>Extended Metering Profile</b>  |                            |                                 |                                | ٠              | <b>HFO</b>             |       | <b>MGO</b>          |
| <b>Batch Number</b>                    |                    | <b>Date/Time</b><br>@ Batch Start |                            | <b>Date/Time</b><br>@ Batch End | Operation<br>Mode              |                | <b>Total DELIVERED</b> |       |                     |
| 0000000001                             |                    | 2016/MAY/12 09:40:45              |                            | 2016/MAY/12 09:56:48   Loading  |                                | 70.691         |                        | t     |                     |
| looooooooo                             |                    | 2016/MAY/12 09:13:01              |                            | 2016/MAY/12 09:40:45            | Delivery                       | 1.627          |                        | t     |                     |
| 0000000000                             |                    |                                   |                            |                                 |                                |                |                        | t     |                     |
| 0000000000                             |                    |                                   |                            |                                 |                                |                |                        | t     |                     |
| 0000000000                             |                    |                                   |                            |                                 |                                |                |                        | t     |                     |
| 0000000000                             |                    |                                   |                            |                                 |                                |                |                        | t     |                     |
| 0000000000                             |                    |                                   |                            |                                 |                                |                |                        | t     |                     |
| 0000000000                             |                    |                                   |                            |                                 |                                |                |                        | t     |                     |
| 0000000000                             |                    |                                   |                            |                                 |                                |                |                        | t     |                     |
| 0000000000                             |                    |                                   |                            |                                 |                                |                |                        | t     |                     |
| Click on desired row for batch details |                    |                                   |                            |                                 |                                |                |                        |       |                     |
| <b>Batch</b><br>Control                | System<br>Overview | Parameter                         | Settings                   | Trends                          | <b>Batch</b><br><b>History</b> | Messages       | Admini-<br>stration    | Login | Shutdown            |

 *<sup>15</sup> Erän historianäyttö*

- Tietorivin napsauttaminen avaa vastaavan Batch History Details -ikkunan
- Siirry erän historianäytön taulukon oikealla puolella olevilla nuolipainikkeilla ylös ja alas
- Erien mittausprofiilit voidaan avata toimintopalkin painikkeella, katso kappale 7.6. → 图 33

### 7.3.7 Erän historiatiedot -näyttö

Batch History Details -näyttö näyttää valitun bunkraustoimenpiteen yksityiskohtaiset historiatiedot:

<span id="page-27-0"></span>

| <b>Bunker Metering Computer</b>    | <b>Batch History Details</b>               |                                   | Endress+Hauser             |
|------------------------------------|--------------------------------------------|-----------------------------------|----------------------------|
| System Status: OK                  | Logged in user: supervisor                 |                                   | 2018/FEB/23 14:47:28       |
| Print Ticket Copy                  | <b>Printer ready</b>                       |                                   | Print Batch History        |
| Batch Number:                      |                                            | 0000000001                        | /HFO                       |
| Date/Time at Batch Start           | 2018/FEB/23 14:32:10                       | Total Volume @15"C                | 2.016<br>$m^3$             |
| Date/Time at Batch End             | 2018/FEB/23 14:46:58                       | Std. Density @15°C for Volume     | 701.0<br>kg/m <sup>3</sup> |
| Fwavg Temperature                  | °C<br>41.3                                 |                                   |                            |
| Fwavg Pressure                     | 3.950<br>bar(a)                            |                                   |                            |
| Average Flowrate during this Batch | 353.2<br>t/h                               |                                   |                            |
| Max. Flowrate during this Batch    | 355.6<br>t/h                               |                                   |                            |
| Air Index                          | $\overline{5}$<br>$\overline{\phantom{a}}$ | Totalizer Loading at Batch Start  | 0.0                        |
| Non-aerated City. Ratio            | $\frac{1}{2}$<br>100.0                     | Totalizer Loading at Batch End    | 0.0                        |
| Fwavg Observed Density             | 827.0<br>kg/m <sup>3</sup>                 |                                   | $+/-$                      |
| Fwavg Std. Density (@15°C)         | 701.0<br>kg/m <sup>3</sup>                 | Totalizer Delivery at Batch Start | 0.0<br>t                   |
| Stable Density Coverage            | %<br>98                                    | Totalizer Delivery at Batch End   | 1.413                      |
| Power Loss during this Batch       | <b>NO</b>                                  |                                   |                            |
| <b>ERROR during this Batch</b>     | <b>NO</b>                                  |                                   | Ξ                          |
| Result for MPE 0.5% Limit          | <b>PASS</b>                                | <b>Total Delivered</b>            | 1.413                      |
|                                    |                                            |                                   |                            |

 *16 Erän historiatiedot -näyttö*

### 7.3.8 Viestit-näyttö

Messages-näyttö näyttää kaikki sillä hetkellä aktiivisena olevat viestit:

|    | <b>Bunker Metering Computer</b>                     | <b>Messages</b>                                                                      | Endress+Hauser                                              |
|----|-----------------------------------------------------|--------------------------------------------------------------------------------------|-------------------------------------------------------------|
|    | System Status: <b>ERROR</b>                         | Logged in user: supervisor                                                           | 2016/05/12 10:05:29                                         |
|    | $\mathbf{C}$                                        |                                                                                      |                                                             |
|    | Event Time<br>$\mathbf{v}$                          | Message                                                                              |                                                             |
|    | 2016-05-12 10:04:32                                 |                                                                                      | HFO: CONTROL VALVE FAILURE - MANUAL CONTROL REQUIRED        |
|    | 2016-05-12 10:04:54<br>₩                            | HFO: PRESSURE P1 >HI<br>2016-05-12 10:05:13 HFO: ERROR PRESENT DURING THIS OPERATION |                                                             |
|    | 2016-05-12 10:05:16                                 | HFO: PRESSURE P2 >HI                                                                 |                                                             |
|    |                                                     |                                                                                      |                                                             |
|    |                                                     |                                                                                      |                                                             |
|    |                                                     |                                                                                      |                                                             |
|    |                                                     |                                                                                      |                                                             |
|    |                                                     |                                                                                      |                                                             |
|    |                                                     |                                                                                      |                                                             |
|    |                                                     |                                                                                      |                                                             |
|    | No message selected.                                |                                                                                      |                                                             |
|    |                                                     |                                                                                      |                                                             |
| 第4 | $\mathbf{A}$ <sub>2</sub>                           | $\frac{1}{\sqrt{2}}$<br>$\vert$ 4 1                                                  |                                                             |
|    | Batch<br>System<br>Parameter<br>Control<br>Overview | <b>Batch</b><br>Settings<br>Trends<br>History                                        | Admini-<br><b>Messages</b><br>Shutdown<br>Login<br>stration |

 *17 Viestit-näyttö*

Viestien tarkemmat tiedot löytyvät kappaleesta 11.2. → ■ 48

### 7.3.9 Hallintonäyttö

Administration-näytön toiminnot kuvataan kappaleessa 9.  $\rightarrow \blacksquare$  38

### <span id="page-28-0"></span>7.3.10 Diagnostiikkatiedot-näyttö

Diagnostic Information -näyttö sisältää diagnostiikkaan liittyviä tietoja. Tämä tieto on hyödyllinen vianhaun yhteydessä ja tulee lähettää Endress+Hauserille kaikenlaisten huoltopyyntöjen yhteydessä. Lisätietoja Diagnostic Information -näytöstä katso kappale  $9 \rightarrow 38$ 

| <b>Bunker Metering Computer</b><br><b>Diagnostic Information</b>                          |                                                      |                             |                               |                                                                                               |                                                                                                    |                     |                                                                                                    |                                                                                                    |                                                                                                    |                                                                                                    | Endress+Hauser                           |                                                                                                    |
|-------------------------------------------------------------------------------------------|------------------------------------------------------|-----------------------------|-------------------------------|-----------------------------------------------------------------------------------------------|----------------------------------------------------------------------------------------------------|---------------------|----------------------------------------------------------------------------------------------------|----------------------------------------------------------------------------------------------------|----------------------------------------------------------------------------------------------------|----------------------------------------------------------------------------------------------------|------------------------------------------|----------------------------------------------------------------------------------------------------|
|                                                                                           | System Status: OK<br>Logged in user: supervisor      |                             |                               |                                                                                               |                                                                                                    |                     |                                                                                                    |                                                                                                    |                                                                                                    |                                                                                                    |                                          | 2016/05/12 10:09:40                                                                                                    |
| Controller<br>27ERM-QBFC1B                                                                | Digital In/Out<br>(embedded)                         | Analog In/Out<br>(embedded) |                               | Counter<br>(embedded)                                                                         | <b>1769-ASCII</b>                                                                                                 |                     | 1769-SM2<br>(Modbus RTU)                                                                                               |                                                                                                    | 1769-IF4I<br>(Analog Inputs)                                                                           | Anybus<br>Modbus TCP<br>Gateway                                                                                    |                                          |                                                                                                    |
|                                                                                           | <b>Fault Code:</b><br>0000                           | <b>Fault Code:</b><br>0000  |                               | <b>Fault Code:</b><br><b>Fault Code:</b><br>0000<br>0000                                      |                                                                                                    |                     | <b>Fault Code:</b><br>0000                                                                                             | <b>Fault Code:</b><br>0000                                                                                             |                                                                                                    | <b>Fault Code:</b><br>0000                                                                                         |                                          |                                                                                                    |
| <b>RUN</b><br><b>FORCE</b><br><b>LO</b><br>OK<br>Remote Run<br>Minor Fault<br>Maior Fault | $\Box$ NS<br>LINK <sub>1</sub><br>$\Box$ LINK 2<br>г |                             |                               | Fault Type: 0<br>Fault Code: 0<br><b>Clear Fault</b><br>Record<br><b>Reset Minor</b><br>Fault | I/O Fault<br>Program Fault<br><b>USB Port Fault</b><br>Power-Up Fault<br>Watch Dog Fault<br>Nonvolatile Mem Fault |                     | <b>INPUT</b><br>n<br>$\mathbf{1}$<br>$\Box$<br>$\overline{2}$<br>┑<br>3<br>$4\Box$<br>$5 \Box$<br>$6 \Box$<br>$7 \Box$ | $\ddot{\mathbf{8}}$<br>$\Box$<br>$9 \Box$<br>$10 \Box$<br>$11 \Box$<br>$12 \Box$<br>$13\Box$<br>$14 \Box$<br>$15 \Box$ | $0\Box$<br>$1\Box$<br>$2\Box$<br>$3\Box$<br>$4\Box$<br>5 <sub>1</sub><br>$6 \square$<br>7 <sub>0</sub> | <b>OUTPUT</b><br>$8 \Box$<br>$9 \Box$<br>$10 \Box$<br>$11 \Box$<br>$12\square$<br>$13\Box$<br>$14\Box$<br>$15\Box$ | m<br>bит<br>$\mathbf{h}$ $\Box$ 3 $\Box$ | <b>HIGH SPEED</b><br><b>COUNTER</b><br>$AD \Box BD \Box Z0$<br>$AI \square B1 \square Z1 \square$<br>$0 \square 2 \square$ FUSE $\square$ |
| System ID                                                                                 |                                                      | System ID                   |                               |                                                                                               |                                                                                                    |                     |                                                                                                    | Operating Panel SW Version                                                                                             |                                                                                                    | V1.05.00                                                                                                    |                                          |                                                                                                    |
| Vessel/Barge ID 1st Row                                                                   |                                                      | Ship Name                   |                               |                                                                                               |                                                                                                    |                     |                                                                                                    | Controller SW Version<br>V1.05.00                                                                                      |                                                                                                    |                                                                                                    |                                          |                                                                                                    |
| Vessel/Barge ID 2nd Row                                                                   |                                                      | <b>IMO Number</b>           |                               |                                                                                               |                                                                                                    |                     |                                                                                                    | V1.05.00<br>Algorithm Version                                                                                          |                                                                                                    |                                                                                                    |                                          |                                                                                                    |
| Serial Number PLC Controller                                                              |                                                      | C01FD1D1                    |                               |                                                                                               |                                                                                                    |                     |                                                                                                    | Algorithm's Signature ID<br>7AE01E55                                                                                   |                                                                                                    |                                                                                                    |                                          |                                                                                                    |
| PLC Watchdog                                                                              |                                                      | 33989                       |                               |                                                                                               |                                                                                                    |                     |                                                                                                    | PLC Firmware Version<br>21.11                                                                                          |                                                                                                    |                                                                                                    |                                          |                                                                                                    |
| PLC Date and Time                                                                         |                                                      |                             | 2016/05/12 10:09:40           |                                                                                               |                                                                                                    |                     | Error Status Global                                                                                                    |                                                                                                    | 3                                                                                                    |                                                                                                    |                                          |                                                                                                    |
| Panel PC Date and Time                                                                    |                                                      | 2016/05/12 10:09:40         |                               |                                                                                               |                                                                                                    | Error Status Line 1 |                                                                                                    | $\Omega$                                                                                                    |                                                                                                    |                                                                                                    |                                          |                                                                                                    |
| PLC Time Zone                                                                             |                                                      |                             | GMT+00:00 Greenwich Mean Time |                                                                                               |                                                                                                    |                     | $\overline{0}$<br>Error Status Line 2                                                                                  |                                                                                                    |                                                                                                    |                                                                                                    |                                          |                                                                                                    |
|                                                                                           |                                                      |                             |                               |                                                                                               |                                                                                                    |                     |                                                                                                    |                                                                                                    |                                                                                                    | <b>Application</b><br>Info                                                                                         |                                          | System<br>Info                                                                                                    |

 *18 Diagnostiikkatiedot-näyttö*

### 7.3.11 Viestien historianäyttö

Messages Historical -näyttö (supervisor) voidaan avata Administration-näytöstä napsauttamalla Messages Historical -painiketta. Lisätietoja Messages Historical näytöstä katso kappale 9 → <sup>2</sup>38

Kaikki viestit, jotka eivät ole enää aktiivisena (aikaisemmat viestit) näytetään täällä:

<span id="page-29-0"></span>

| <b>Bunker Metering Computer</b>     | <b>Messages Historical</b>                                                                                 | Endress+Hauser                                  |  |  |  |  |  |
|-------------------------------------|----------------------------------------------------------------------------------------------------|-------------------------------------------------|--|--|--|--|--|
| System Status: OK                   | Logged in user: supervisor                                                                                 | 2016/05/12 10:11:39                             |  |  |  |  |  |
| $\bullet$                           |                                                                                                    |                                                 |  |  |  |  |  |
| ₽<br>Event Time                     | Message                                                                                                    |                                                 |  |  |  |  |  |
| ₩<br>2016-05-12 10:06:38            | HFO: ERROR PRESENT DURING THIS OPERATION                                                                   |                                                 |  |  |  |  |  |
| 2016-05-12 10:06:12                 | HFO: CONTROL VALVE FAILURE - MANUAL CONTROL REQUIRED                                                       |                                                 |  |  |  |  |  |
| 2016-05-12 10:06:08                 | HFO: PRESSURE P1 >HI                                                                                       |                                                 |  |  |  |  |  |
| 2016-05-12 10:05:16                 | HFO: PRESSURE P2 >HI                                                                                       |                                                 |  |  |  |  |  |
| ₩<br>2016-05-12 10:05:13            | HFO: ERROR PRESENT DURING THIS OPERATION                                                                   |                                                 |  |  |  |  |  |
| 2016-05-12 10:05:13                 | Acknowledged alarm [AlarmErrorDuringThisBatchLine1] in alarm server [RNA://\$Local/BunkeringComputer:AES   |                                                 |  |  |  |  |  |
| 2016-05-12 10:04:56                 | HFO: PRESSURE P2 >HI                                                                                       |                                                 |  |  |  |  |  |
| 2016-05-12 10:04:54                 | HFO: PRESSURE P1 >HI                                                                                       |                                                 |  |  |  |  |  |
| 2016-05-12 10:04:32                 | HFO: ERROR PRESENT DURING THIS OPERATION                                                                   |                                                 |  |  |  |  |  |
| 2016-05-12 10:04:32                 | HFO: CONTROL VALVE FAILURE - MANUAL CONTROL REQUIRED                                                       |                                                 |  |  |  |  |  |
| ₩<br>2016-05-12 09:41:19            | MGO : ERROR PRESENT DURING THIS OPERATION                                                                  |                                                 |  |  |  |  |  |
| ₩<br>2016-05-12 09:41:17            | MGO : POWER UP OF CONTROLLER CAUSED BY POWER FAILURE                                                       |                                                 |  |  |  |  |  |
| ₩<br>2016-05-12 09:40:47            | HFO: ERROR PRESENT DURING THIS OPERATION                                                                   |                                                 |  |  |  |  |  |
| ₩<br>2016-05-12 09:40:47            | HFO: POWER UP OF CONTROLLER CAUSED BY POWER FAILURE                                                        |                                                 |  |  |  |  |  |
| ₩<br>2016-05-12 09:39:44            | PARAMETER SWITCH IN "UNSEALED" POSITION                                                                    |                                                 |  |  |  |  |  |
| ₩<br>2016-05-12 09:16:13            | PARAMETER SWITCH IN "UNSEALED" POSITION                                                                    |                                                 |  |  |  |  |  |
| ₩<br>2016-05-12 09:16:13            | HFO: POWER UP OF CONTROLLER CAUSED BY POWER FAILURE                                                        |                                                 |  |  |  |  |  |
| ₩<br>2016-05-12 09:16:13            | HFO: ERROR PRESENT DURING THIS OPERATION                                                                   |                                                 |  |  |  |  |  |
| ₩<br>2016-05-12 09:16:13            | MGO : POWER UP OF CONTROLLER CAUSED BY POWER FAILURE                                                       |                                                 |  |  |  |  |  |
| ₩<br>2016-05-12 09:16:13            | MGO : ERROR PRESENT DURING THIS OPERATION                                                                  |                                                 |  |  |  |  |  |
| 2016-05-12 09:16:13                 | Acknowledged alarm [AlarmSwitchParameterSeal] in alarm server [RNA://\$Local/BunkeringComputer:AEServer]   |                                                 |  |  |  |  |  |
| 2016-05-12 09:16:13                 | Acknowledged alarm [AlarmPowerLossDetectLine1] in alarm server [RNA: //\$Local/BunkeringComputer:AEServer] |                                                 |  |  |  |  |  |
| 2016.05.12.09.16:12                 | Acknowledged alarm [AlarmFrrorDuringThieRatchLine11 in alarm cerver [RNA: //tl. ocal/RunkeringComputer:AES |                                                 |  |  |  |  |  |
| Events: 30<br>Filter: Hist Messages |                                                                                                    |                                                 |  |  |  |  |  |
|                                     |                                                                                                    |                                                 |  |  |  |  |  |
|                                     |                                                                                                    | Messages<br>Audit<br><b>Historical</b><br>Trail |  |  |  |  |  |

 *19 Viestien historianäyttö (supervisor)*

### 7.3.12 NOLLAVAHVISTUS-näyttö

Zero Verification (supervisor) on tärkeä vahvistamista seuraava osa, jonka mittauslaite käy läpi ja jota käytetään vahvistettaessa, että virtausmittariin tallennettu nolla-arvo täyttää vaatimukset säännöllisten tarkastusten/uudelleenkalibrointien aikana. Kyseisen laitteen nollavahvistus-prosessi on kuvattu erillisessä dokumentissa ja sitä on noudatettava tarkasti.

Bunkkerisäiliön mittaustietokoneen alla kuvattu toiminto tukee tätä prosessia. Poikkeama tallennetun nolla-arvon ja havaitun nollapisteen vaihdon välillä lasketaan ja sen on oltava hyväksytyn rajoissa. ZERO Verification -toimintoon on pääsy Administration-sivulta. Lisätietoja ZERO Verification -näytöstä katso kappale  $9 \rightarrow \blacksquare 38$ 

![](_page_29_Picture_68.jpeg)

 *20 NOLLAVAHVISTUS-näyttö (supervisor)*

- <span id="page-30-0"></span>‣ Prosessin stabiliteettikriteeri: nollavahvistusprosessi voidaan käynnistää vain, jos prosessiolosuhteet ovat rajojen sisällä (merkitty vihreällä). Nämä rajat asetetaan käyttöönotossa ja ainoastaan Endress+Hauser voi muokata niitä. Napsauta Start ZERO Verification -painiketta.
	- Vahvistusprosessi käynnistyy Verification Settings -kohdassa määritetyillä arvoilla.

Mittaus: nollapisteen vaihdon välitulos jokaiselle mittausjaksolle. Kun määritetyt numerojaksot on suoritettu, määritetään mediaaniarvo.

Jos nollavahvistusprosessi saadaan onnistuneesti mukaan, tulos näytetään kohdassa ZERO Verification Result. Seuraavat tulokset ovat mahdollisia:

![](_page_30_Picture_182.jpeg)

Viimeistä 10 nollavahvistusprosessia voidaan tarkastella:

- ‣ Napsauta ZERO Verification History -painiketta.
	- ← Zero Verification History -näyttö avautuu.

### 7.3.13 Kirjausketjunäyttö

Audit Trail -näyttö (supervisor) näyttää kaikki järjestelmässä tehdyt prosessiin liittyvät muutokset. Lisätietoja Audit Trail -näytöstä katso kappale  $9 \rightarrow \Box$  38

![](_page_30_Picture_12.jpeg)

 *21 Kirjausketjunäyttö (supervisor)*

<span id="page-31-0"></span>Audit Trail -näytön kytkeminen:

‣ Napsauta Audit Trail -painiketta Administration-näytössä.

Aina, kun parametrin arvo muuttuu (ja se on osa kirjausketjua), vanha ja uusi arvo näytetään päiväyksen/kellonajan leiman ja parametrin muutoksen suorittaneen käyttäjän nimen kanssa.

### 7.3.14 Näytä näppäimistö -painike

Painamalla Show Keyboard -painiketta (supervisor) saadaan esiin virtuaalinen näppäimistö. Tätä näppäimistöä voidaan käyttää, jos kosketusnäyttötoiminto ei riitä.

### 7.3.15 Näyttö pois -painike

Display Off -painike (supervisor) kytkee ainoastaan näytön pois päältä (järjestelmä/ mittaukset jatkavat toimintaansa taustalla). Lisätietoja Display Off -näytöstä katso kappale  $9 \rightarrow \Box$  38

### 7.4 Venttiilin ohjaus

Moniin sovelluksiin on asennettu ohjausventtiili, jotta varmistetaan putken nopea täyttyminen ja pysyminen täyttyneenä bunkraustoimenpiteen aikana. Tämä saavutetaan ylläpitämällä tietty paine mittauslaitteen lähtöpuolella. Ohjausventtiilillä on kolme mahdollista toimintatilaa:

- Automatic control: bunkkerisäiliön mittaustietokone ohjaa venttiiliä automaattisesti asetuspisteestä
- Manual control: ohjausventtiiliä voidaan käyttää manuaalisesti valitsemalla haluttu auki-/kiinni-asento bunkkerisäiliön mittaustietokoneen  $0 - 100$  % Valve Control ikkunassa. Tämä ikkuna avautuu, kun kosketetaan Valve Control
- Manual operation: ohjausventtiilissä on normaalisti varusteena käsipyörä manuaalista hätätilaohitusta tai manuaalista käyttöä varten toimintahäiriön sattuessa. Katso lisätietoja ohjausventtiilin käyttöoppaasta.

Ohjausventtiili on normaalisti Automatic Control -tilassa sellaisissa toimenpiteissä kuin lastaus ja toimitus. Lastaustoimenpiteiden aikana ohjausventtiili ohjaa painetta aktiivisesti ja pysyy samalla täysin auki toimitustoimenpiteiden yhteydessä. Ohjausventtiili voidaan vaihtaa manuaaliseen ohjaukseen milloin tahansa.

### **AVAARA**

#### Virheellinen venttiilin toiminta voi aiheuttaa korkeita paineluokituksia,

jotka voivat aiheuttaa vakavia vaurioita ja/tai vakavan loukkaantumisen lastauksen ja toimituksen yhteydessä.

‣ Käytä ohjausventtiiliä ainoastaan Manual Control -tilassa, jos se on ehdottoman oleellista; jatka tästä erittäin varoen.

Jos ilmenee venttiilivirhe tai venttiilivika, ohjausventtiili vaihtaa automaattisesti Manual Control -tilaan. Manuaalinen käyttö voi olla tarpeen ongelman syystä riippuen. Valve Control -painike ja Valve Control -ikkuna ovat manuaalisen ohjauksen tilassa oranssina ja sinisenä Automatic Control -tilassa.

<span id="page-32-0"></span>![](_page_32_Figure_2.jpeg)

# 7.5 Mittausprofiilit

Bunkkerisäiliön mittaustietokoneessa on toiminto, jolla voidaan luoda mittausprofiili jokaiselle suoritetulle mittaustoimenpiteelle.

Kaksi erilaista konfigurointia ovat mahdollisia:

- Standard option: Käytä bunkkerisäiliön mittaustietokoneen tietokantaa ja luo mittausprofiili suoraan käyttöpaneelista.
- Alternative: Käytä ulkoista tietolokia. Tiedot tallennetaan sitten tähän erilliseen ulkoiseen yksikköön ja ne voidaan ladata sieltä.

Endress+Hauser on asettanut jommankumman vaihtoehdon käyttöönoton yhteydessä.

### 7.5.1 Mittausprofiilit HMI-operaattoripaneelista

Metering Profile -toiminto on käytössä operaattoripaneelissa (vain, jos ulkoinen tietoloki ei ole käytössä), molemmat käyttäjät, operator ja supervisor, voivat luoda mittausprofiilit suoritettaville bunkkerinmittaustoimenpiteille. Toimintoon on pääsy Function bar toimintopalkin kautta Batch History -näytöstä:

![](_page_32_Picture_201.jpeg)

Operator-käyttäjällä on pääsy Standard Metering Profile -toimintoon. Supervisorkäyttäjä voi käyttää Extended Metering Profile -toimintoa. Standard Metering Profile sisältää tietoa kohteista Mass Flow, Air Index, Damping ja Standard Density. Extended Metering Profile Expert sisältää lisätietoa lämpötilasta ja paineesta bunkrauksen yhteydessä.

Molemmat painikkeet avaavat Bunker Metering Profile -ikkunan, joka sisältää listan kaikista tallennetuista bunkraustoimenpiteistä. Oletuksena ainoastaan 25 viimeisintä mittausprofiilia näytetään. Tarvittaessa vanhemmat mittausprofiilit voidaan ladata alasvetolistasta mittausprofiilisovelluksen alaosasta:

![](_page_33_Picture_41.jpeg)

![](_page_33_Picture_42.jpeg)

- 1. Valitse erä listasta.
- 2. Napsauta Generate Report -painiketta.
	- Mittausprofiiliraportti luodaan.
- 3. Napsauta Exit-painiketta.

Luotu mittausprofiiliraportti ilmestyy erilliseen ikkunaan.

<span id="page-34-0"></span>![](_page_34_Figure_2.jpeg)

- Napsauta Save-painiketta tallentaaksesi mittausprofiiliraportin PDF- tai Excel- $| \cdot |$ tiedostosta liitettynä olevaan tietojen taltiointiasemaan. Kun haluttu tiedostomuoto on valittu, käyttäjä voi syöttää tiedostonimen tallennettavaan tiedostoon.
	- Jos tarvitaan syvällisempää analyysiä bunkkerisäiliön toimintatiedoista, tiedot voidaan tuoda CSV-tiedostoon CSV-toiminnolla. Tämä tiedosto voidaan sitten tuoda ja lähettää Endress+Hauser-asiantuntijalle.

# 7.6 Erikoistoiminnot

### 7.6.1 Air Index -varoitus

Air Index (AI) on parametri, jota käytetään yleensä varmistamaan, onko erä määritetyn tarkkuuden rajoissa. Lisäksi se voi myös antaa käyttäjälle/käyttäjille tietoa siitä, onko bunkraustoimenpide sallitun rajoissa. Air Index -varoitustoiminnon tavoite on parantaa yleisiä olosuhteita bunkraustoimenpiteen aikana.

Bunkraustoimenpide käynnistyy yleensä tyhjän putkitusjärjestelmän kanssa ja vastaavasti korkean ilmanindeksin (air index) kanssa. Tämä ajanjakso silloitetaan aikaviiveellä ennen kuin lähetetään varoitus liian korkeasta Air Index -arvosta. Varoitus otetaan pois käytöstä heti, kun Air Index -arvo laskee alle standardin viiveajan raja-arvon ja se otetaan uudelleen käyttöön heti, kun tämä raja ylitetään samalle ajanjaksolle.

Arvo ja tila ilmoitetaan Batch Control -näytössä:

![](_page_34_Picture_144.jpeg)

Air Index -varoitus listataan Messages-näytössä:

![](_page_35_Picture_15.jpeg)
# 8 Järjestelmän integrointi

Järjestelmää voidaan käyttää eri bunkrausmittaussovelluksissa, jotka kukin edellyttävät hieman eri toimintoja. Tästä syystä näyttöjen ulkoasu voi vaihdella valitun käyttötilan mukaan.

Pääkäyttötilat:

- Säiliön asentaminen
- Proomun asentaminen

Bunkkerin mittaustietokone on aina mittaustilassa ja laskee siksi jatkuvasti mittauspaikan läpi virtaavaa polttoaineen määrää.

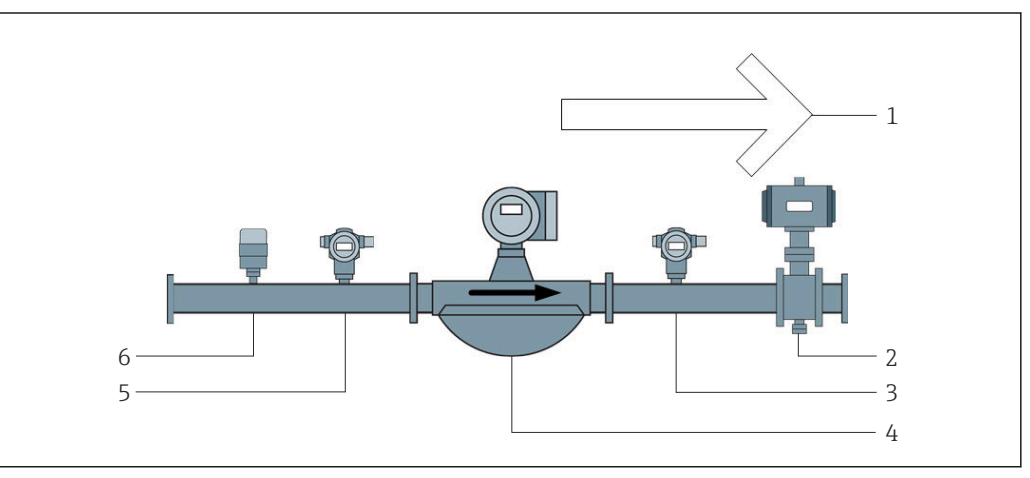

 *22 Säiliön asentaminen*

- *Lastaus = säiliöön; positiivinen virtausnopeus*
- *Säätöventtiili*
- *Paine P2*
- *Coriolis-virtausmittari*
- *Paine P1*
- *Lämpötila T1*

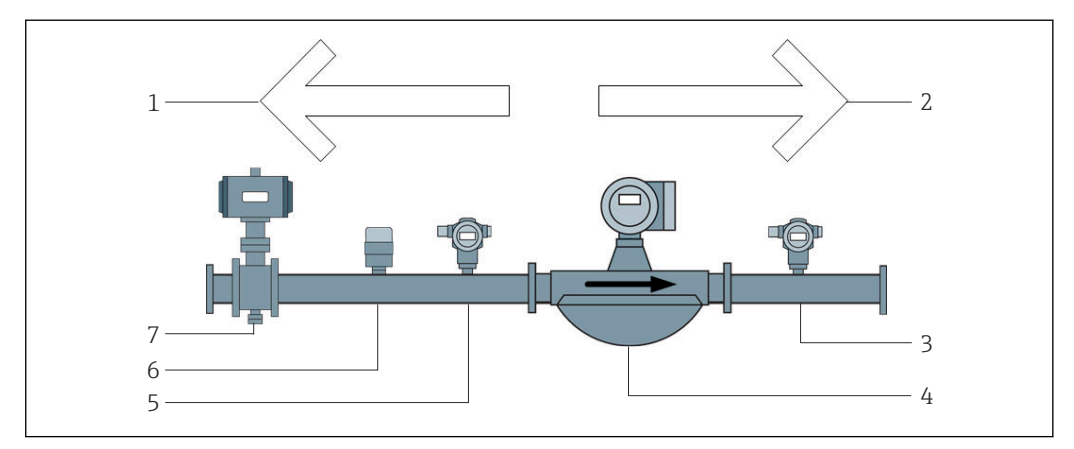

 *23 Proomun asentaminen*

- *Lastaus = proomuun; negatiivinen virtausnopeus lastauksen summalaskuri on asteittainen*
- *Toimitus = proomusta; positiivinen virtausnopeus toimituksen summalaskuri on asteittainen*
- *Paine P2*
- *Coriolis-virtausmittari*
- *Paine P1*
- *Lämpötila T1*
- *Ohjausventtiili (lisävaruste)*

# 9 Käyttöönotto

# 9.1 Päivämäärän ja kellonajan muuttaminen

Järjestelmän aikaa voidaan vaihtaa edit the date and time -toiminnolla napsauttamalla Change Date and Time -painiketta.

### HUOMAUTUS

#### Jos päivämäärän ja kellonajan asetukset muutetaan käynnissä olevan bunkraustoimenpiteen aikana,

tämä voi aiheuttaa epäyhtenäisyyksiä erän tietoihin ja tietokantaan.

‣ Älä vaihda päivämäärän ja kellonajan asetuksia käynnissä olevan bunkraustoimenpiteen aikana.

### HUOMAUTUS

Jos päivämäärän tai aikavyöhykkeen asetuksia muutetaan tietokantaa ei ehkä enää synkronoida.

‣ Uudelleenkäynnistä bukrausmittaustietokoneen paneeli päivämäärän, kellonajan ja aikavyöhykkeen muuttamisen jälkeen tietokannan synkronoimiseksi oikeisiin päivämäärä- ja aika-asetuksiin.

### HUOMAUTUS

#### Jos sovellus sammutetaan bunkraustoimenpiteen tai erän yhteydessä, tästä seuraa epäyhtenäisiä tietoja mittausprofiiliin.

‣ Älä käynnistä uudelleen bunkraustoiminnan tai erän yhteydessä.

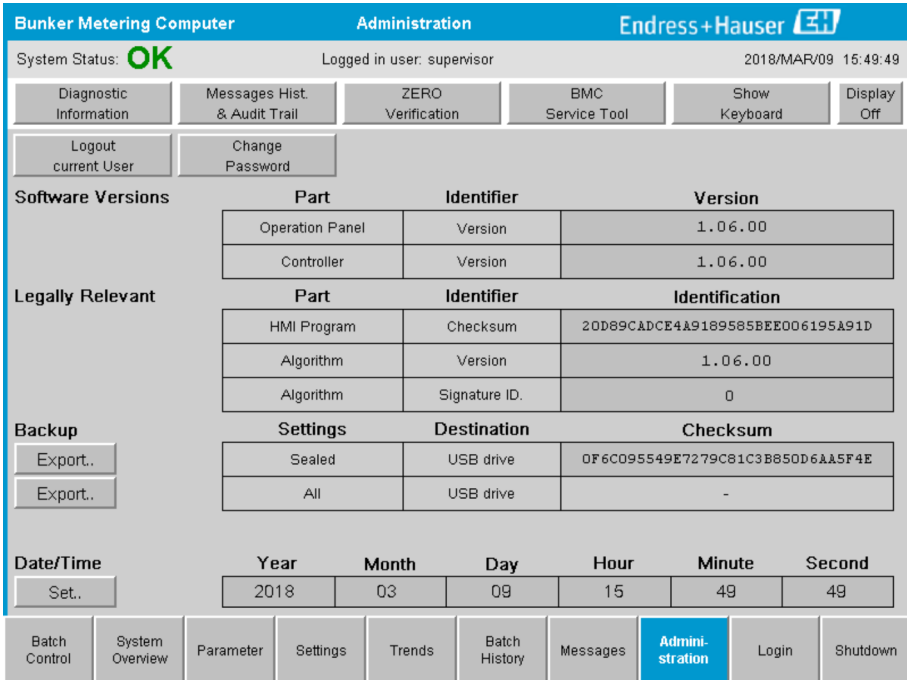

 *24 Hallintonäyttö (supervisor)*

Ainoastaan päivämäärä- ja kellonaika-asetukset voidaan vaihtaa Administrationnäytössä. Jos aikavyöhykkeen asetukset on muutettava, ne on tehtävä käyttämällä Windows-toimintojen päivämäärän ja kellonajan asetusta. Oletusasetus aikavyöhykkeelle on UTC. Aikavyöhyke on asetettu paikallisen aikavyöhykkeen mukaan käyttöönoton yhteydessä.

## 9.2 Asetusten tuominen

Nykyiset järjestelmäasetukset voidaan tuoda USB-tikulle. Joko kaikki asetukset voidaan tuoda tai ainoastaan asetukset, jotka tarpeellisia laskutusmittaukselle (sinetöity).

#### Asetusten tuominen

1. Valitse Administration-näkymä.

Administration-näkymä näytetään.

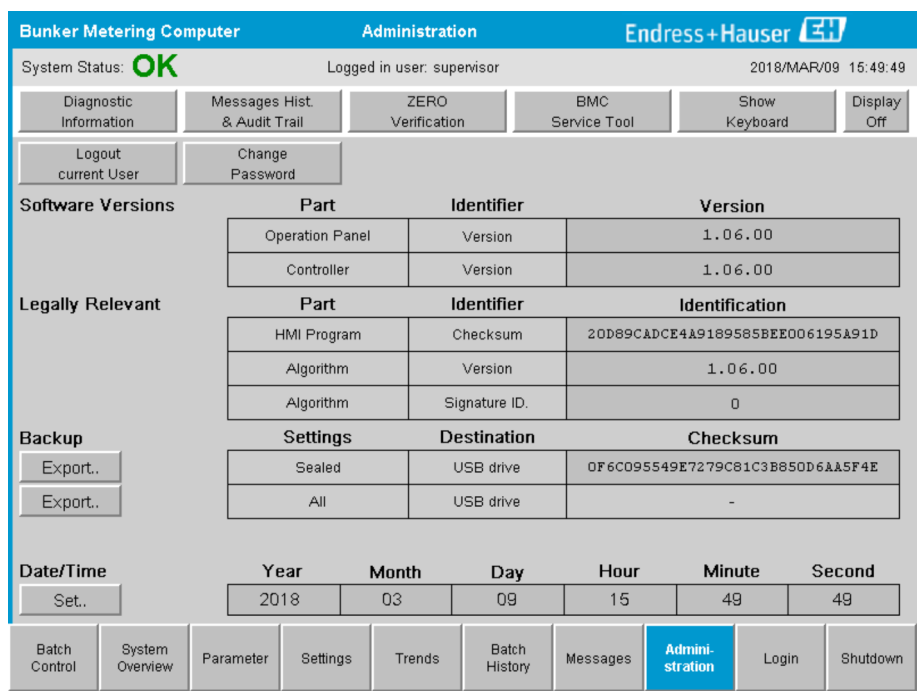

- 2. Kytke USB-tikku järjestelmään.
- 3. Odota, kunnes järjestelmä tunnistaa USB-tikun. Tämä kestää noin 1 minuutin.
- 4. Napsauta vastaavaa Export-painiketta tuodaksesi halutut asetukset.
	- $\rightarrow$  Ikkuna ilmestyy.
- 5. Napsauta OK-painiketta.
	- Asetukset tuodaan USB-tikulle.

## 9.3 BMC Service Tool

Lisätietoja BMC Service Tool -näytöstä (supervisor) saat erillisestä BMC Service Tool -asiakirjasta.

## 9.4 Käyttäjähallinta

Käyttäjähallintajärjestelmä on käytettävissä ja sitä käytetään bunkkerin mittaustietokoneen käyttövaltuutuksen asettamiseen. Tietyt tässä käyttöoppaassa kuvatut erityistoiminnot käyttövaltuutuksen asetusta varten ovat käytettävissä ainoastaan korkeamman tason käyttäjille (supervisor).

## 9.4.1 Käyttäjätasot

*Seuraavat käyttäjätasot ovat käytettävissä:*

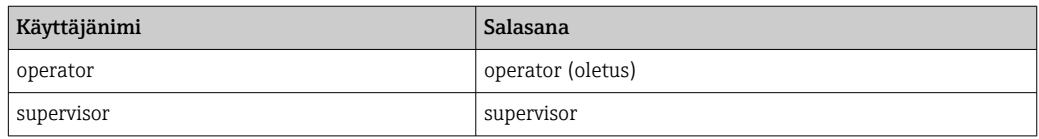

Operator-käyttäjä kirjataan sisään automaattisesti, kun järjestelmä käynnistyy. Kun supervisor-käyttäjä kirjautuu ulos, operator-käyttäjä kirjataan automaattisesti sisään.

Salasana supervisor-käyttäjälle vaihdetaan napsauttamalla Change Password painiketta.

#### HUOMAUTUS

#### Jos supervisor-käyttäjän salasana on unohtunut,

käyttäjä ei voi nollata tätä.

‣ Ainoastaan Endress+Hauserin huoltohenkilökunta voi nollata salasanan (se voidaan tehdä ainoastaan paikan päällä, manuaalinen salasanan nollaus ei ole mahdollista).

### 9.4.2 Kirjaudu sisään / kirjaudu ulos

Käyttäjät voivat kirjautua sisään ainoastaan Login-näytöstä. Nykyinen käyttäjä voidaan kirjata ulos ja salasana vaihtaa ainoastaan Administration-näytössä.

| <b>Bunker Metering Computer</b> |                    |                 |                                 | <b>Administration</b> |                      |                         |                                  | Endress+Hauser                         |                      |                  |       |        |                |  |
|---------------------------------|--------------------|-----------------|---------------------------------|-----------------------|----------------------|-------------------------|----------------------------------|----------------------------------------|----------------------|------------------|-------|--------|----------------|--|
| System Status: <b>OK</b>        |                    |                 | Logged in user: supervisor      |                       |                      |                         |                                  |                                        | 2018/MAR/09 15:49:49 |                  |       |        |                |  |
| Diagnostic<br>Information       |                    |                 | Messages Hist.<br>& Audit Trail |                       | ZERO<br>Verification |                         | <b>BMC</b><br>Service Tool       |                                        |                      | Show<br>Keyboard |       |        | Display<br>Off |  |
| Logout<br>current User          |                    |                 | Change<br>Password              |                       |                      |                         |                                  |                                        |                      |                  |       |        |                |  |
| <b>Software Versions</b>        |                    |                 | Part                            |                       | <b>Identifier</b>    |                         |                                  | Version                                |                      |                  |       |        |                |  |
|                                 |                    | Operation Panel |                                 | Version               |                      |                         | 1.06.00                          |                                        |                      |                  |       |        |                |  |
|                                 |                    | Controller      |                                 |                       | Version              | 1.06.00                 |                                  |                                        |                      |                  |       |        |                |  |
| <b>Legally Relevant</b>         |                    |                 | Part                            |                       |                      | <b>Identifier</b>       | <b>Identification</b>            |                                        |                      |                  |       |        |                |  |
|                                 |                    |                 | HMI Program                     |                       |                      | Checksum                | 20D89CADCE4A9189585BEE006195A91D |                                        |                      |                  |       |        |                |  |
|                                 |                    |                 | Algorithm                       |                       |                      | Version                 | 1.06.00                          |                                        |                      |                  |       |        |                |  |
|                                 |                    |                 | Algorithm                       |                       |                      | Signature ID.           | $\overline{0}$                   |                                        |                      |                  |       |        |                |  |
| <b>Backup</b>                   |                    |                 | <b>Settings</b>                 |                       |                      | <b>Destination</b>      | Checksum                         |                                        |                      |                  |       |        |                |  |
| Export                          |                    |                 | Sealed                          |                       | USB drive            |                         | OF6C095549E7279C81C3B850D6AA5F4E |                                        |                      |                  |       |        |                |  |
| Export                          |                    |                 | All                             |                       | USB drive            |                         |                                  |                                        |                      |                  |       |        |                |  |
|                                 |                    |                 |                                 |                       |                      |                         |                                  |                                        |                      |                  |       |        |                |  |
| Date/Time                       |                    |                 | Year<br>Month                   |                       | Day                  |                         |                                  | Hour                                   |                      | <b>Minute</b>    |       | Second |                |  |
| Set                             |                    | 2018            |                                 | 03                    |                      | 09                      |                                  | 15                                     |                      | 49               |       | 49     |                |  |
| <b>Batch</b><br>Control         | System<br>Overview | Parameter       | Settings                        |                       | Trends               | <b>Batch</b><br>History |                                  | Admini-<br>Messages<br><b>stration</b> |                      |                  | Login |        | Shutdown       |  |

 *25 Hallintonäyttö (supervisor)*

### 9.4.3 Käyttövaltuutus

Käyttäjäkohtaiset käyttövaltuutukset on listattu seuraavassa taulukossa:

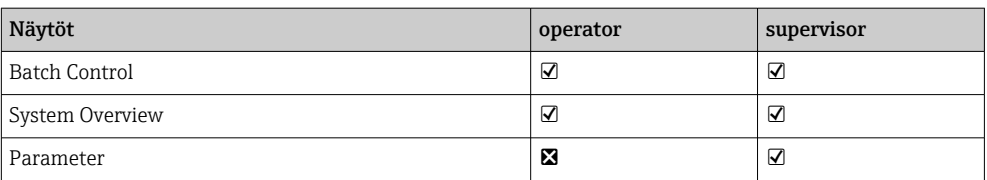

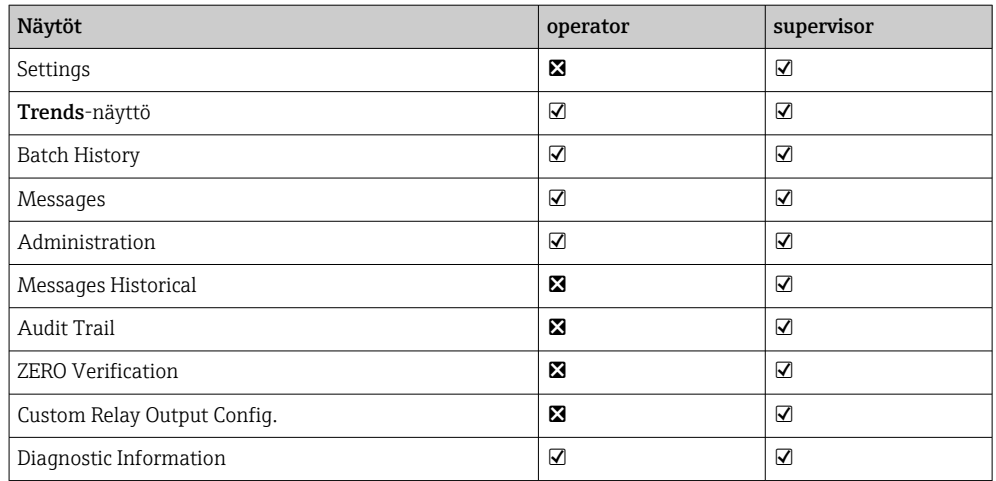

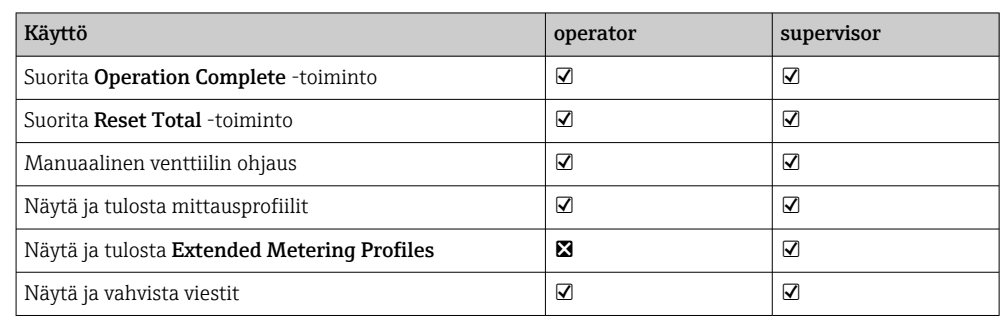

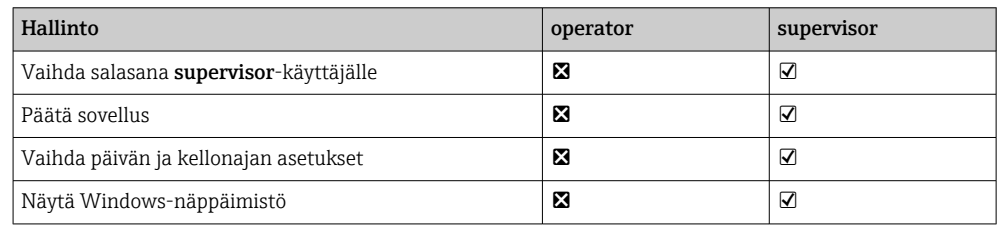

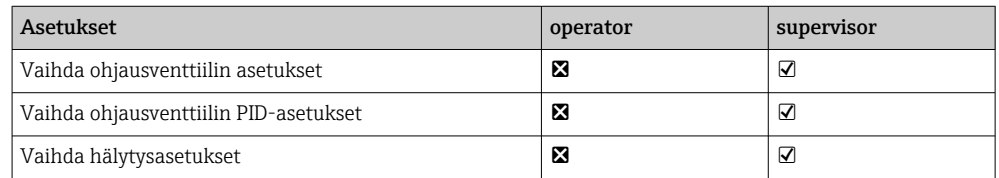

# 9.5 Relelähdöt

Kelluvat relelähdön kontaktit ovat käytettävissä ja mahdollistavat helpon pääsyn yleisjärjestelmän tilatietoon ja muihin varoituksiin. Lisää tietoja johdotuksista kytkentäkaaviosta.

## 9.5.1 Järjestelmän tila

Järjestelmän tilan lähetykseen on käytettävissä kaksi kelluvaa kontaktia (lisätietoja järjestelmän tilasta katso **kappaleesta**  $11.1 \rightarrow \Box$  48):

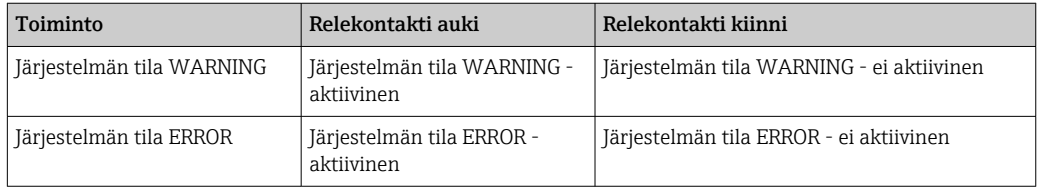

Jos molemmat kelluvat kontaktit ovat kiinni, sitten järjestelmän tila on OK (turvakytkentäkäyttö).

## 9.5.2 Omat varoitukset

Käyttäjä voi määritellä kaksi omaa varoitusta kahdelle kelluvalle kontaktille. Nämä varoitukset voidaan määrittää Settings-näytössä.

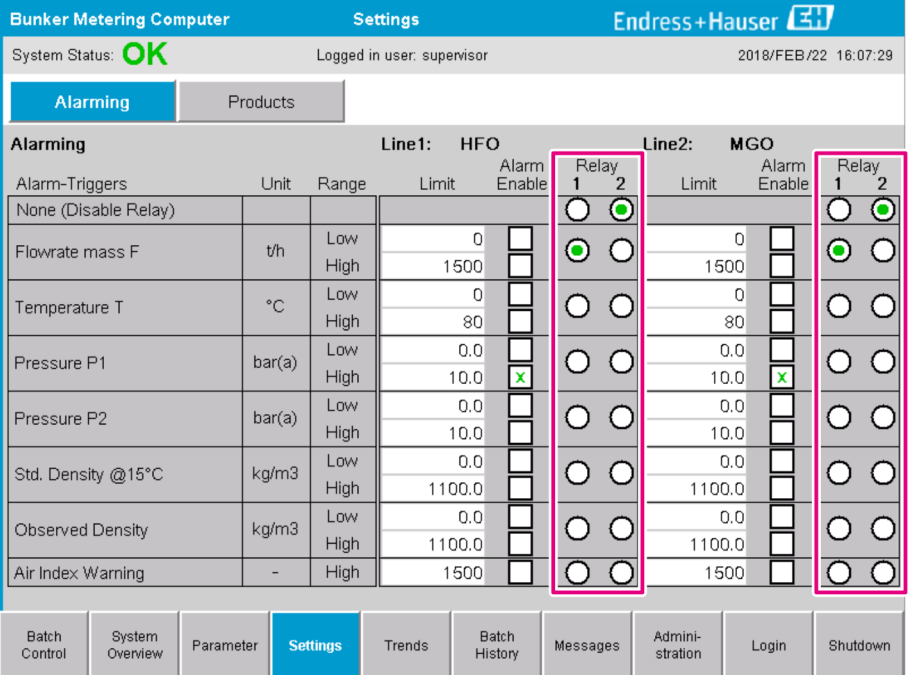

*Seuraavat varoitukset ovat saatavana:*

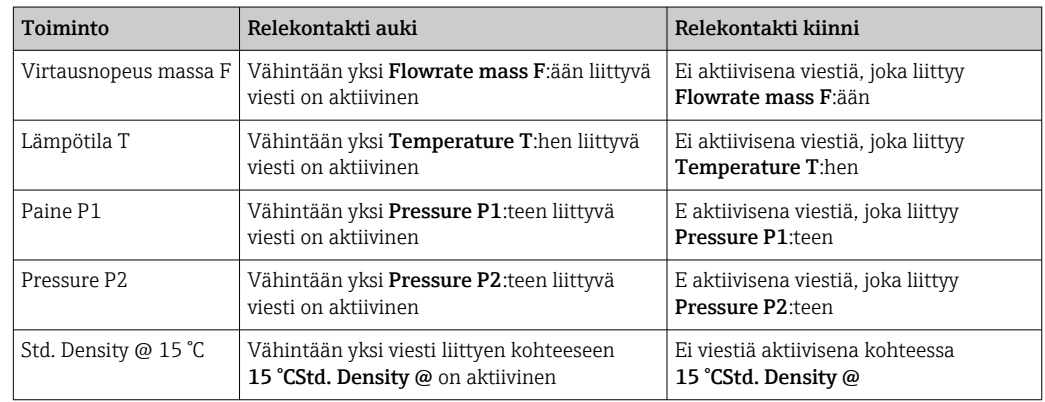

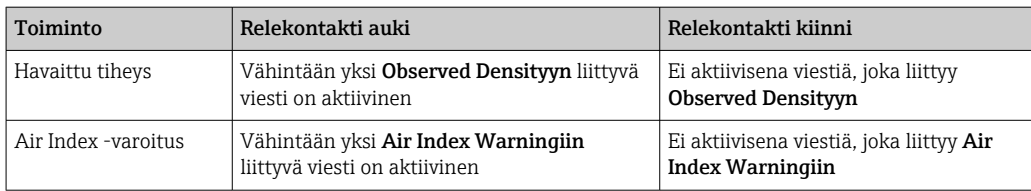

# 9.6 Modbus TCP Gateway (lisävaruste)

Tämä yhdyskäytävä on lisävaruste ja sitä käytetään bunkrausmittaustietokoneen yhdistämisessä muihin tietojärjestelmiin. On tarpeen tarkastaa, saako sitä liittää muihin järjestelmiin laskutusmittaussäädösten mukaan.

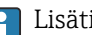

■ Lisätietoja osoitteesta: → ■ 67

# <span id="page-43-0"></span>10 Käyttö

## 10.1 Siirretyn määrän yhteenlasku

Siirretty määrä lasketaan käyttäen kahta laskuria, joita ei voi nollata: Totalizer Loading ja Totalizer Delivery. Bunkrausmittaustietokoneen käyttötilasta riippuen ainoastaan yksi kahdesta laskurista tulee näyttöön. Siirretty määrä Total Loading tai Total Delivery lasketaan arvosta, jotka nämä kaksi laskuria näyttävät käynnistyksessä ja bunkraustoimenpiteen lopussa. Laskuri voidaan asettaa nollaan.

# 10.2 Bunkraustoimenpiteen valmistelu

Sovelluksen vuoksi lukematta oleva määrä voidaan laskea yhteen siirron aikana (siirrossa oleva määrä). Uuden bunkraustoimenpiteen käynnistämiseksi nollattavissa oleva laskuri voidaan asettaa nollaan. Bunkraustoimenpiteen oikea käynnistysaika tallennetaan samaan aikaan.

### HUOMAUTUS

### Jos yhdessä erässä tallennetaan liikaa tietoa,

voi olla että mittausprofiilia ei voi luoda (aikakatkaisu, virheviesti).

‣ Reset Totalizer -toiminto on suoritettava ennen bunkraustoimenpiteen käynnistämistä, jos nollattavissa oleva laskuri näyttää jo 0. Tämä varmistaa, että bunkraustoimenpiteen oikea aika tallennetaan ja että mittausprofiili ei sisällä tarpeetonta tietoa.

### Toimi seuraavasti aloittaaksesi uuden bunkraustoimenpiteen:

- 1. Varmista, että järjestelmä on valmis toimenpiteeseen. Tätä varten tarkasta järjestelmä kappaleesta  $11.1 \rightarrow \Box$  48.
- 2. Valitse Batch Control -näkymä.
	- Batch Control -näkymä tulee näyttöön.

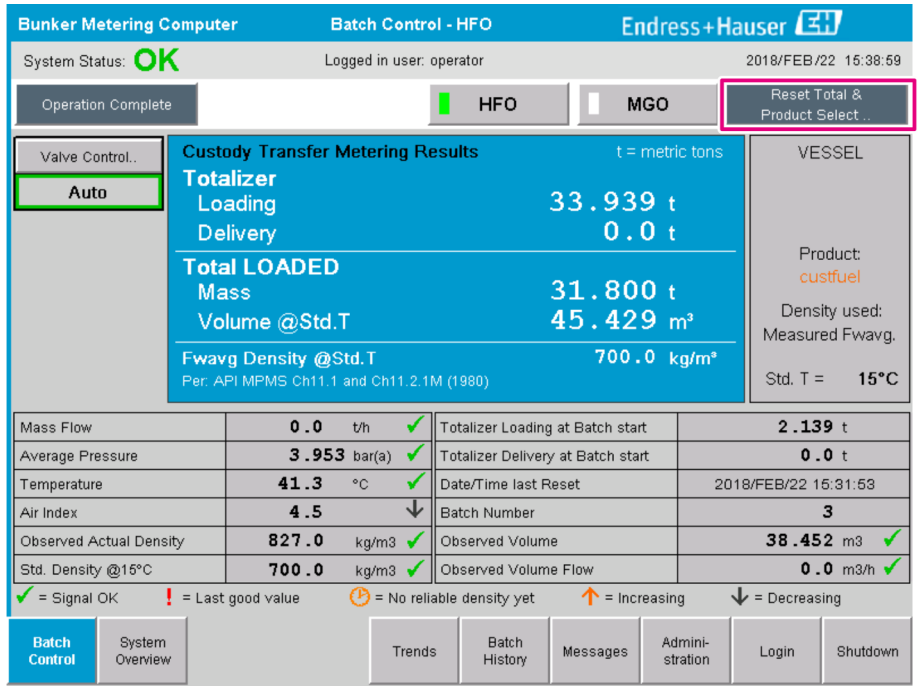

#### Lisätoimenpiteitä, jos tilavuusmittausta ei ole otettu käyttöön.

- 3. Napsauta Reset Total -painiketta Batch Control -näkymässä.
	- Seuraava ikkuna ilmestyy:

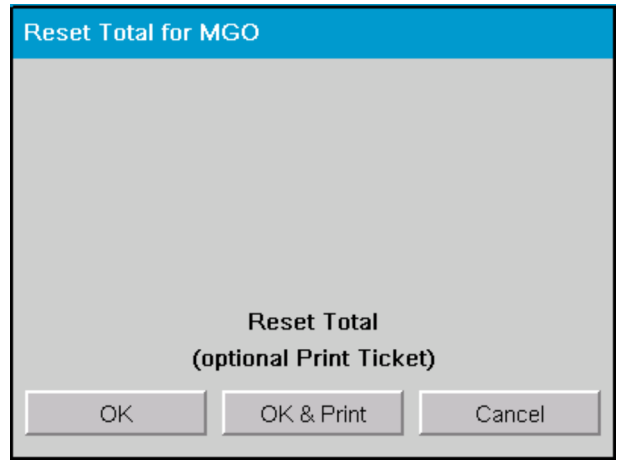

- 4. Napsauta OK & Print-, OK-tai Cancel-painiketta tarpeen mukaan.
	- OK & Print: siirron mittaustiketti tulostetaan ja laskuri palautetaan arvoon "0". OK: siirron mittaustikettiä ei tulosteta, mutta laskuri palautetaan arvoon "0". Peruuta: ikkuna suljetaan. Laskuria ei palauttaa arvoon "0".

#### Lisätoimenpiteitä, jos tilavuusmittaus on otettu käyttöön.

- 3. Napsauta Reset Total -painiketta Batch Control -näkymässä.
	- Seuraava ikkuna ilmestyy:

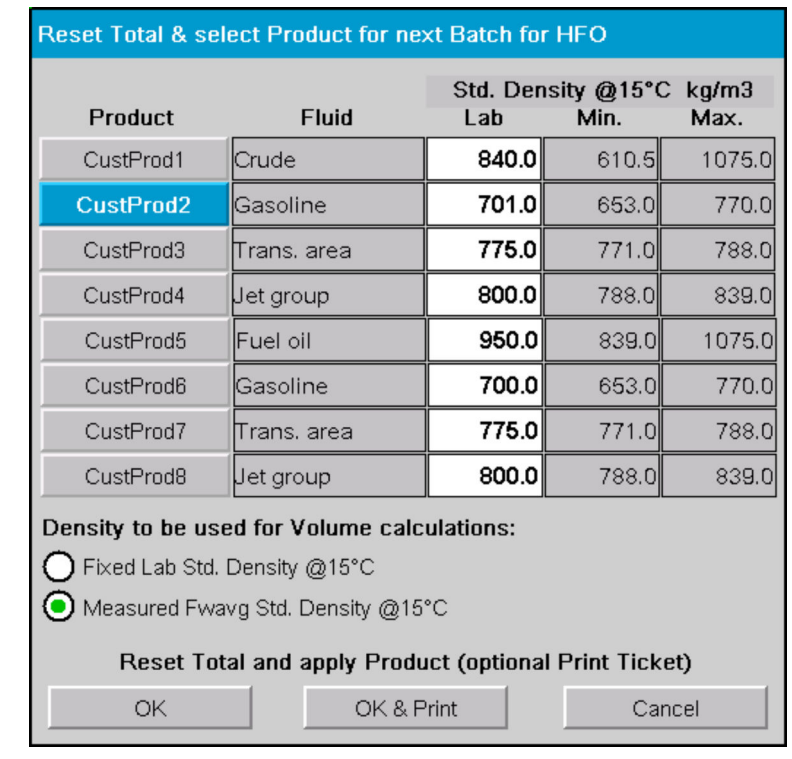

- 4. Valitse tuote lähestyvälle bunkraustoimenpiteelle.
- 5. Tarkasta valitulle tuotteelle käytettävä vakiotiheys ja vakiolämpötila ja vaihda tarvittaessa.
- 6. Jos laboratorioarvoa käytetään koko bunkraustoimenpiteelle, valitse "Fixed Lab Std. Density" -vaihtoehto.

#### 7. Napsauta OK & Print-, OK-tai Cancel-painiketta tarpeen mukaan.

 OK & Print: siirron mittaustiketti tulostetaan ja laskuri palautetaan arvoon "0". OK: siirron mittaustikettiä ei tulosteta, mutta laskuri palautetaan arvoon "0". Peruuta: ikkuna suljetaan. Laskuria ei palauteta arvoon "0".

Jos "Measured Fwavg Std. Density @Std. Temperature" -vaihtoehto valitaan, syötettyä laboratoriotiheyttä käytetään bunkraustoimenpiteen alussa. Tätä laboratoriotiheyttä käytetään kunnes, järjestelmä voi määrittää luotettavan tiheyden. Kunnes näin on, "No reliable density yet" -tila näytetään kyseisille arvoille Batch Control -näkymässä.

• Total loaded/delivered -laskuri palautetaan nyt arvoon 0.  $| \cdot |$ 

- Bunkrausmittaustietokone on nyt valmis uuteen bunkraustoimenpiteeseen.
- Jos tulostuksen yhteydessä ilmenee virhe, se voidaan korjata ja tulostus voidaan aloittaa uudelleen tai peruuttaa, katso kappale  $12.1 \rightarrow \Box$  51
- Siirrettävästä mittaustiketistä voidaan tulostaa ainoastaan yksi alkuperäinen kopio per erä, vaikka tuloste olisi vajavainen (esim. ei riittävästi paperia tulostimessa). Kun alkuperäinen siirrettävä mittaustiketti on tulostettu, tiketistä voidaan tulostaa ainoastaan kopioita. Tiketit merkitään sen mukaisesti.
- Varmista, että tulostimessa on aina käytettävissä riittävä määrä oikeanlaatuista paperia, katso **kappale 12.1.4**  $\rightarrow$   $\blacksquare$  53

## 10.3 Bunkraustoimenpiteen päättäminen

- 1. Valitse Batch Control -näkymä.
	- ← Batch Control -näkymä näytetään.

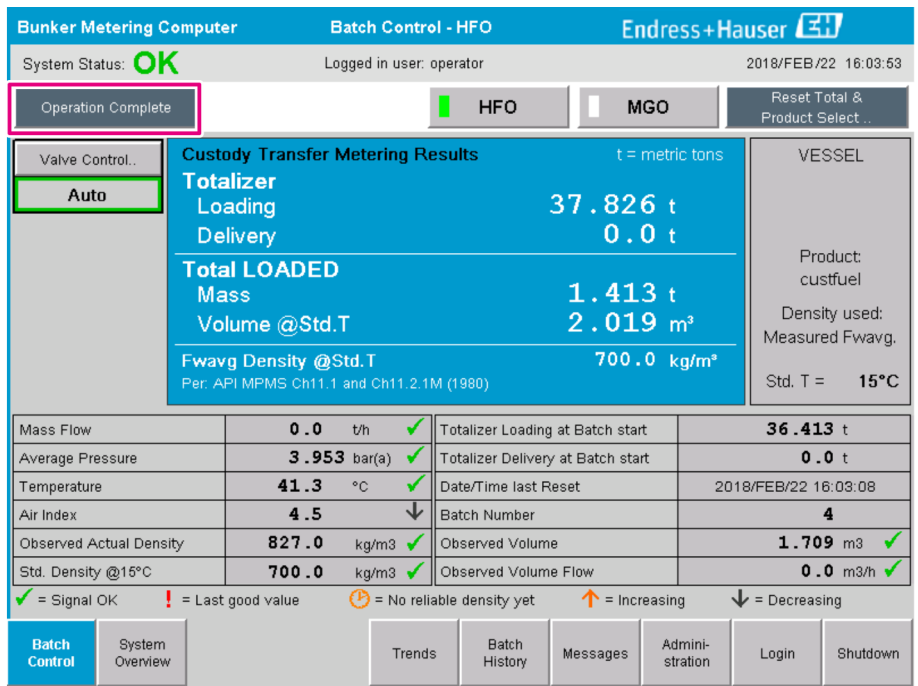

2. Jos bunkraustoimenpide päättyy, napsauta Operation Complete -painiketta.

Seuraava ikkuna ilmestyy. Erän yhteenveto tulee näyttöön.

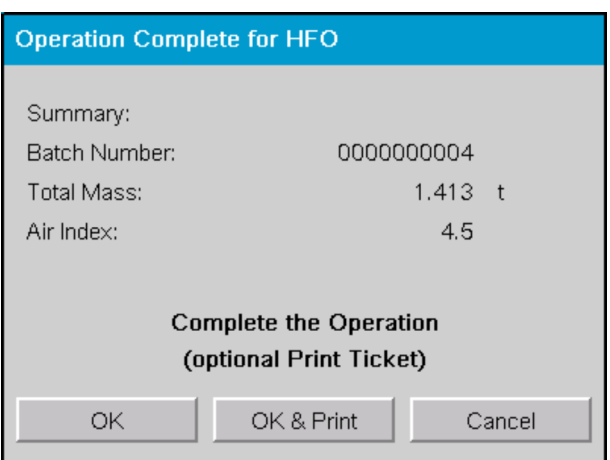

3. Napsauta OK & Print-, OK- tai Cancel-painiketta tarpeen mukaan vahvistaaksesi senhetkisen bunkraustoimenpiteen päättymisen.

 OK & Print: bunkrausmittaustiketti tulostetaan ja laskuri palautetaan arvoon "0". OK: bunrkausmittaustikettiä ei tulosteta, mutta laskuri palautetaan arvoon "0". Peruuta: ikkuna suljetaan. Laskuria ei palauteta arvoon "0".

• Jos tulostuksen yhteydessä ilmenee virhe, se voidaan korjata ja tulostus voidaan aloittaa uudelleen tai peruuttaa, katso **kappale 12.1**  $\rightarrow \Box$  51

- Bukrausmittaustiketistä voidaan tulostaa ainoastaan yksi alkuperäinen kopio per erä, vaikka tuloste olisi vajavainen (esim. ei riittävästi paperia tulostimessa). Kun alkuperäinen bukrausmittaustiketti on tulostettu, tiketistä voidaan tulostaa ainoastaan kopioita. Tiketit merkitään sen mukaisesti.
- Varmista, että tulostimessa on aina käytettävissä riittävä määrä oikeanlaatuista paperia, katso kappale  $12.1.4 \rightarrow \Box$  53
- Bunkkerisäiliön mittaustietokone mittaa, tallentaa ja laskee toimitetut määrät erittäin H tarkasti. Kaikki bunkrausmittaustiketin arvot lasketaan myös erittäin tarkasti, mutta ne pyöristetään ainoastaan kolmen desimaalin tarkkuuteen. Jos toimitettu määrä lasketaan manuaalisesti näiden pyöristettyjen arvojen perusteella, tulos voi poiketa bunkrausmittaustietokoneella lasketusta arvosta.

# <span id="page-47-0"></span>11 Diagnostiikka ja vianetsintä

# 11.1 Järjestelmän tila

Järjestelmän yleinen tila olla kolmesta luokasta:

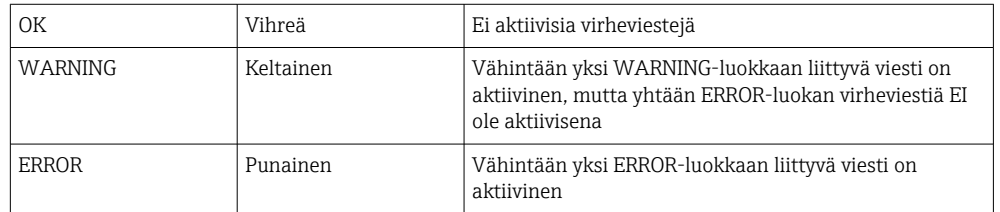

# 11.2 Viestit

## 11.2.1 Viestiluokat

Viestit jaetaan kahteen luokkaan:

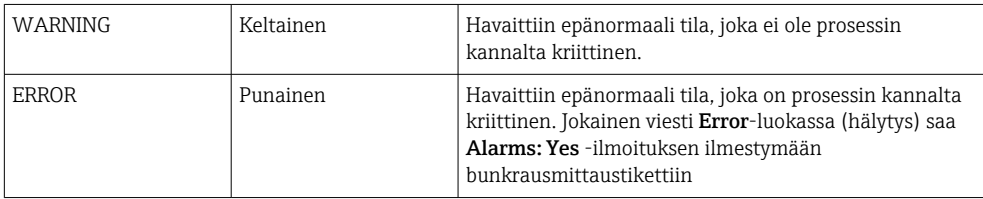

## 11.2.2 Näytetään tällä hetkellä aktiiviset viestit

Virheviestit, jotka ovat tällä hetkellä aktiivisina, on listattu Messages-näytössä. Jokainen virhe sisältää kellonajan, jona tapahtuma ilmeni ja viestitekstin. Seuraavat viestit ovat mahdollisia:

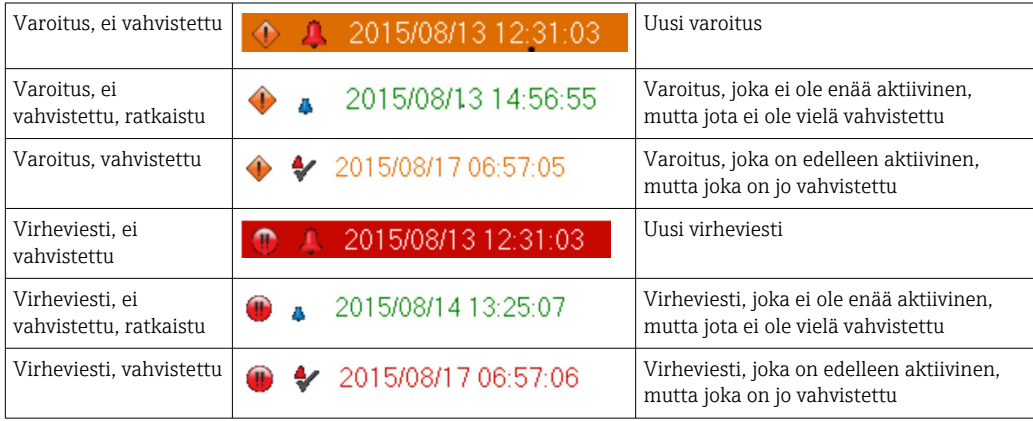

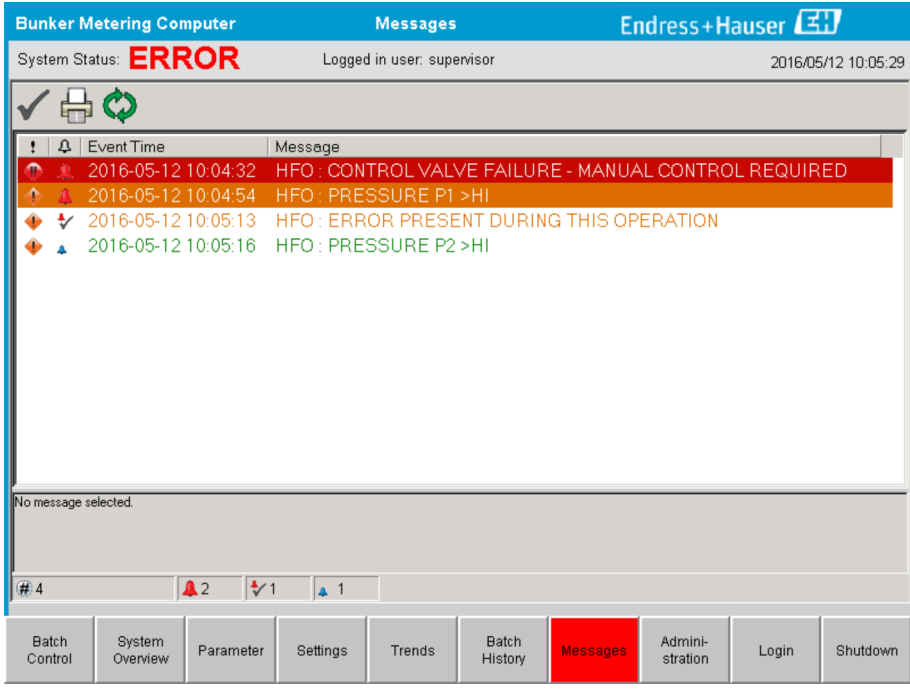

## 11.2.3 Vahvistetut viestit

Jokainen viesti on vahvistettava, vaikka tilaan johtanut viesti ei ole enää esillä eikä viesti ole enää näin ollen aktiivinen.

► Valitse kyseinen viesti listasta ja napsauta Acknowledge-painiketta. Vaihtoehtoisesti kaksoisnapsauta viestiä.

### 11.2.4 Viestilista

Yleiskatsaus kaikkiin mahdollisiin Appendix A -liitteessä annettuihin viesteihin.  $\rightarrow$  图 56

## 11.3 Tikettitulostin

Jos tulostuksen aikana tapahtuu virhe, tikettitulostus näyttää sanan "Error" ja virheviestin. Jos tulostimesta on loppunut paperi, viesti "Error: Out of Paper" tulee näyttöön. Uutta tulostinpaperia on laitettava, jos virheviesti ilmestyy, katso **kappale 12.1.1.**  $\rightarrow \Box$  51

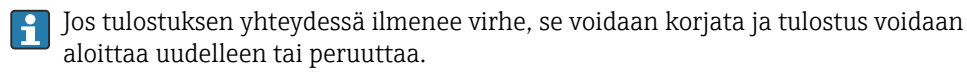

Paperirulla on vaihdettava, jos näkyvissä on merkinnät (punaiset raidat), jotka osoittavat, että paperirulla on vaihdettava. Kappale 12.1.1  $\rightarrow \blacksquare$  51

# 11.4 Rikkinäinen johto -signaali

Jos johdon katkoksen ilmoittava viesti tulee näyttöön, pätevöityneen sähkömiehen on tarkastettava laitteen johdotus järjestelmän mukana toimitetun kytkentäkaavion kanssa.

# 11.5 Sähkökatko

Jos sähkökatkos tapahtuu, järjestelmä näyttää seuraavat viestit uudelleenkäynnistyksen jälkeen:

- RIVI 1: POWER UP OF CONTROLLER
- RIVI 2: POWER UP OF CONTROLLER (optional)
- CONNECTION BETWEEN HMI AND PLC INTERRUPTED

Nämä viestit on vahvistettava ennen kuin voit jatkaa seuraavaan erään. On suoritettava **Reset Total** -toiminto (katso **kappale 10.2**  $\rightarrow$   $\blacksquare$  44) ennen seuraavaa bunkraustoimenpidettä, jotta varmistetaan, että uutta mittausta ei lisätä edelliseen mittaukseen.

# 11.6 Erän tulos liian korkea

Jos bunkrausmittaustietokoneen näyttämä tulos bunkraustoimenpiteen jälkeen on suurempi kuin muut vertailumittaukset, on tarkastettava, onko nollattava laskuri (erälaskuri) nollattu Reset Total -painikkeella ennen bunkraustoimenpiteen aloittamista (katso **kappale 10.2**  $\rightarrow \Box$  44).

# <span id="page-50-0"></span>12 Huolto

## 12.1 Tikettitulostin

## 12.1.1 Paperirullan vaihto

Tulostin on suunniteltu paperille, jonka leveys on  $57.5 \pm 0.5$  mm ja paperille, jonka paino on 60 g/m². Muut paperityypit eivät välttämättä sovi. Katso kappaleesta 12.1.4 [→ 53.](#page-52-0) tilaustiedot.

### 12.1.2 Paperirullan paikalleen asettaminen

Käytä paperirullia, jotka on päällystetty ulkopuolelta ja joiden leveys on 57,5 mm ±0,5 mm ja joiden kelauksen maksimihalkaisija on 60 mm GPT-4344:lle. Standardipaperi: paperityyppi: GPR-T01-057-031-007-060A (saatavana Endress+Hauserilta – tilausnumero: 71293016)

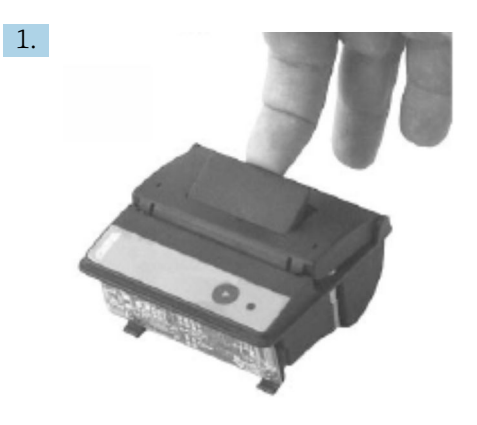

Avaa 10 cm paperia rullasta ja varmista, että loput rullasta pysyy tiukasti kelattuna.

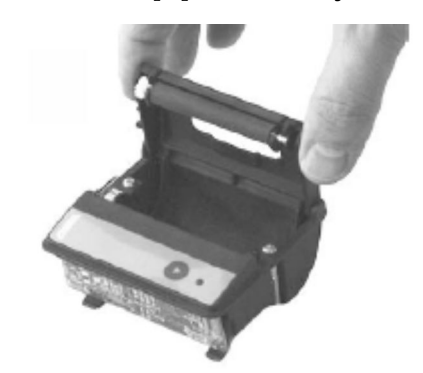

2.

Nosta kannen sisällä olevaa vipua hieman ylöspäin. Tulostinrulla nostetaan ulos tulostimen mekanismista kannen kanssa.

Tulostimen kansi voidaan nyt avata.

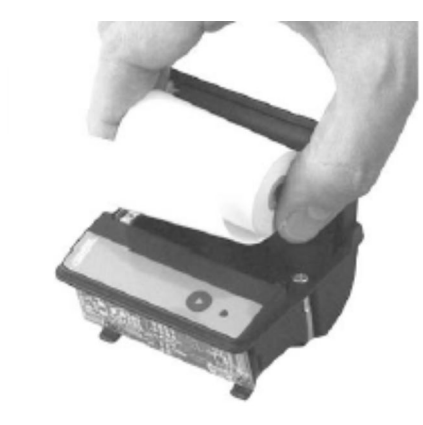

3.

Aseta paperirulla paperikoteloon ja varmista, että ulkopuoli on kohti tulostinmekanismia. Ainoastaan tälle puolelle voi tulostaa.

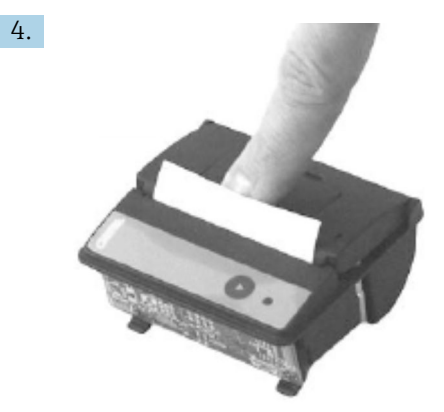

Kohdista jonkin verran painetta sulkeaksesi kannen.

 Kansi napsahtaa paikalleen niin, että napsaus kuullaan. Paperi voidaan repäistä repäisyreunasta ilman, että kansi tarvitsee avata uudelleen tai ilman, että paperi liu'utetaan tulostinpään läpi.

### 12.1.3 Puhdistus

Suurempien tulostustöiden jälkeen voi olla tarpeen puhdistaa tulostinpää, anturi ja levytela paperinlaadusta ja epäsuotuisista ympäristöolosuhteista riippuen. Tämä on totta etenkin, jos joitakin alueita ei enää tulosteta oikein.

Älä koskaan käytä teräviä esineitä tulostimen puhdistukseen, sillä se voi vahingoittaa tulostinpäätä.

- 1. Avaa paperisyötön kansi ja irrota paperirulla.
- 2. Käytä pientä harjaa (esim. pumpulipuikkoa) irrottaaksesi kaikki likahiukkaset paperianturista ja repäisyreunasta.
- 3. Puhalla varoen paperinsyöttölokeroon irrottaaksesi isommat pölyhiukkaset.
- 4. Kasta puhdistuspuikko isopropanoliin (IPA) ja puhdista tulostinpää. Puhdistuskynää tai puhdistuskorttia voidaan myös käyttää.
- 5. Puhdista myös sitkeä lika kastetulla puhdistuspuikolla.

### <span id="page-52-0"></span>12.1.4 Huolto ja vaihto

Tulostinpaperia tai uuden tulostimen voi tilata Endress+Hauserilta. Jos tarvitset lisätietoja varaosista, ota yhteyttä Endress+Hauserin myyntiin.

Standardipaperi: paperityyppi: GPR-T01-057-031-007-060A (saatavana Endress+Hauserilta – tilausnumero: 71293016)

Tulostin: erikoisversio (saatavana Endress+Hauserilta - tilausnumero: 71293014

## 12.2 Näyttö operaattoripaneelissa

#### Näytön puhdistaminen:

- 1. Kytke tietokoneen virransyöttö pois päältä suoraan virtalähteestä.
- 2. Puhdista näyttö laimealla saippualla tai laimealla puhdistusaineella ja puhdistussienellä tai pehmeällä liinalla.
- 3. Vesijälkien välttämiseksi kuivaa näyttö säämiskäliinalla tai kostealla selluloosasienellä.
- Jos tietokoneessa on kosketusnäyttö ja tietokone kytkeytyy päälle puhdistuksen yhteydessä, näytössä olevat kohteet voivat aktivoitua, kun laitteita puhdistetaan.
	- Hankaavien puhdistusaineiden tai liuosten käyttö voi vaurioittaa näytön ikkunaa. Älä hankaa näyttöä tai käytä harjoja sen puhdistamiseen.

## 12.3 Laitekaapin tuuletin

Laitekaapin suodatinmatto on tarkastettava säännöllisesti. Tarvittaessa suodatin on puhdistettava tai tilalle on vaihdettava seuraavan tyyppinen matto: Rittal-suodatinmatto SK 3322.700.

# 12.4 Järjestelmän huolto

Bunkkerisäiliön mittausjärjestelmä kannattaa huollattaa säännöllisesti järjestelmän toimittajalla.

Lisätietoja saat Endress+Hauser -jälleenmyyjältä ja osoitteesta www.address.endress.com

# 13 Korjaukset

# 13.1 Yleisiä huomioita

- Vaihda seuraavat kokonaan virheen sattuessa: Kaikki edulliset osat
- Käytä ainoastaan alkuperäisiä varaosia
- Noudata kaikkia sovellettavia standardeja, alueellisia/kansallisia lakeja, sertifikaatteja ja SBC600:n sinetöimistä
- Dokumentoi kaikki korjaukset ja syötä ne W@M Lifecycle Management -tietokantaan
- Ainoastaan Endress+Hauserin huoltohenkilöstö tai asianmukaisesti koulutettu henkilökunta saa suorittaa korjauksia

# 13.2 Varaosat ja huollot

Ota yhteys Endress+Hauser -jälleenmyyjään osoitteessa www.addresses.endress.com

# 14 Tekniset tiedot

SBC600:ssa voi olla valittavana kolme laitekaappiasetusta:

- Yksi laitekaappi, jossa PLC ja HMI samassa laitekaapissa (ohjausyksikkö) seinäasennusta varten
- Kaksi laitekaappia, jossa PLC (ohjausyksikkö) ja HMI (operaattorin pääte) erillisissä laitekaapeissa seinäasennusta varten
- Kaksi laitekaappia, jossa on PLC (ohjausyksikkö) yhdessä laitekaapissa seinäasennusta varten ja HMI (operaattorin pääte) pöytäpaneelissa

Jos ei muuta mainita, seuraavat tekniset tiedot koskevat kaikkia laitekaapin asetuksia.

# 14.1 Virransyöttö

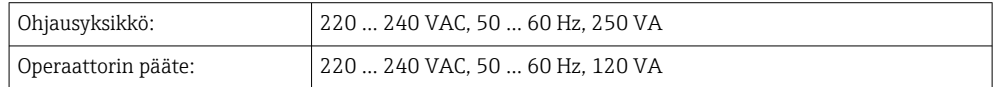

# 14.2 Tulo/lähtö

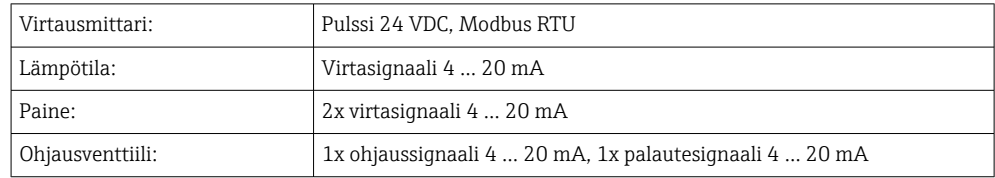

# 14.3 Ympäristö

*Bunkkerisäiliön mittaustietokoneen laitekaappien toimintaympäristö:*

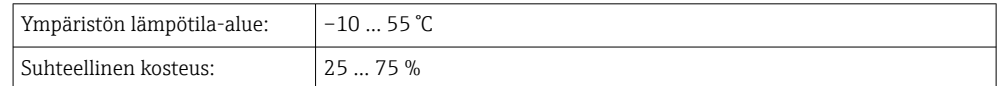

# 15 Liite

# 15.1 Viestilista

<span id="page-55-0"></span>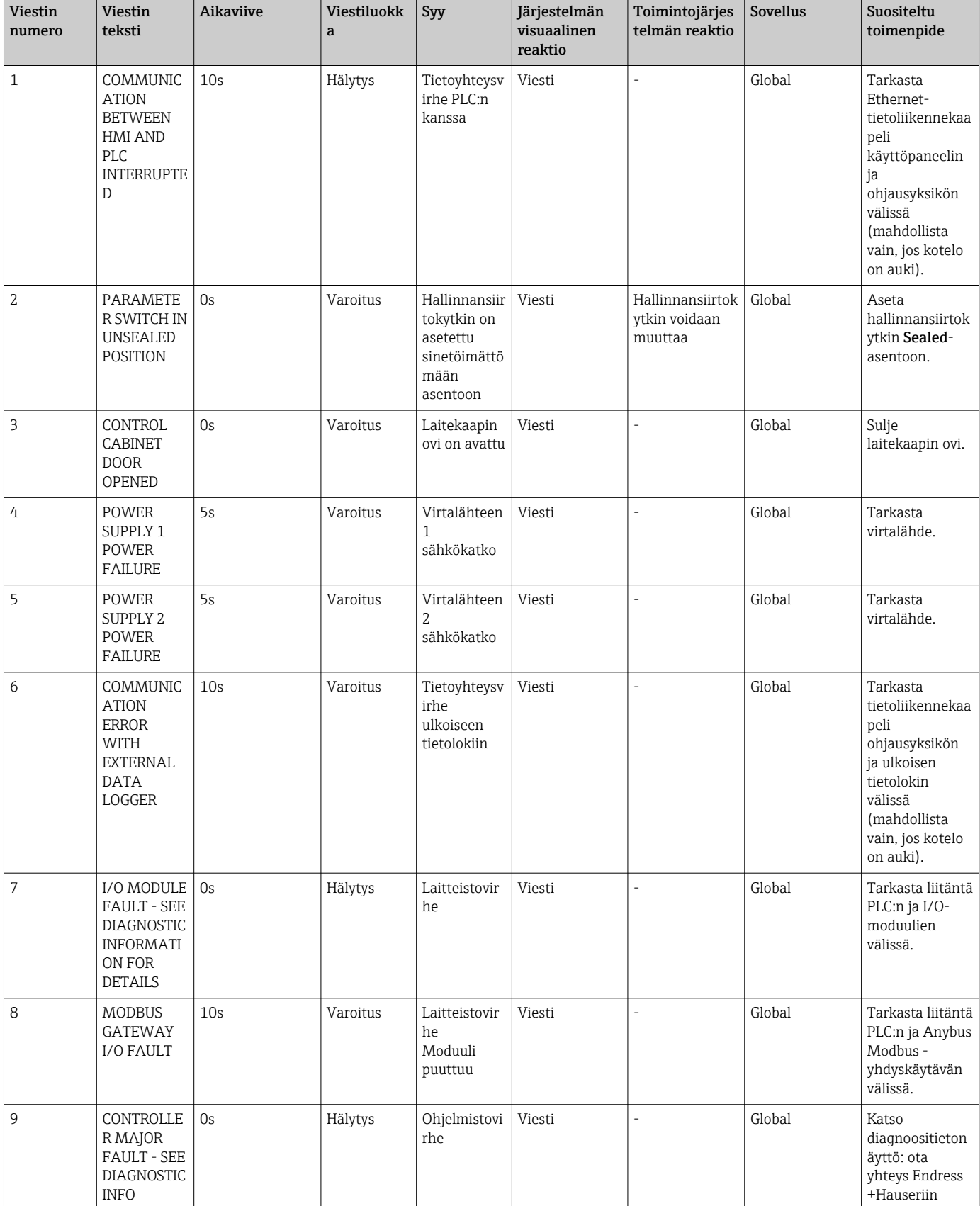

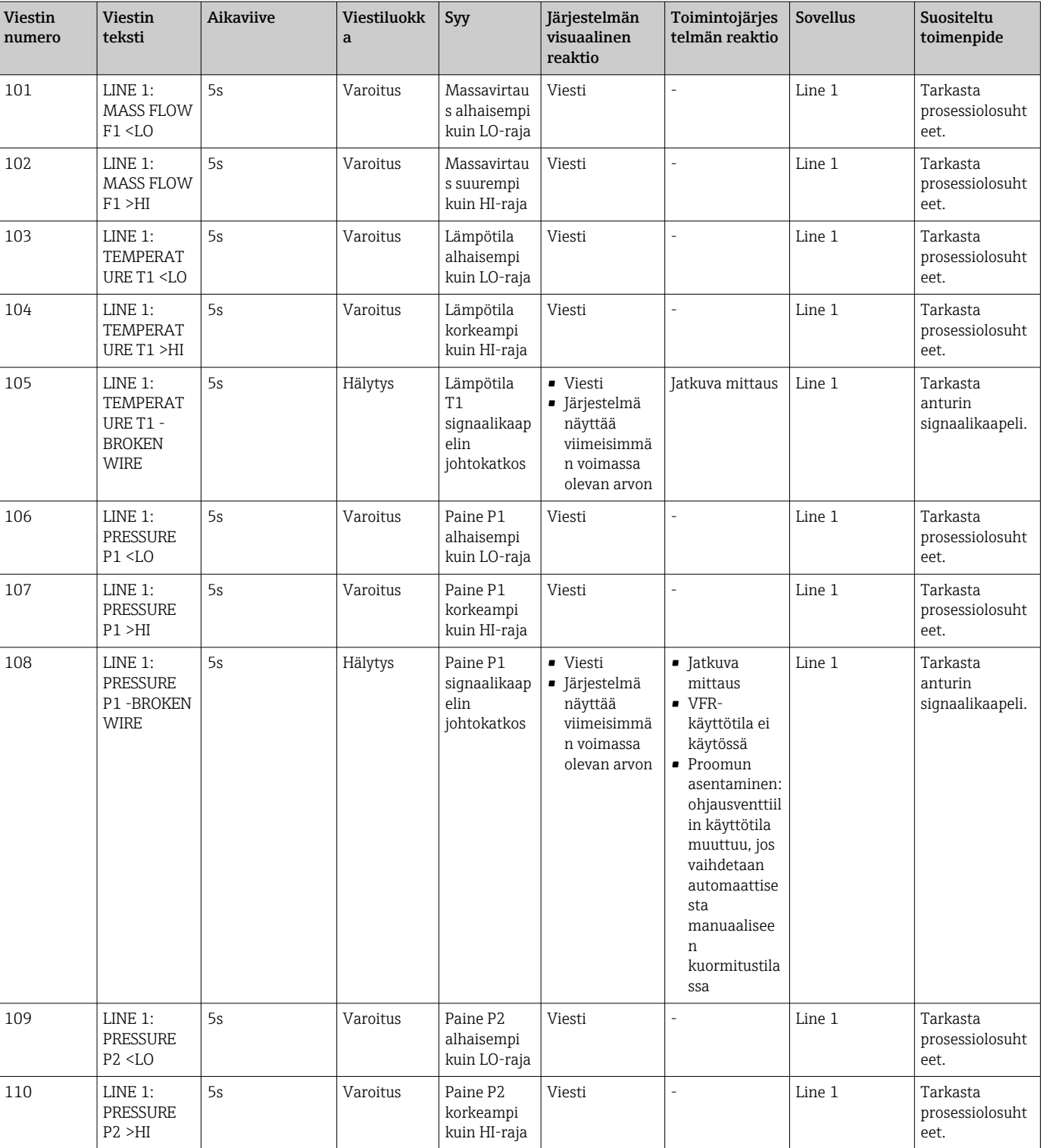

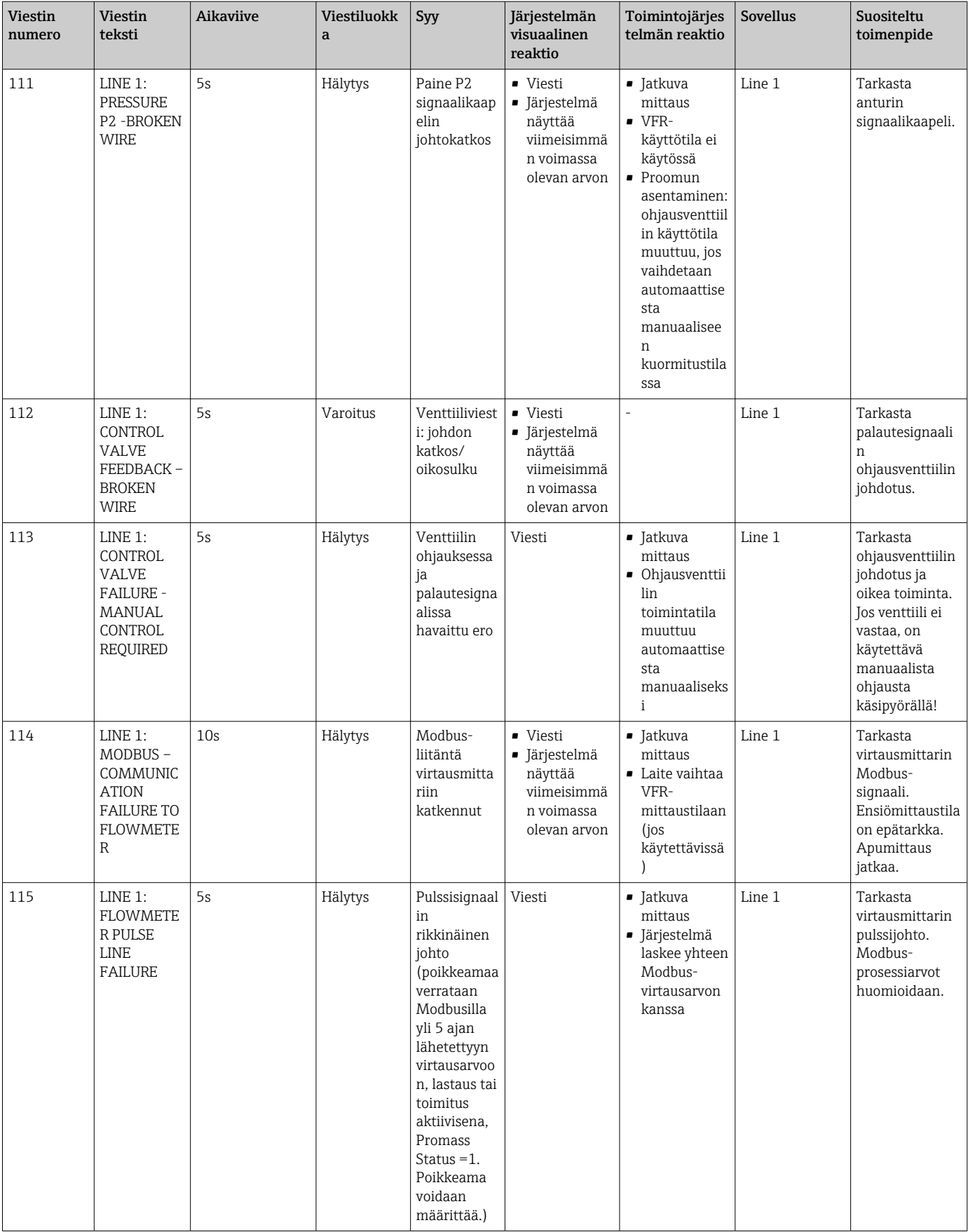

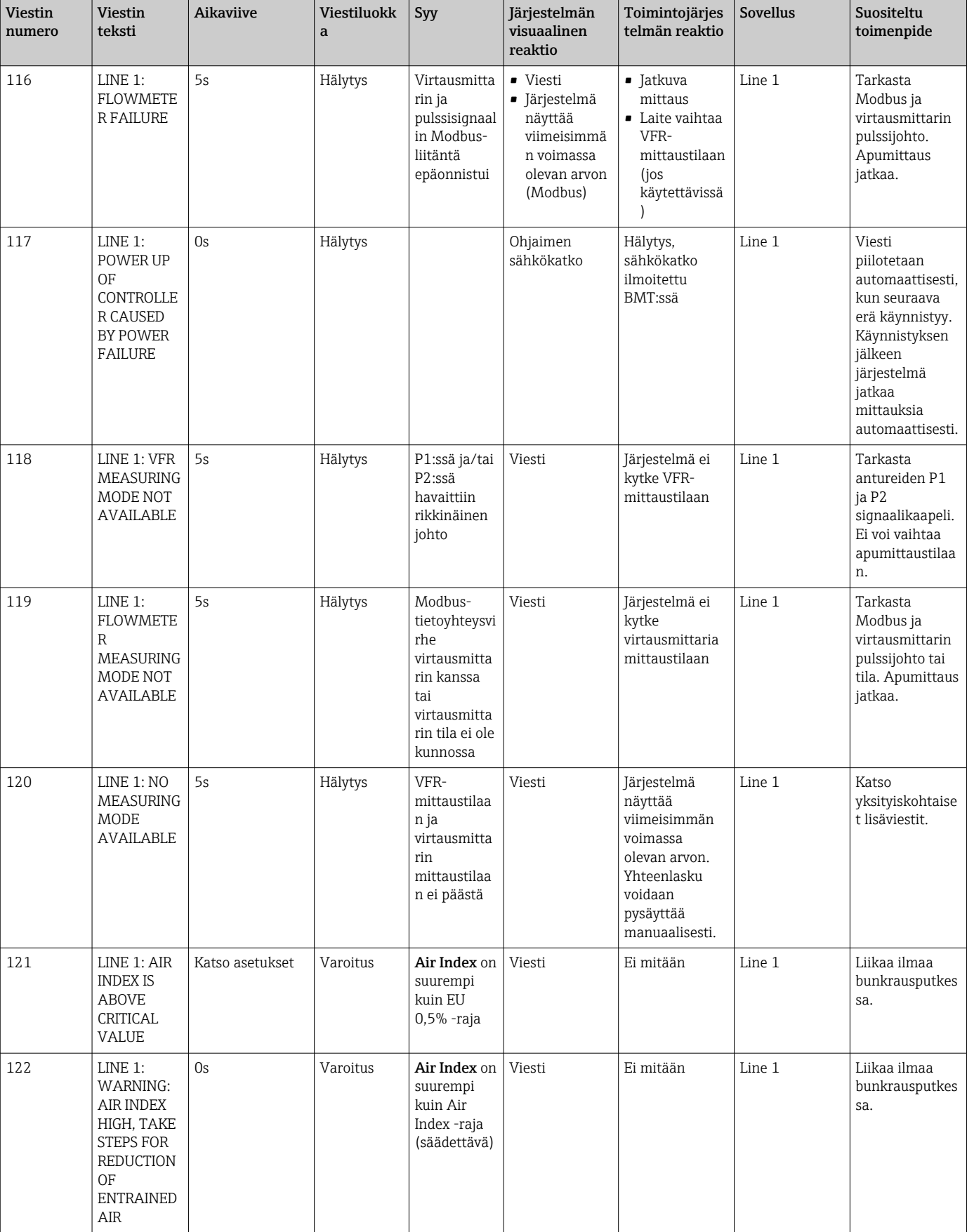

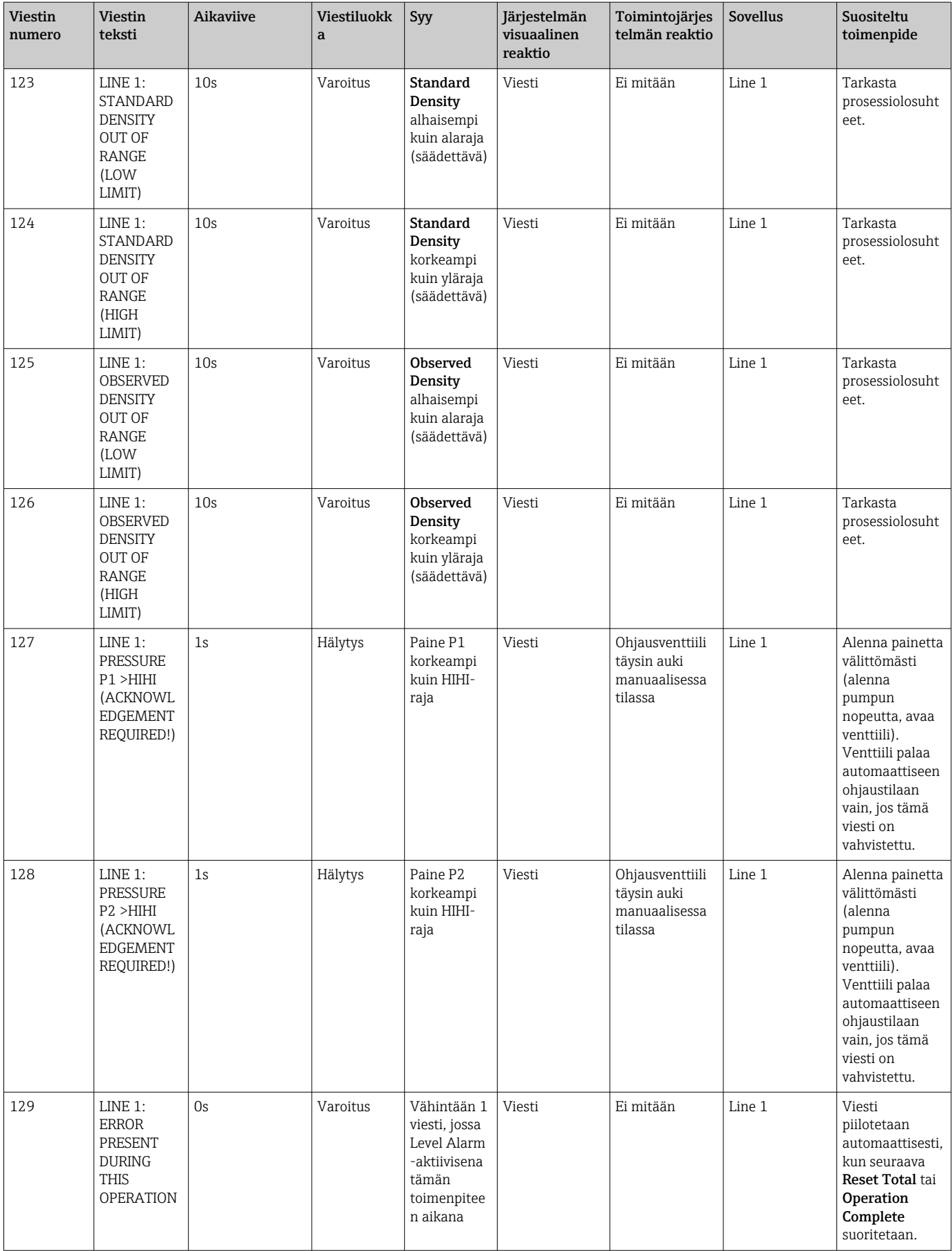

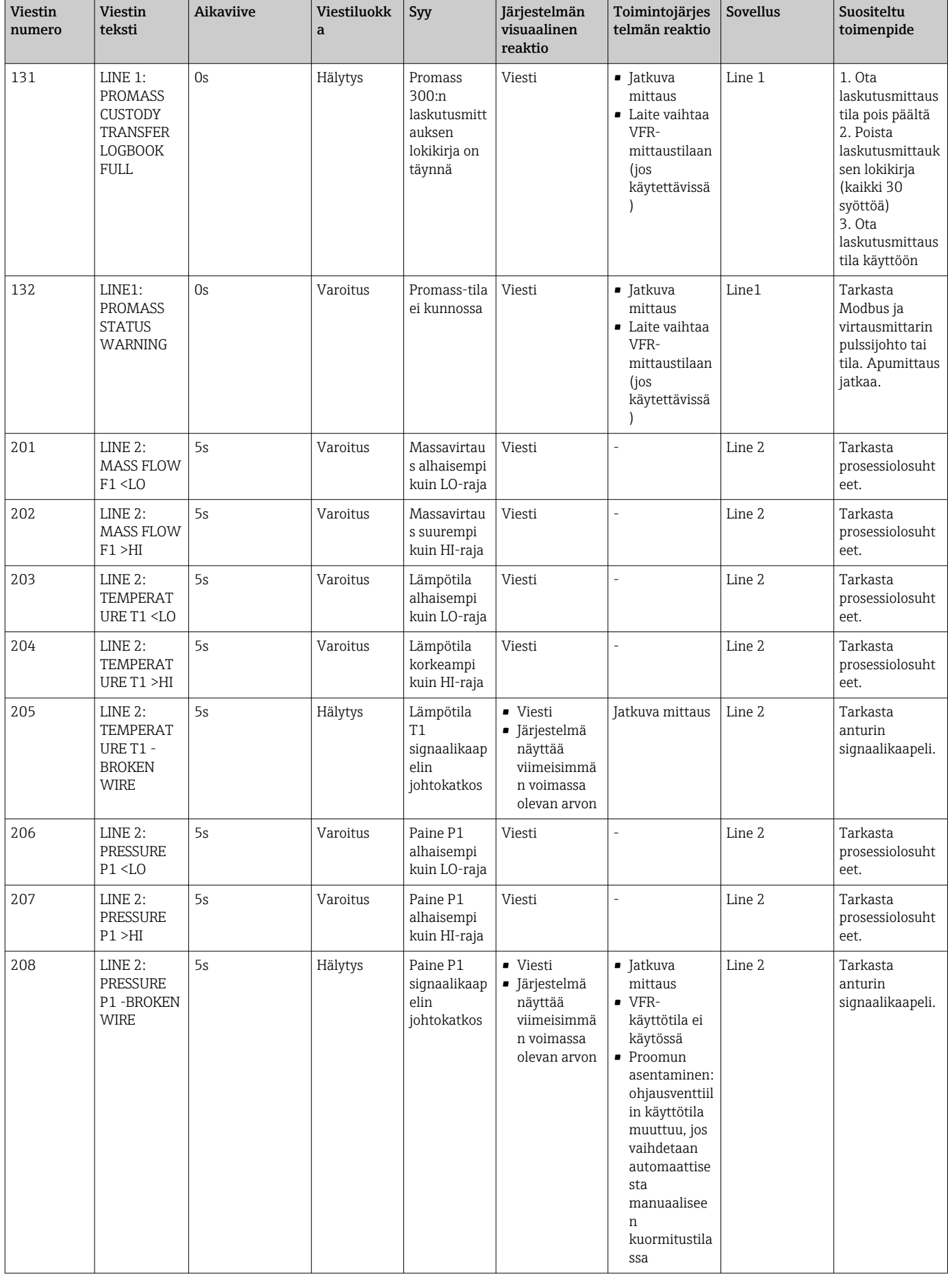

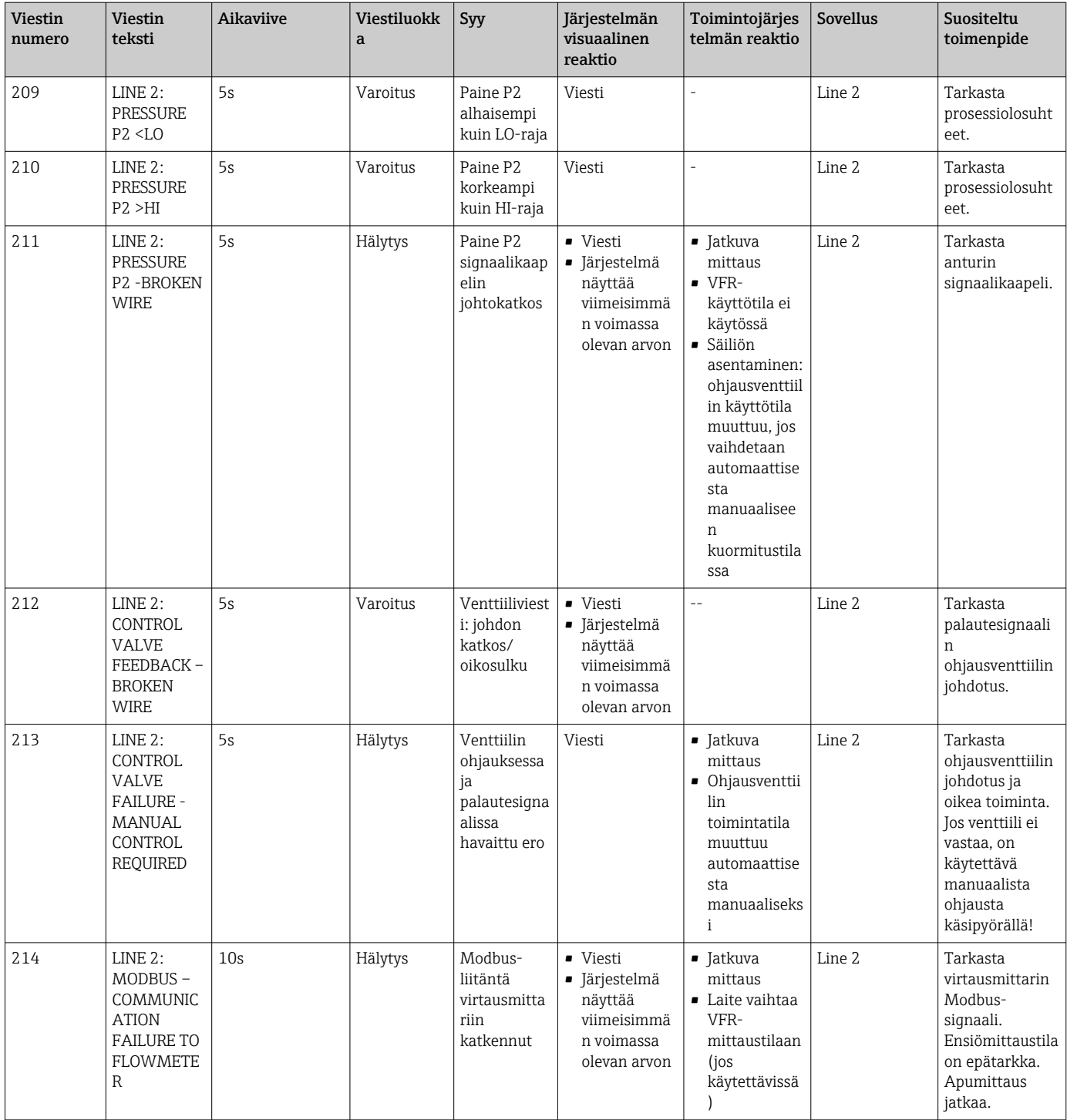

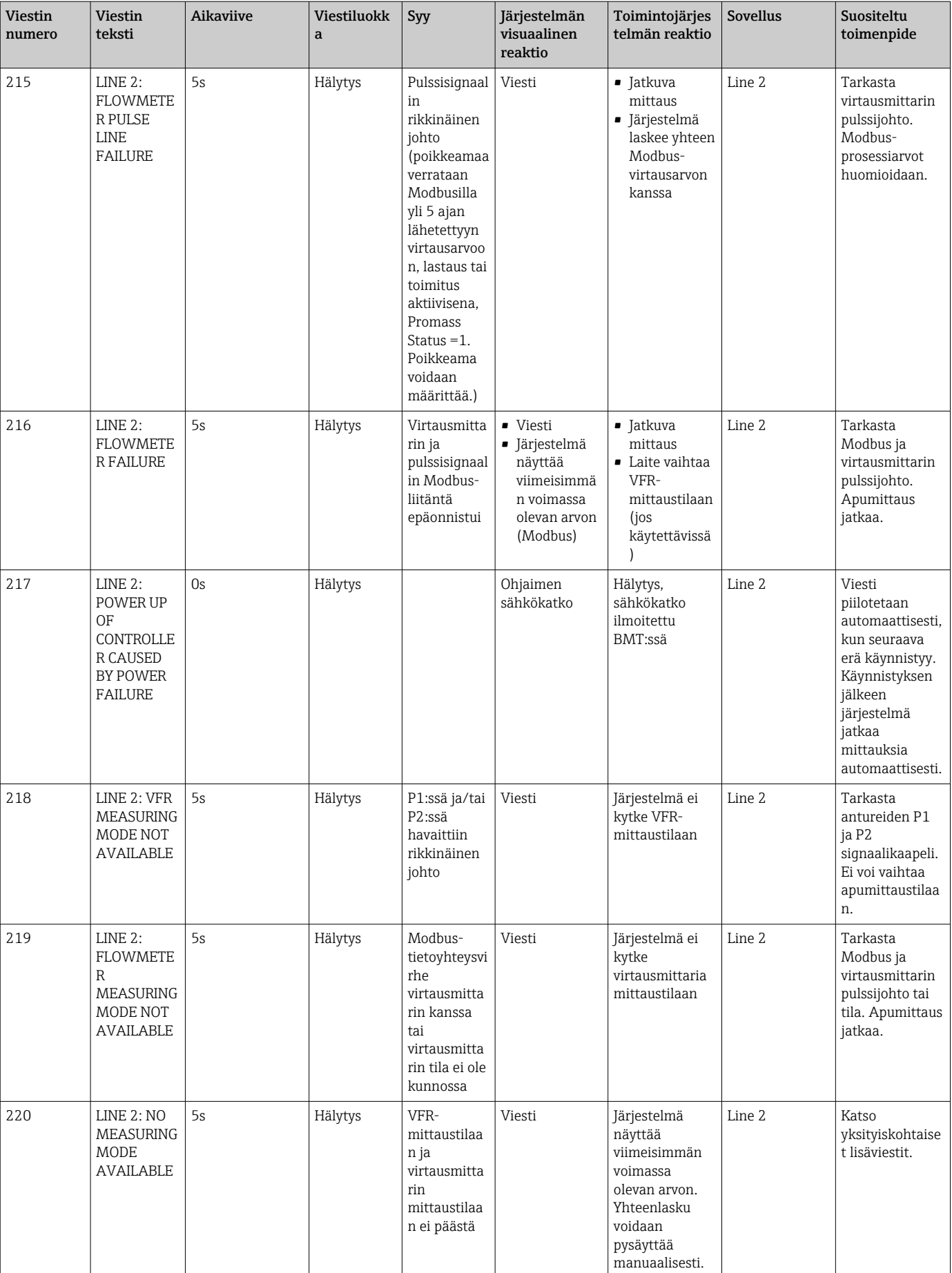

 $\mathbf{I}$ 

 $\overline{\phantom{a}}$ 

 $\overline{\phantom{a}}$ 

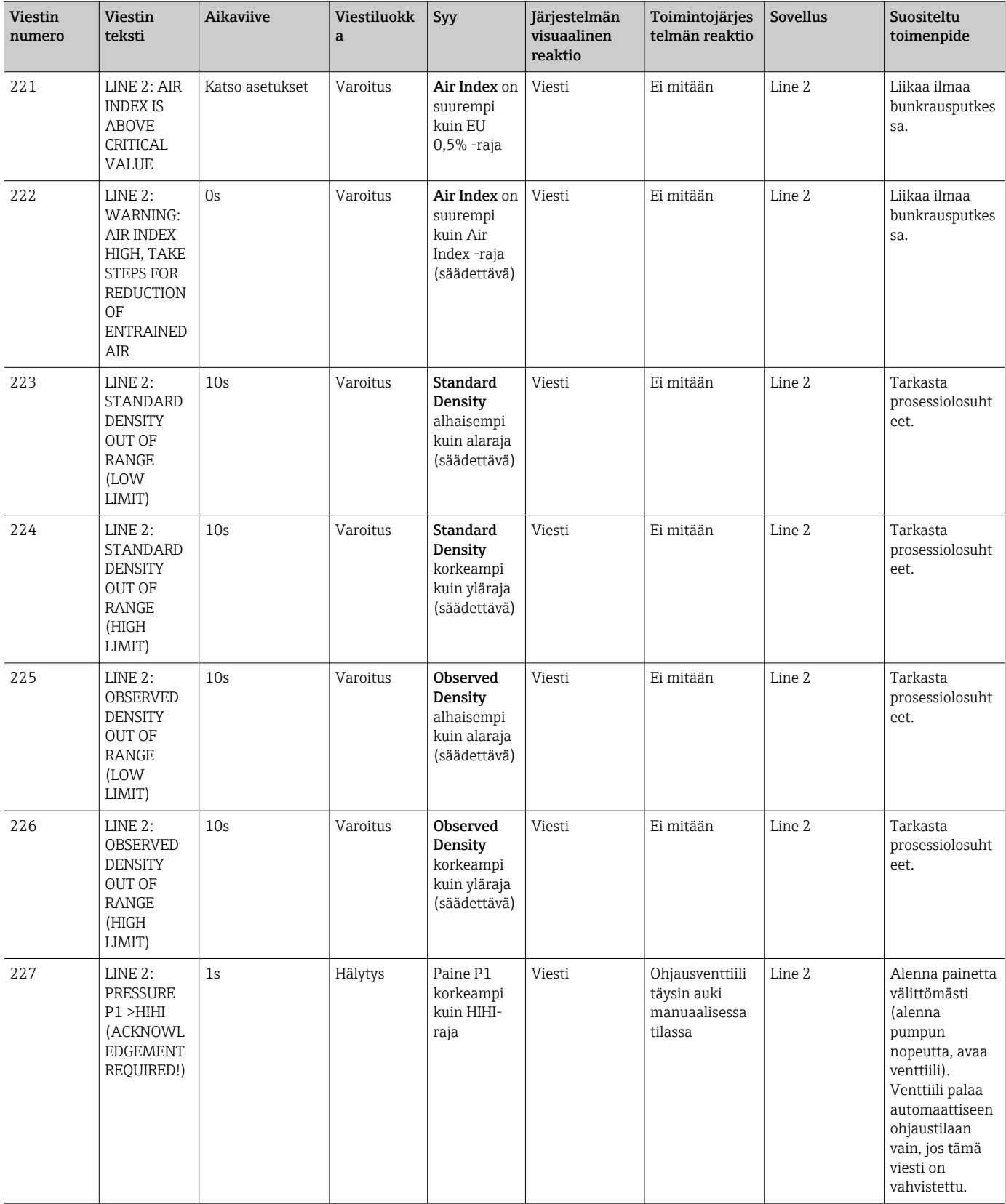

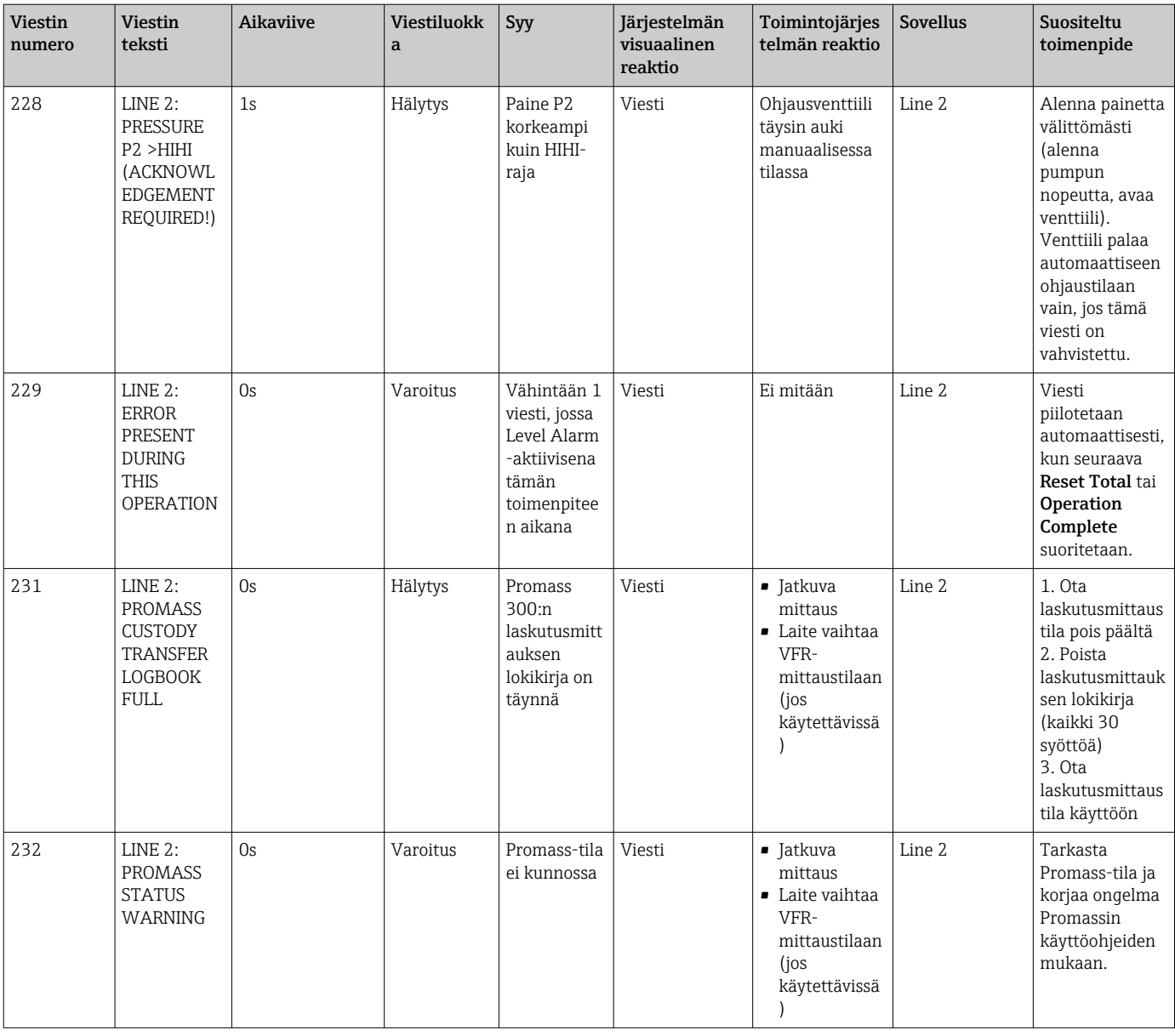

# 15.2 Sinetöiminen/lukitseminen

### 15.2.1 Sinetöimisohjelman asetukset

SBC600:n asetukset sinetöidään ohjauskaapin sisällä olevalla laitekytkimellä. Jos kytkin asetetaan asentoon Sealed, mitään sen laskutusmittaukseen liittyviä asetuksia ei voi muokata. Jos kytkin asetetaan asentoon Unsealed, HMI:hin ilmestyy virheviesti.

## 15.2.2 Sinetöintikaapit

Järjestelmäkaappien kaapelin läpivientiaukot on suojattava luvattomalta pääsyltä. Levyt, joissa on kaapelin läpivientiaukot, suljetaan sinetöintiruuveilla. Nämä ruuvit on sinetöitävä kuten alla olevassa kuvassa näytetään:

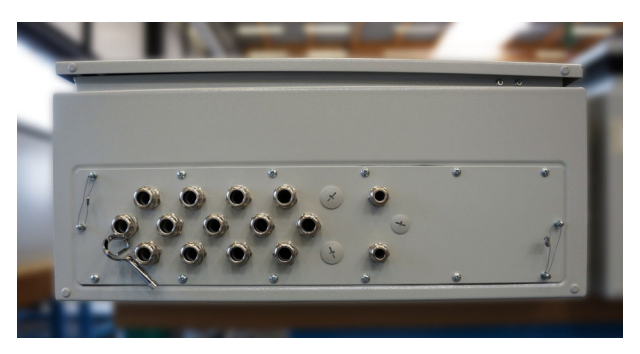

 *26 Kaapelin läpivientiaukkojen sijainti*

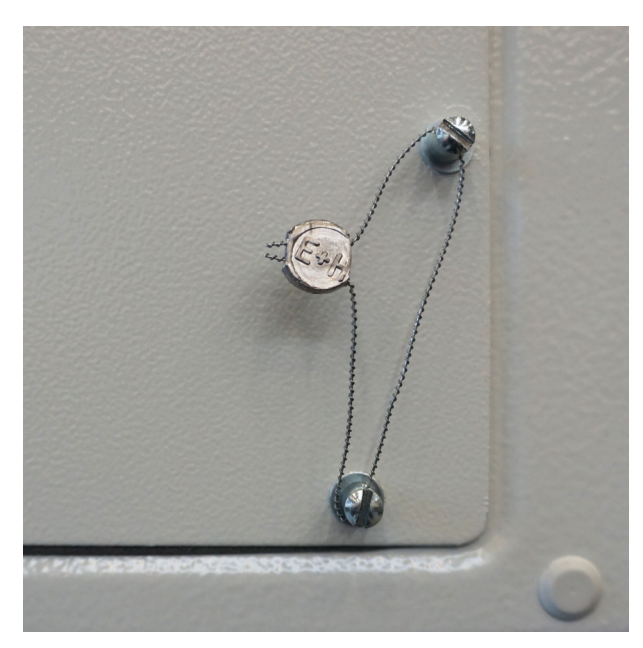

 *27 Ruuvit sinetöidään sinetöintilangalla*

Järjestelmän käyttöönoton jälkeen oven lukot voidaan sinetöidä, kuten alla olevassa kuvassa näytetään:

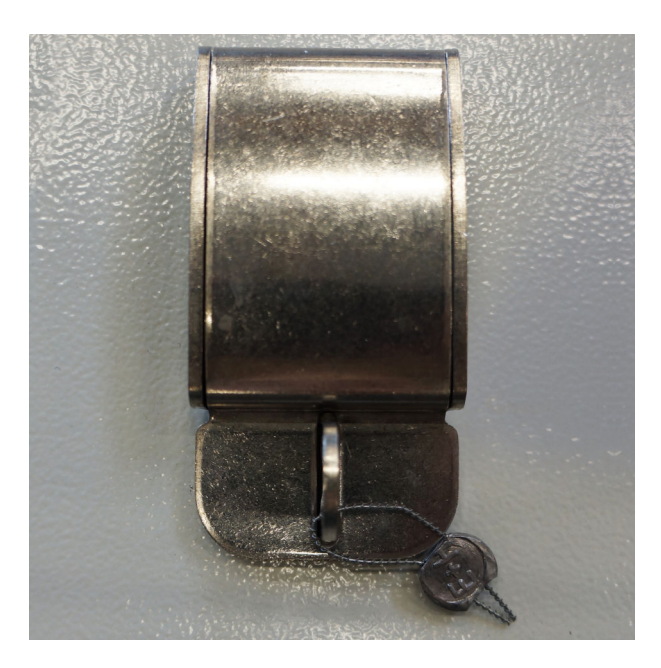

### <span id="page-66-0"></span>15.2.3 USB-portit

Jos kaikki pääsy järjestelmään on estetty, USB-portit käyttöpaneelissa on sinetöitävä, kuten alla olevissa kuvissa.

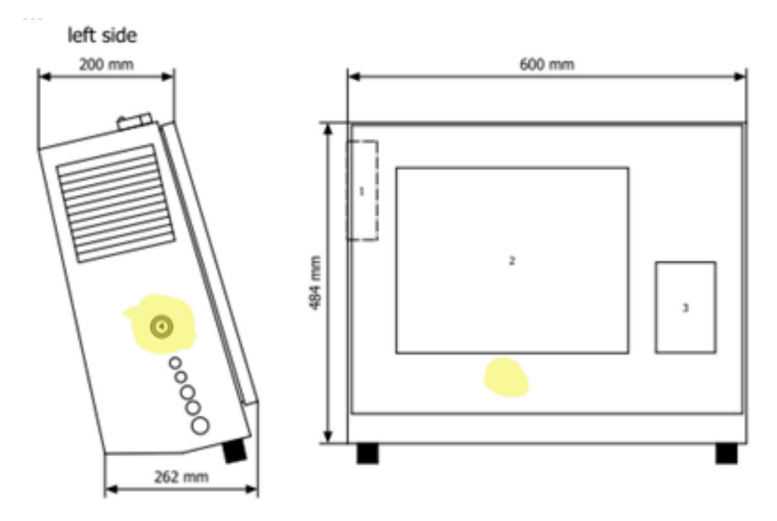

 *28 USB-portin sijainti*

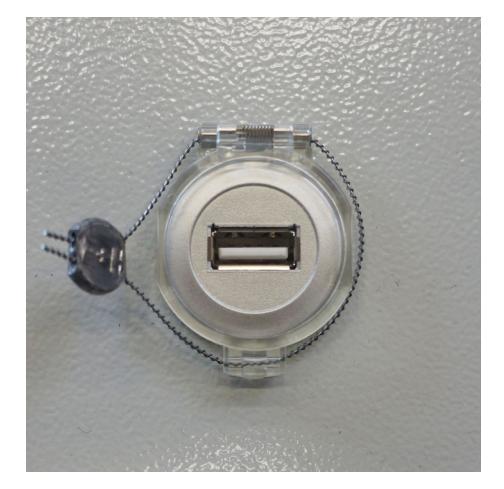

 *29 USB-portti sinetöidään sinetöintilangalla*

## 15.3 Käyttöliittymän määritys

Tässä osiossa kuvataan SBC600:n ja ulkoisen järjestelmän välissä oleva Modbus TCP käyttöliittymä. Modbus on yhteensopiva kaikkien SBC600:n ohjelmistoversioiden kanssa, kun asennettuna on Anybus Modbus TCP Gateway. Kaikissa SBC600 -ohjelmistoversioissa ei ole kaikki arvot. SBC600-sovellusversio on tiedettävä ennen TCP-käyttöliittymän käyttöönottoa.

### 15.3.1 Modbus TCP

#### IP-oletusasetukset

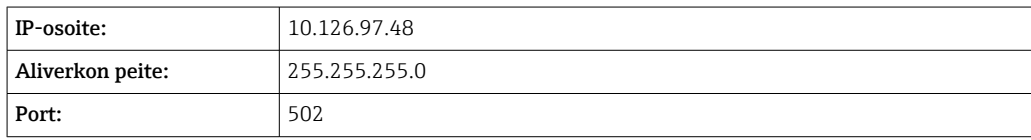

Anybus Modbus TCP -verkon käyttöliittymän IP-konfigurointia voidaan muokata IPconfig -työkalulla. IPconfig-työkalu voidaan ladata osoitteesta www.anybus.com.

#### Määritykset

SBC600 toimii Modbus-palvelimena/orjana, kun taas kolmannen osapuolen järjestelmä on Modbus-asiakas/isäntä. Tässä dokumentissa kerrotut rekisteröintiosoitteet ovat 1 perustaisia Modbus-tietomallin mukaan.

#### Modbus-toimintakoodit

*Seuraavia Modbus-toiminnon koodeja tuetaan:*

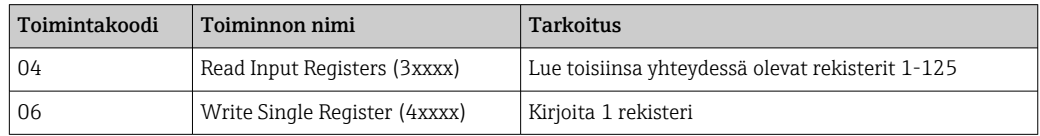

#### Liukuluku

*Liukuluku IEEE 754:n mukaan:*

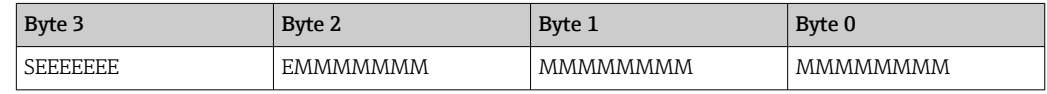

S = merkki

E = eksponentti

 $M =$  mantissa

*Tavun lähetysjakso (pieni endiaani):*

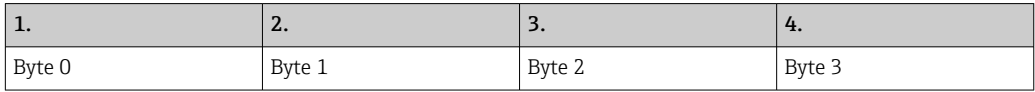

*Tavun lähetysjakso (iso endiaani):*

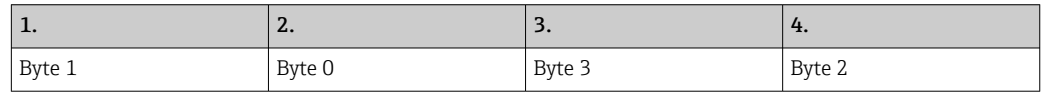

#### String-arvot

*Esimerkkejä string-arvoista (järjestelmä-ID, rekisteri 30215, maks. 20 merkkiä) arvolla "abcd 1234":*

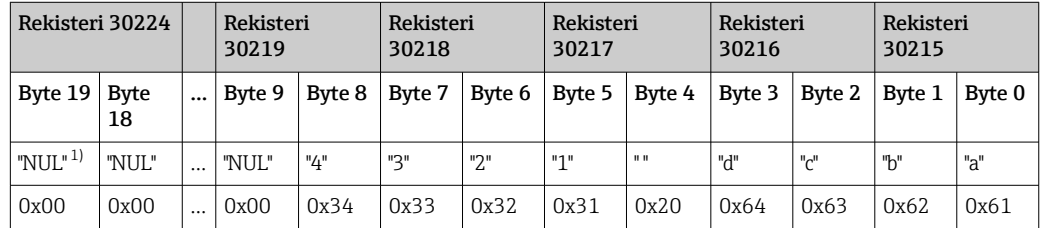

1) Jos tavu ei ole käytössä, sen kohdalla on "NUL" ja kohdejärjestelmä jättää sen huomiotta.

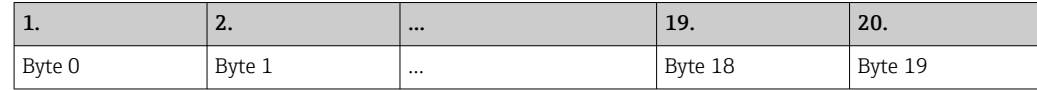

#### *Tavun lähetysjakso (iso endiaani):*

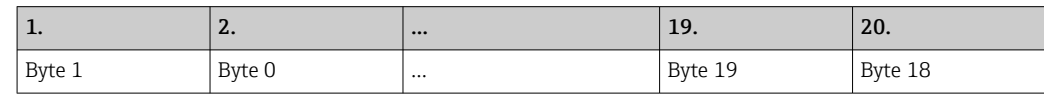

#### Kokonaislukuarvot (16-bittiset)

*Tavun lähetysjakso (pieni endiaani):*

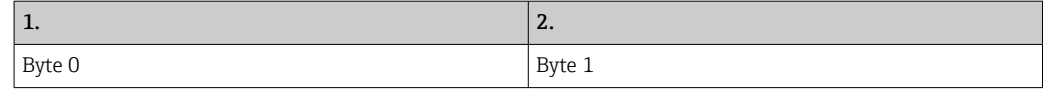

*Tavun lähetysjakso (iso endiaani):*

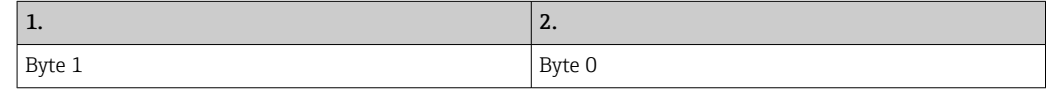

#### Kokonaislukuarvot (32-bittiset)

*Tavun lähetysjakso (pieni endiaani):*

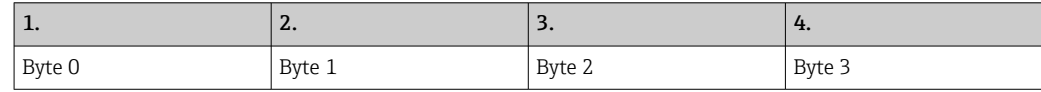

*Tavun lähetysjakso (iso endiaani):*

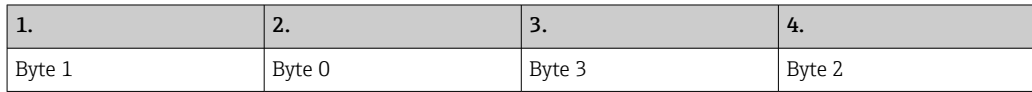

### 15.3.2 Modbus-tietorekisterin spesifikaatio

Seuraavat tiedot eivät viittaa tiettyyn SBC600-riviin.

#### Globaalit tiedot

*Modbus-vahti*

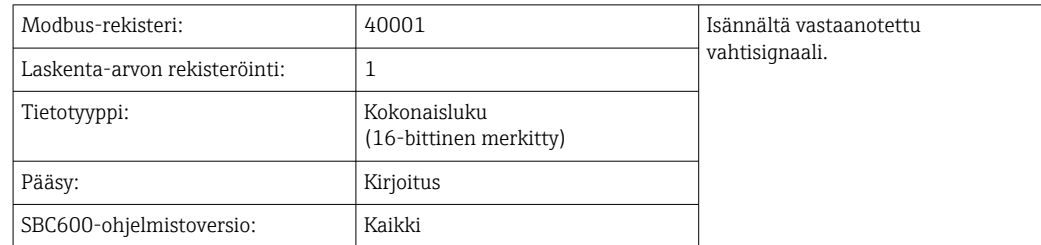

#### *Modbus-vahti*

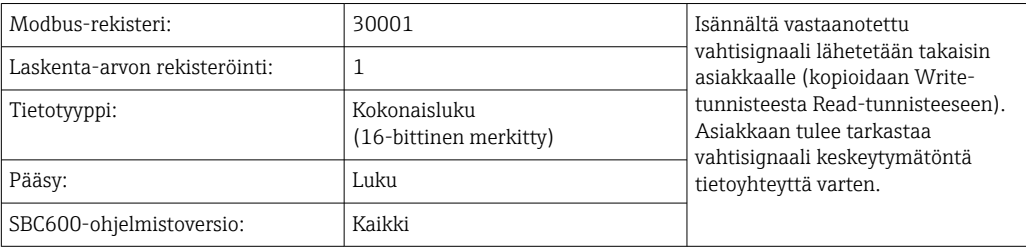

#### *Säiliö-ID 1. rivi*

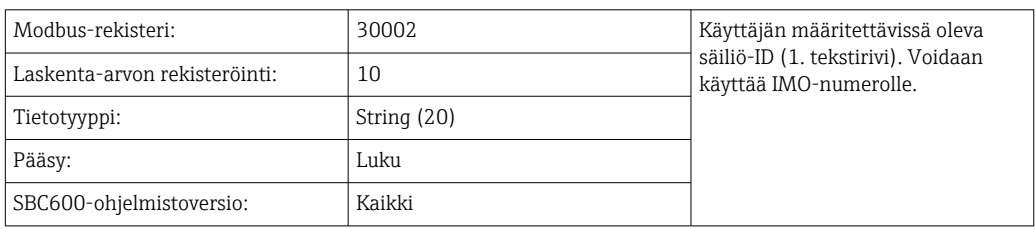

#### *Säiliö-ID 2. rivi*

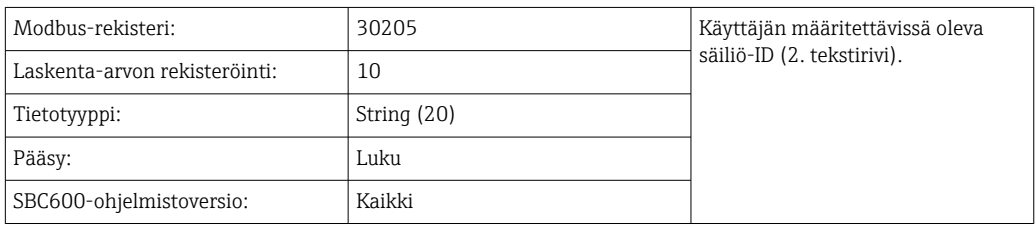

## *Järjestelmä-ID*

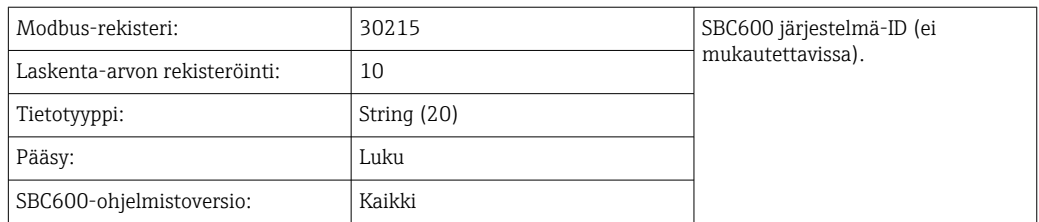

## *SBC600-virhetila - globaali*

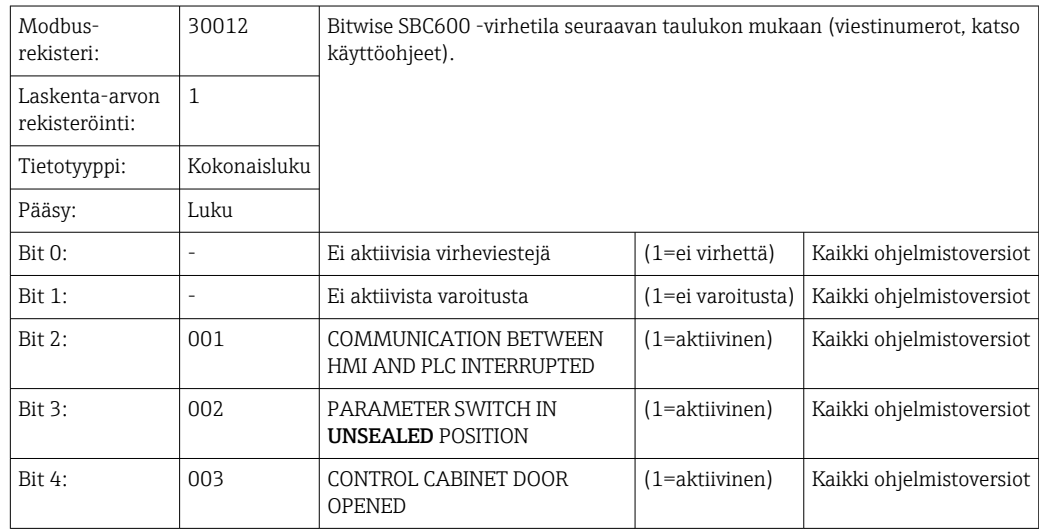

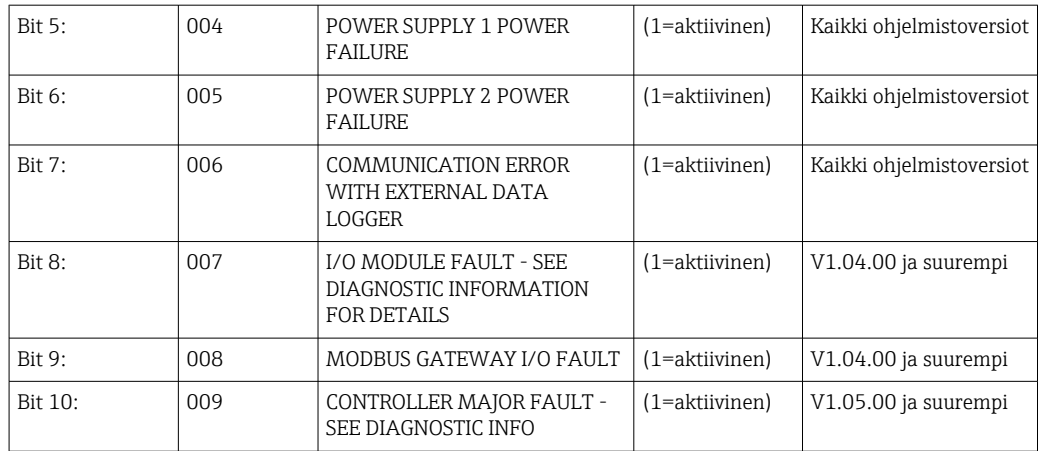

#### Rivikohtainen SBC600-tieto

Seuraavat tiedot koskevat etenkin SBC600-riviä.

*SBC600-virhetila - rivikohtainen*

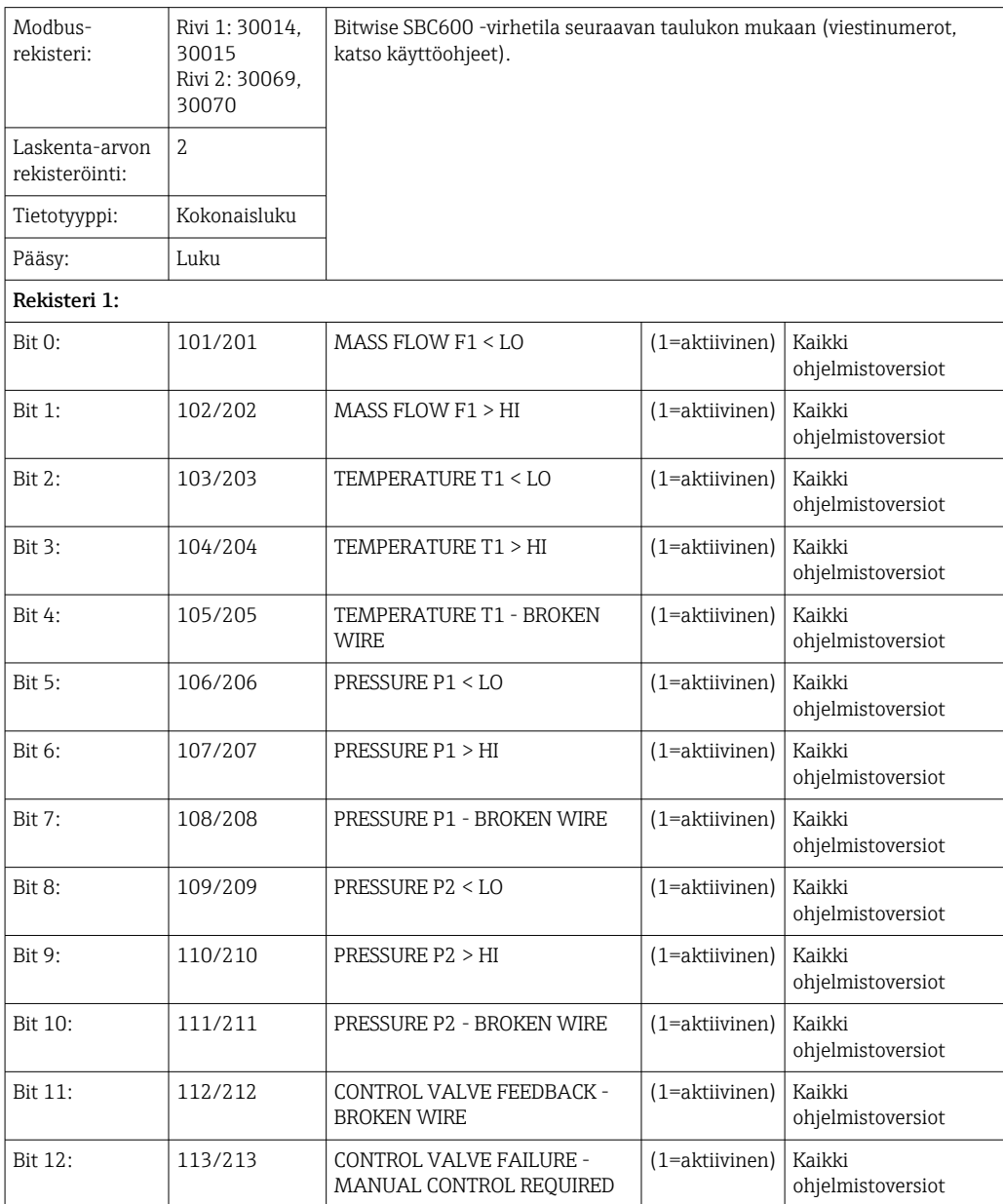

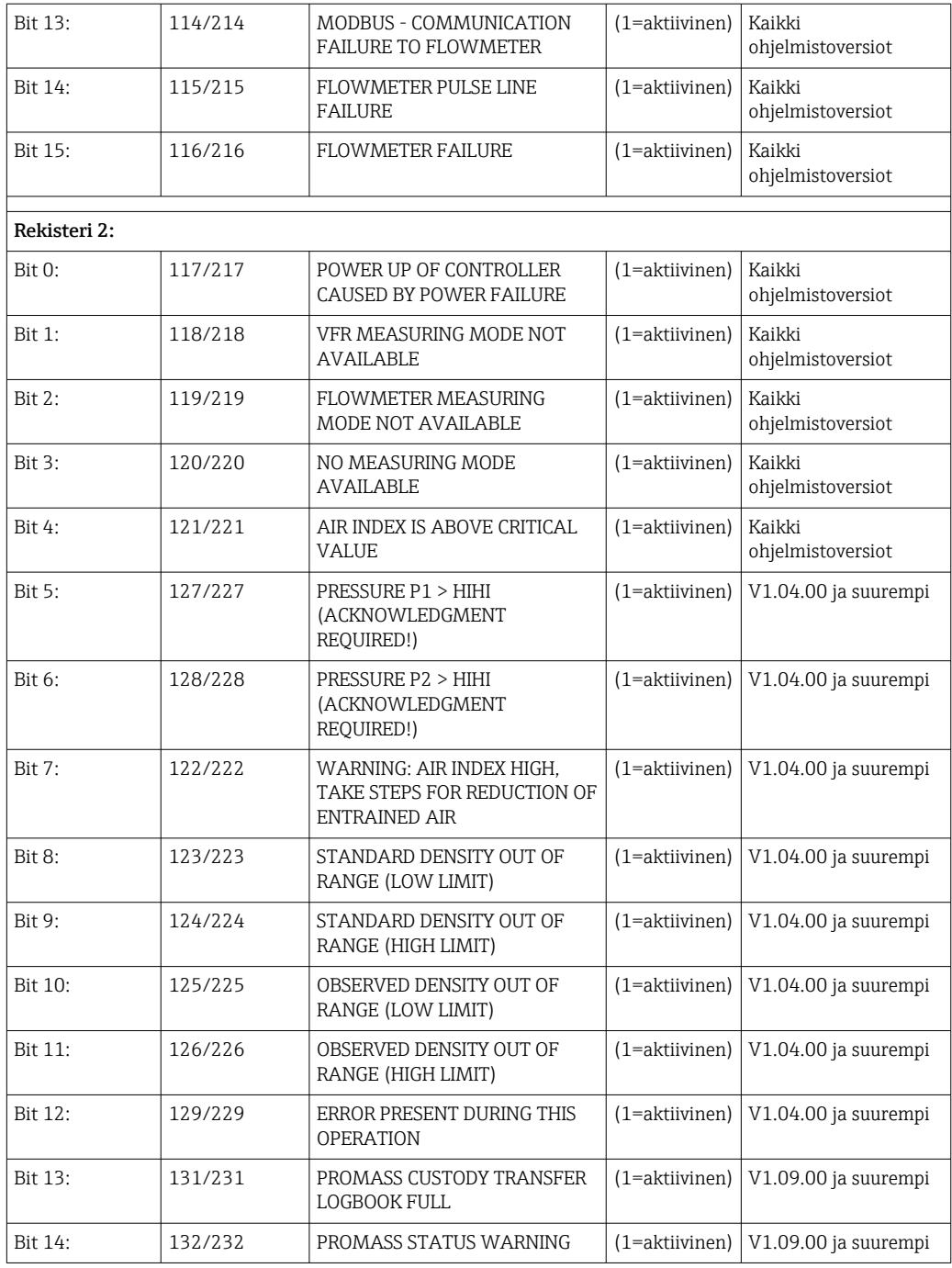

## *Mass flow*

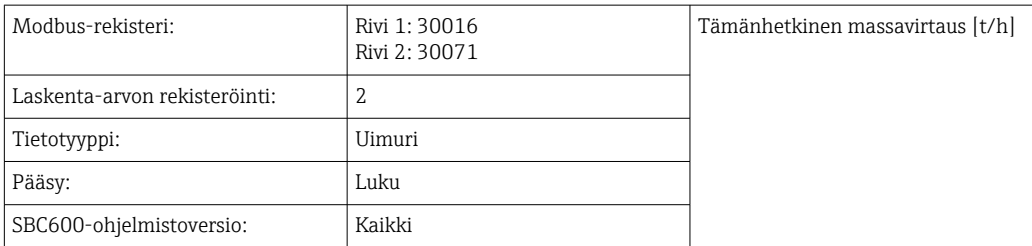
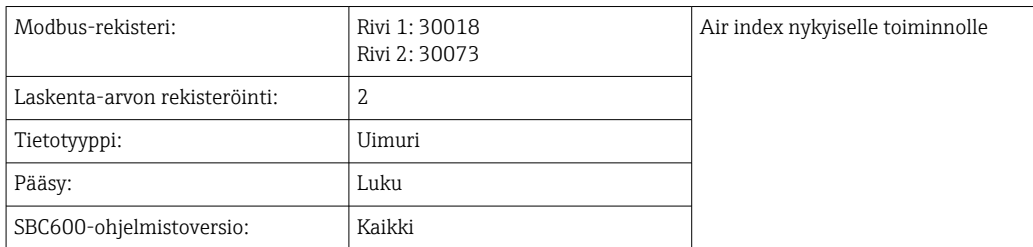

#### *Putken vaimennus*

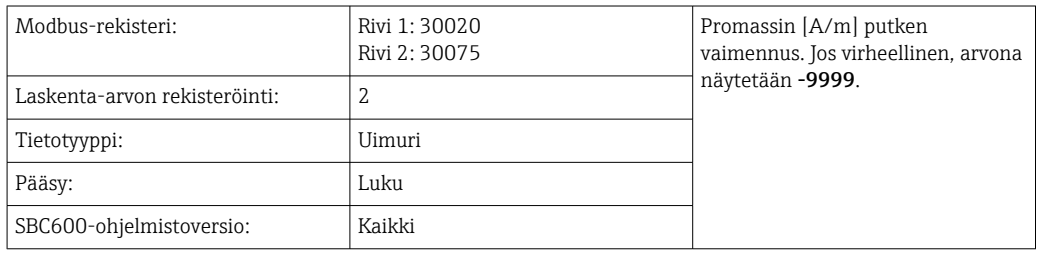

## *Lämpötila T1*

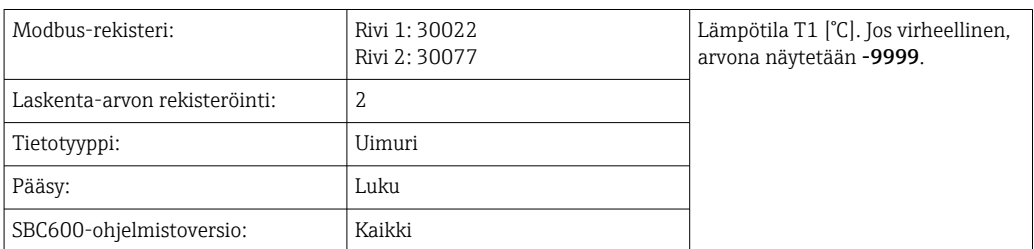

### *Paine P1*

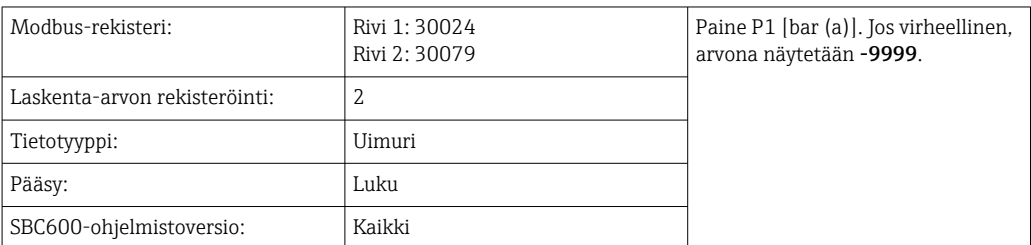

## *Pressure P2*

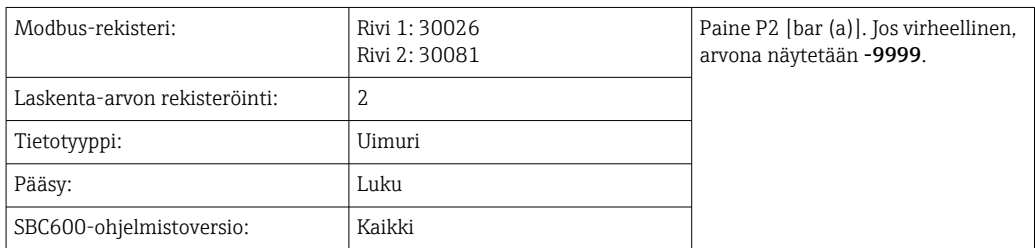

## *Virtaustiheys*

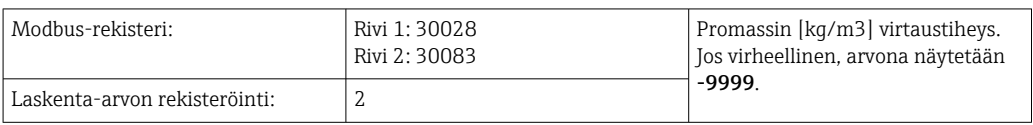

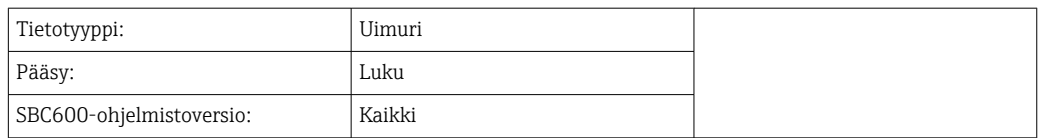

## *Herätysvirta*

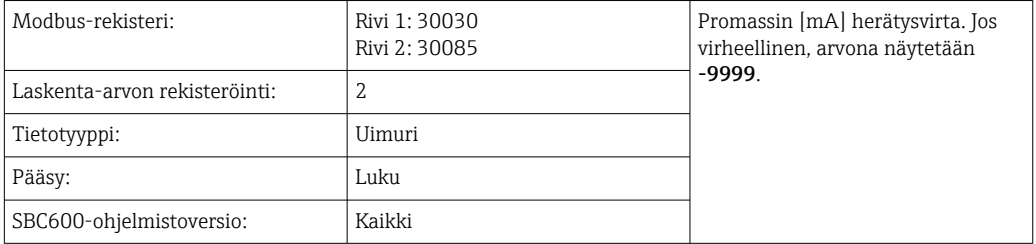

## *Yhteismäärä (toimitettu — lastattu)*

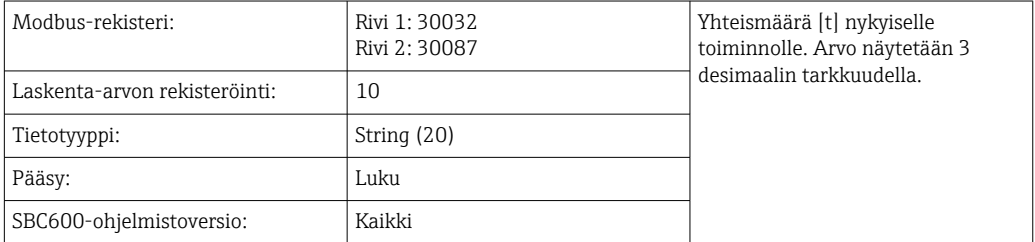

## *Yhteismäärä (toimitettu — lastattu) [FLOAT]*

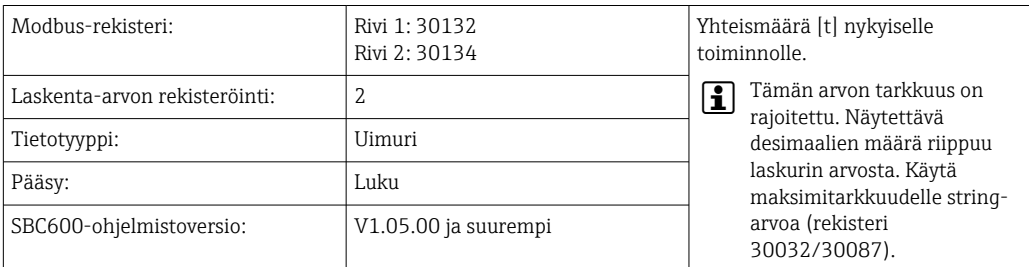

## *Yhteistilavuus (toimitettu — lastattu)*

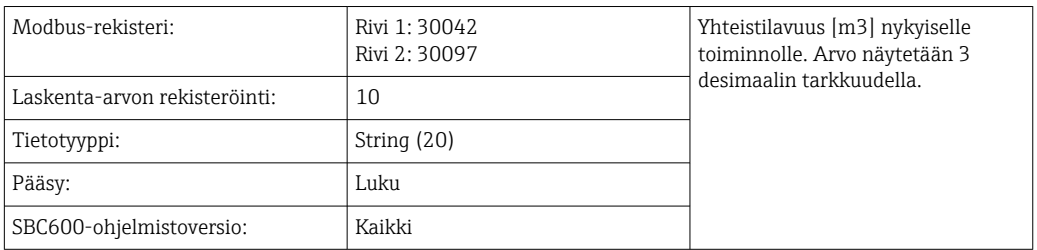

## *Yhteistilavuus (toimitettu — lastattu), kun Std. T*

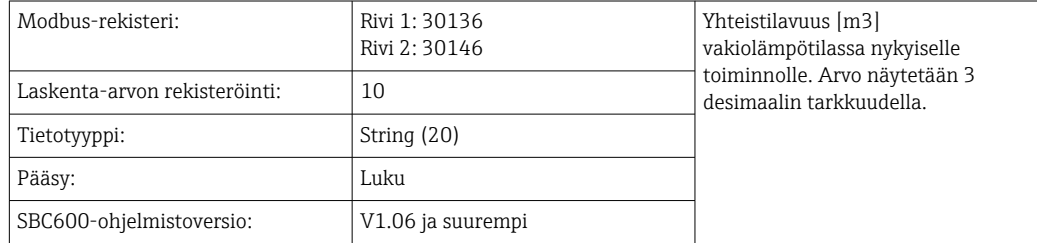

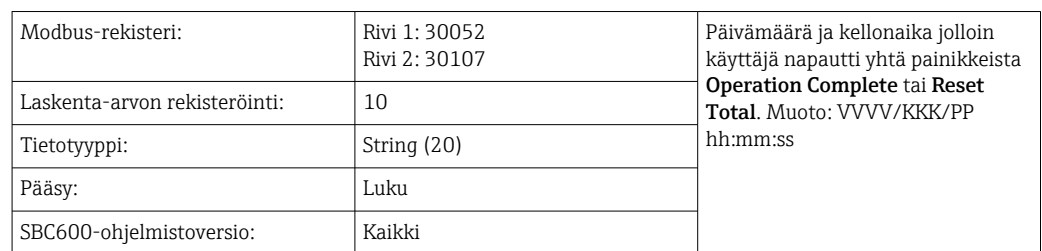

## *Päivämäärä — Viimeisen nollauksen kellonaika*

#### *Promass-virhetila*

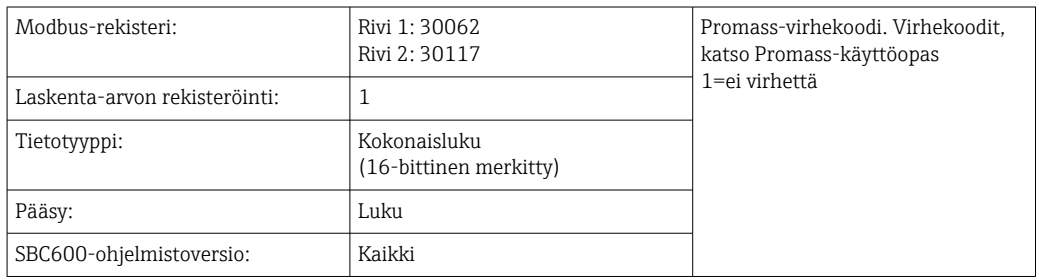

## *Ohjausventtiilin palaute*

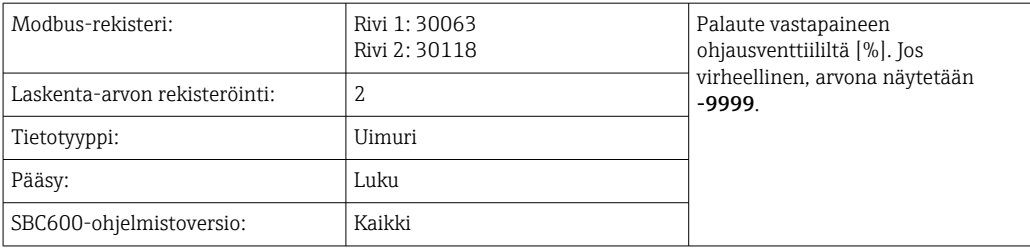

## *Eränumero*

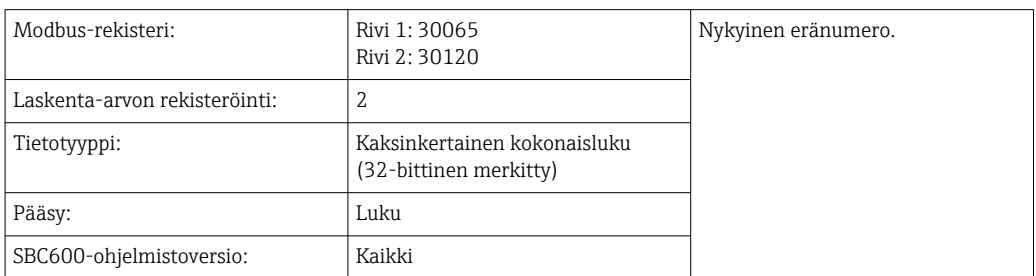

## *Käyttötila*

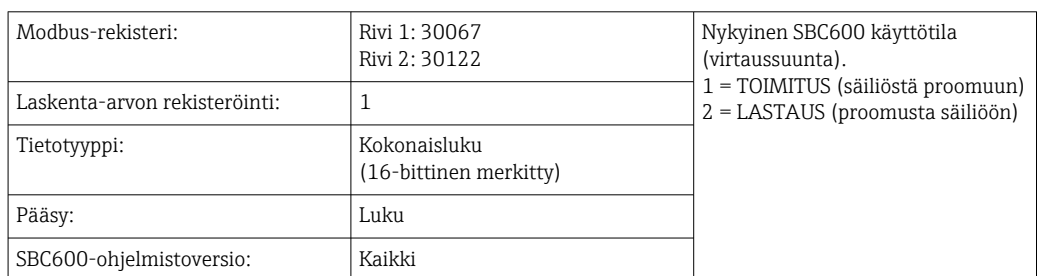

## *Erätila*

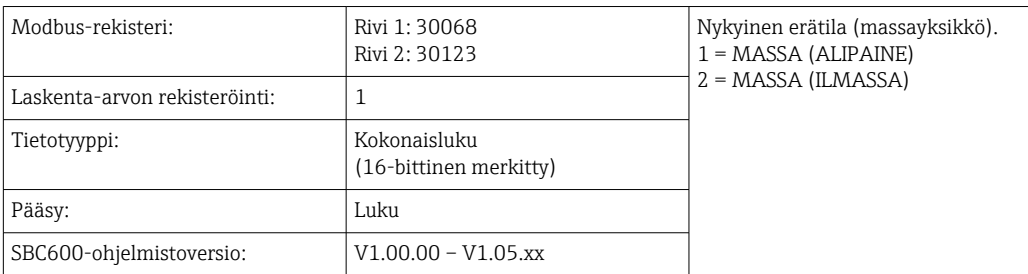

## *Erätila*

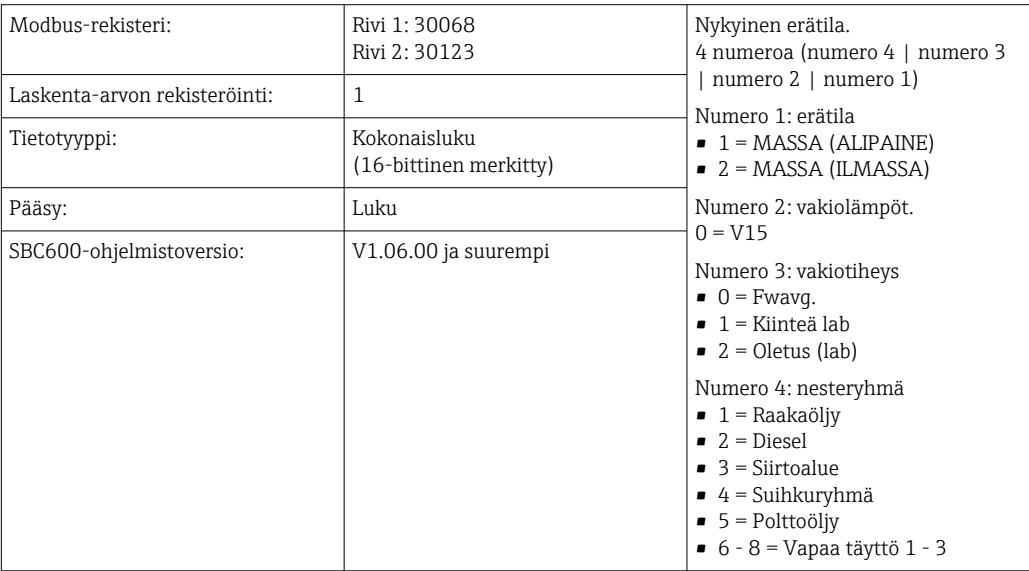

## *Toimintatila*

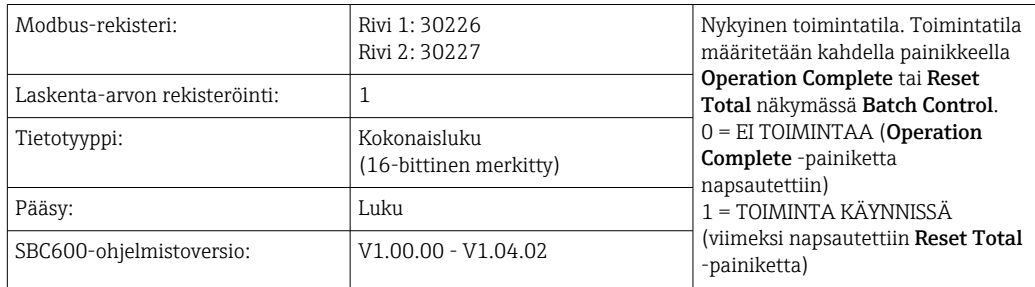

## *Toimintatila*

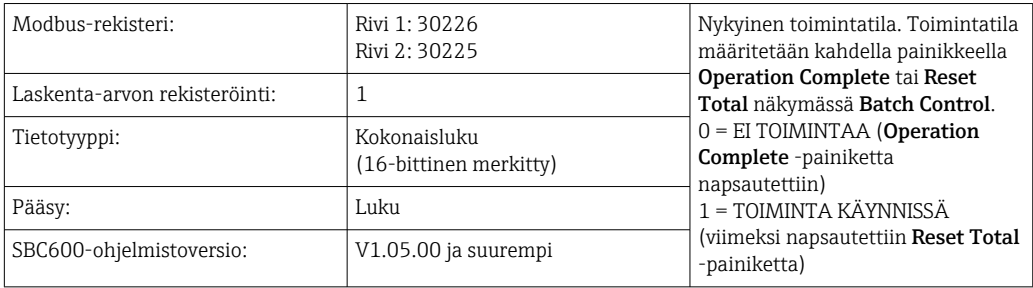

## *Vakiotiheys, kun Std. T*

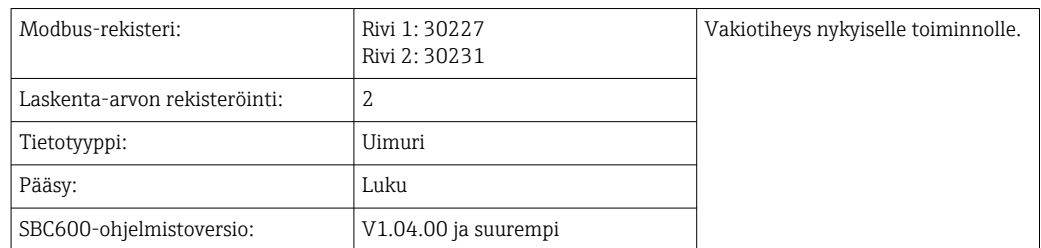

## *Havaittu tiheys*

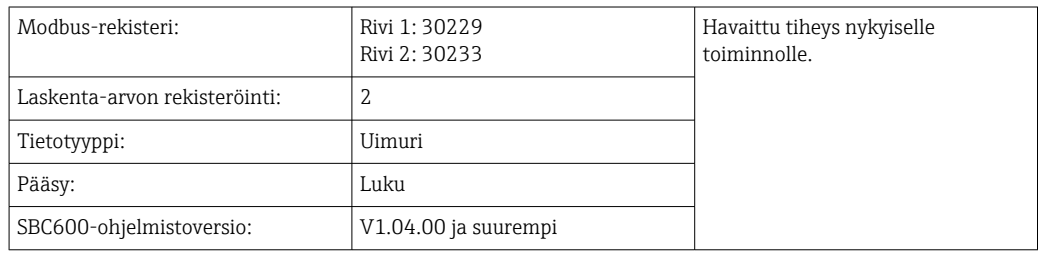

## *Fwavg. Vakiotiheys, kun Std. T*

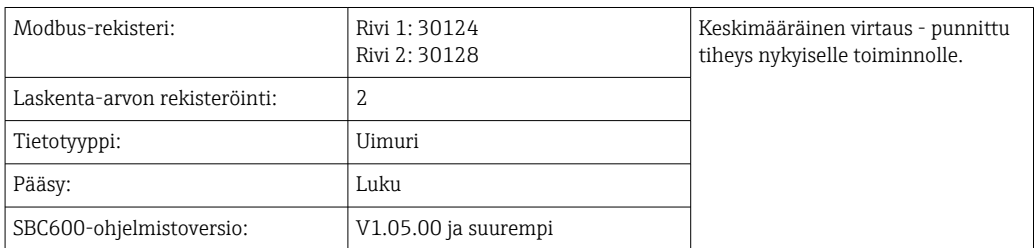

## *Fwavg. Havaittu tiheys*

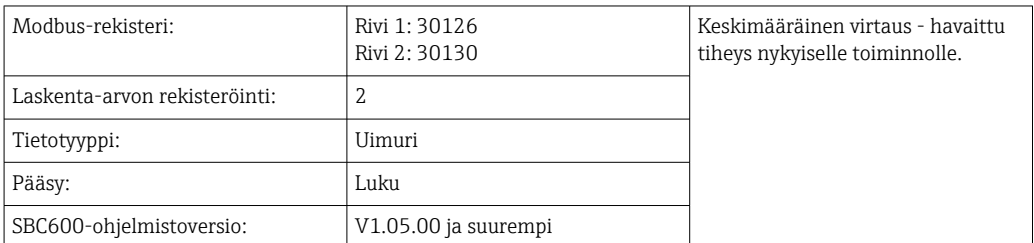

## *Kiinteä Lab vakiotiheys*

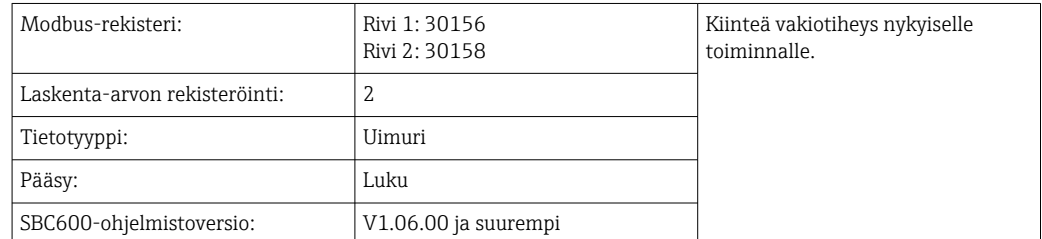

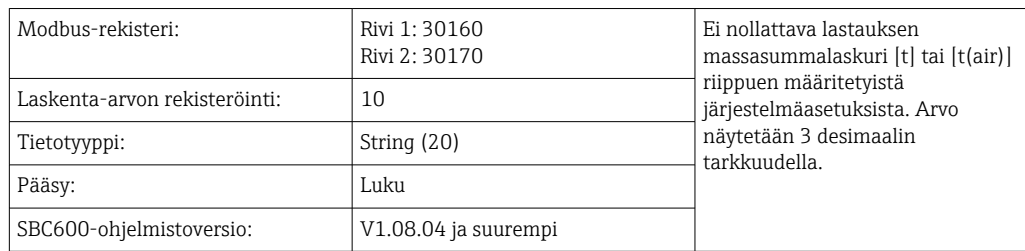

*Ei nollattava lastauksen massasummalaskuri*

*Ei nollattava toimituksen massasummalaskuri*

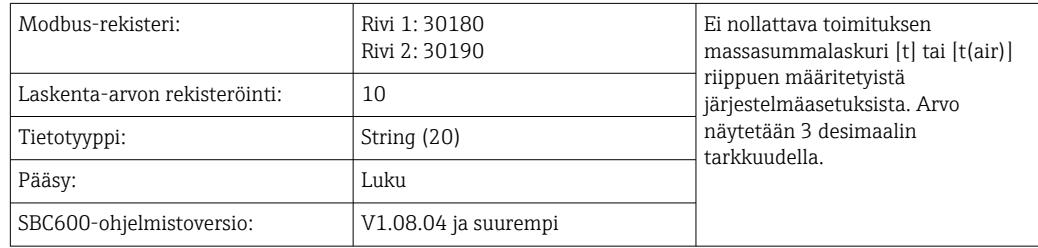

# 15.4 Tietoa käytetystä kolmannen osapuolen ohjelmistosta

## 15.4.1 Rockwell Factory Talk View - Site Edition and RSLinx

Copyright (c) 2012 Rockwell Automation, Inc. All Rights Reserved.

## Rajoitettu takuu

Ohjelmistolla on 90 päivän takuu alkaen päivästä, jona se on toimitettu sinulle ensimmäisen kerran. Se vastaa olennaisesti Rockwell Automationin ohjelmiston ensimmäisen toimituksen yhteydessä toimittamaa dokumentaatiota. Viallinen materiaali korvataan kunnossa olevalla kuluitta, jos materiaali palautetaan takuun voimassaoloaikana. Tämä takuu on mitätön, jos yrität muokata ohjelmistoa millään tavalla. Rockwell Automation ei esitä eikä takaa, ilmaistusti tai oletetusti, että ohjelmisto toimii keskeytyksettä tai virheettömästi, tai että ohjelmistoon sisältyvät toiminnot täyttävät sinun tarkoittamasi käyttötarkoituksen tai vaatimukset. Käyttäjä on itse täysin vastuussa päätöksistä tai toimenpiteistä, joita tehdään ohjelmistoa käytettäessä saadun tiedon perusteella.

Lain sallimassa suurimassa mahdollisessa laajuudessa edellä mainittu rajoitettu takuu on voimassa kaikkien muiden takuiden, ilmaistujen tai oletettujen, sijasta, ja Rockwell Automation ei hyväksy mitään oletettuja takuita tai ehtoja, mukaan lukien (niihin kuitenkaan rajoittumatta) immateriaalioikeudet, kolmansien osapuolien loukkaamattomuus, myyntikelpoisuus tai sopivuus johonkin tiettyyn tarkoitukseen tai mitään UCITA:n alaisia takuita. Jotkut oikeudenkäyttöalueet eivät salli oletettujen takuiden poissulkemista, joten yllä oleva poissulkeminen ei välttämättä päde sinuun. Tämä takuu antaa sinulle määritetyt lailliset oikeudet ja sinulla voi myös olla muita oikeuksia, jotka voivat vaihdella oikeudenkäyttöalueelta toiselle.

## Vastuun rajoittaminen

Sovellettavan lain sallimassa suurimassa laajuudessa Rockwell Automationia tai sen kolmannen osapuolen lisenssoijia ei voida missään tapauksessa pitää vastuussa mistään erityisistä, satunnaisista, epäsuorista, rangaistavista tai välillisistä vahingoista (mukaan

lukien, mutta niihin kuitenkaan rajoittumatta, ansionmenetykset tai luottamuksen tai muiden tietojen menetykset, liiketoiminnan keskeytyminen, säästöjen menetys, yksityisyyden menettäminen, tai mikä tahansa muu rahallinen tai muu menetys), jotka aiheutuvat ohjelmiston käyttöön tai sen käytön estymiseen liittyen, vaikka Rockwell Automation tai sen jälleenmyyjä ovat varoittaneet tällaisista vahingoista.

Jotkut oikeudenkäyttöalueet eivät salli satunnaisten tai välillisten vahinkojen vastuun rajoittamista, joten yllä oleva poissulkeminen ei välttämättä päde sinuun. Rockwell Automationin suurin kumulatiivinen vastuu liittyen kaikkiin vaateisiin ja vastuisiin, mukaan lukien kaikki korvauksen alaiset, olivatpa ne vakuutettuja tai ei, koskien aiheutuneita välittömiä vahinkoja ja velvoitteita, ei missään tapauksessa ylitä ohjelmistosta maksettua hintaa. Kaikki nämä vastuunvapautuslausekkeet ja oikeuskeinojen ja/tai vastuun rajoitukset ovat voimassa tämän loppukäyttäjän lisenssisopimuksen mistään päinvastaisesta määräyksestä tai mistään muusta sinun ja Rockwell Automationin välisestä sopimuksesta huolimatta, ja kannemuodosta huolimatta, olipa kyse sopimuksen ulkopuolisesta korvausvastuusta tai muusta, ja se laajentuu Rockwell Automationin myyjiin, valtuutettuihin jakelijoihin ja muihin valtuutettuihin jälleenmyyjiin kolmannen osapuolen edunsaajina.

Voit hankkia kopion lisenssistä osoitteesta: http://www.rockwellautomation.com/

## 15.4.2 Microsoft(R) Windows(R) XP Professional

Copyright (c) 2001 Microsoft Corporation. Kaikki oikeudet pidätetään.

## Vastuun rajoitus ja oikeuskeinot

Huolimatta vahingoista, joita sinulle voi aiheutua mistä tahansa syystä (mukaan lukien, mutta niihin kuitenkaan rajoittumatta, kaikki tässä mainitut vahingot ja kaikki suorat tai yleiset vahingot sopimuksessa tai missään muussa), valmistajan ja sen minkä tahansa toimittajan koko vastuu (mukaan lukien MS, Microsoft Corporation (mukaan lukien sen tytäryhtiöt) ja niiden vastaavat toimittajat) on tämän loppukäyttäjän lisenssisopimuksen ehdon mukainen, ja sinun yksinomainen parannuskeino jäljempänä (lukuun ottamatta mitään valmistajan kunkin rajoitetun takuun rikkomiseen liittyen valitsemaa korjauksen parannuskeinoa tai korvaajaa) rajoittuu siihen summaan, jonka sinä olet ohjelmistosta maksanut tai meidän maksamaamme summaan 5,00 Yhdysvaltojen dollaria olivatpa sinulle aiheutuneet konkreettiset vahingot millaisia tahansa sinun kohtuullisessa määrin luottaessa ohjelmistoon. Edellä mainitut rajoitukset, poissulkemiset ja vastuuvapauslausekkeet (mukaan lukien kappaleet 23, 24, ja 25) ovat voimassa sovellettavan lain suurimmassa sallimassa laajuudessa, vaikka mikä tahansa tehty korjaustoimenpide epäonnistuisi olennaisesti.

Voit hankkia kopion lisenssistä osoitteesta: http://www.microsoftstore.com/store/msusa/ en\_US/DisplayHelpEULAPage

## 15.4.3 Microsoft(R) Windows(R) Embedded Standard 7

Copyright (c) 2010 Microsoft Corporation. Kaikki oikeudet pidätetään.

## Vastuun rajoitukset

Voit saada Microsoftilta tai sen tytäryhtiöiltä suoraa vahingonkorvausta enintään kaksisataa viisikymmentä (250,00) Yhdysvaltojen dollaria. Et voi saada vahingonkorvauksia mistään muista vahingoista, mukaan lukien seuraamukselliset, ansionmenetykset, erikois-, epäsuorat tai tahattomat vahingot.

Tämä rajoitus koskee:

- kaikkia kolmansien osapuolten internetsivustoilla olevia tai kolmannen osapuolen ohjelmistoon liittyviä ohjelmistoja, palveluita tai sisältöjä (koodi mukaan lukien) ja
- vaateita sopimusrikkomuksesta, takuun tai ehtojen rikkomisesta, objektiivisesta vastuusta, laiminlyönnistä tai muusta deliktistä sovellettavan lain sallimassa laajuudessa.

Se on voimassa myös, jos Microsoftin olisi tullut olla tietoinen vahingonkorvausten mahdollisuudesta. Yllä mainittu rajoitus ei ehkä koske sinua, koska maasi ei ehkä salli satunnaisten, seuraamuksellisten tai muiden vahinkojen poissulkemista.

Voit hankkia kopion lisenssistä osoitteesta: http://www.microsoftstore.com/store/msusa/ en\_US/DisplayHelpEULAPage

## 15.4.4 MICROSOFT SQL SERVER 2008 R2 EXPRESS

Copyright (c) 2010 Microsoft Corporation. Kaikki oikeudet pidätetään.

## Takuun vastuuvapautuslauseke

Ohjelmisto on lisenssoitu sellaisenaan. Käytät sitä omalla vastuullasi. Microsoft ei myönnä mitään nimenomaisia takuita tai eikä täytä muita ehtoja. Sinulla voi olla lisää kuluttajan oikeuksia, joita tämä sopimus ei voi muuttaa, paikallisten lakiesi mukaan. Paikallisten lakien sallimassa laajuudessa Microsoft sulkee pois oletetut takuut myyntikelpoisuudesta, sopivuudesta tiettyyn tarkoitukseen ja oikeuksien loukkaamattomuudesta.

## Parannuskeinojen ja vahingonkorvausten rajoittaminen ja poissulkeminen

Voit saada Microsoftilta tai sen toimittajilta ainoastaan suoraa vahingonkorvausta enintään 5,00 Yhdysvaltojen dollaria. Et voi saada vahingonkorvauksia mistään muista vahingoista, mukaan lukien seuraamukselliset, ansionmenetykset, erikois-, epäsuorat tai tahattomat vahingot.

Voit hankkia kopion lisenssistä osoitteesta: http://www.microsoftstore.com/store/msusa/ en\_US/DisplayHelpEULAPage

## 15.4.5 Mukavuus-näyttönäppäimistö

Copyright (c) 2006-2015 Comfort Software Group. Kaikki oikeudet pidätetään.

## Rajoitettu takuu

Jos noudatat ohjeita, ohjelmisto toimii olennaisesti COMFORTSOFTWAREN ohjelmiston sisältämien materiaalien tai sen mukana saamissasi materiaaleissa kuvatulla tavalla.

Takuuehto; takuun saaja; minkä tahansa oletetun takuun pituus. Rajoitettu takuu on voimassa yhden vuoden ajan siitä päivästä, jona sen ensimmäinen käyttäjä on hankkinut sen. Jos saat lisäosia, päivityksiä tai korvaavan ohjelmiston kyseisen vuoden kuluessa, niitä koskee jäljellä oleva takuuaika tai 30 päivää, sen mukaan kumpi on pidempi. Jos ensimmäinen käyttäjä siirtää ohjelmiston, jäljellä oleva takuu on voimassa vastaanottajalle. Lain sallimassa laajuudessa, kaikki oletetut takuut ja ehdot ovat voimassa ainoastaan rajoitetun takuun keston ajan. Joissakin valtioissa ei sallita rajoituksia oletettujen takuiden kestolle, joten nämä rajoitukset eivät ehkä koske sinua. Ne eivät ehkä myöskään koske sinua, koska joissakin maissa ei ehkä sallita kestorajoituksia oletetuille takuille tai ehdoille.

## Poissulkemiset takuusta

Tämä takuu ei kata sinun toimistasi (tai toimimatta jättämisestäsi), toisen toimista tai COMFORTSOFTWARESTA järkevän valvonnan puitteissa riippumattomista tapahtumista aiheutuneita ongelmia.

## Korjaustoimenpide takuun rikkomiseen

COMFORTSOFTWARE korjaa tai vaihtaa ohjelmiston kustannuksitta. Jos COMFORTSOFTWARE ei voi korjata tai vaihtaa sitä, COMFORTSOFTWARE palauttaa ohjelmiston maksukuitissasi olevan summan. Se korjaa tai vaihtaa myös lisäosat, päivitykset ja korvaavan ohjelmiston kustannuksitta. Jos COMFORTSOFTWARE ei voi korjata tai vaihtaa niitä, se palauttaa niistä mahdollisesti maksamasi summan. Poistat ohjelmiston asennuksen ja palautat kaiken siihen liittyvän ohjelmistomateriaalin ja muun materiaalin COMFORTSOFTWARELLE ostotodisteen kanssa saadaksesi hyvitysmaksun. Nämä ovat ainoita korjaustoimenpiteitä rikottaessa rajoitettu takuu.

#### Ei vaikutusta kuluttajan oikeuksiin

Sinulla voi olla lisää kuluttajan oikeuksia, joita tämä sopimus ei voi muuttaa, paikallisten lakiesi mukaan.

## Takuumenettelyt

Takuuhuoltoa varten tarvitset ostotodistuksen. Takuuhuoltoa ja tietoa ohjelmiston hyvitysmaksusta saat COMFORTSOFTWARELTA osoitteesta at http://www.comfortsoftware.com/.

## Ei muita takuita

Rajoitettu takuu on ainoa COMFORTSOFTWAREN myöntämä suora takuu. COMFORTSOFTWARE ei myönnä muita nimenomaisia takuita tai eikä täytä muita ehtoja. Paikallisten lakien niin salliessa COMFORTSOFTWARE sulkee pois oletetut takuut myyntikelpoisuudesta, sopivuudesta tiettyyn tarkoitukseen ja oikeuksien loukkaamattomuudesta. Jos paikalliset lait myöntävät sinulle mitään oletettuja takuita tai ilmoittavat muiden ehtojen täyttämisestä, tästä poissulkemisesta huolimatta, korjaustoimenpiteesi on kuvattu yllä olevassa Korjaustoimenpide takuun rikkomiseen lausekkeessa, paikallisten lakien sallimassa laajuudessa.

## Takuurikkomuksesta aiheutuvien vahinkojen rajoittaminen ja poissulkeminen

Yllä oleva takuurikkomuslauseke koskee tämän rajoitetun takuun rikkomisia. Tämä takuu antaa sinulle määritetyt lailliset oikeudet ja sinulla voi myös olla muita oikeuksia, jotka voivat vaihdella valtiosta toiseen. Sinulla voi myös olla muita oikeuksia, jotka vaihtelevat maasta toiseen.

Voit hankkia kopion lisenssistä osoitteesta: http://www.comfort-software.com/

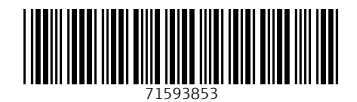

www.addresses.endress.com

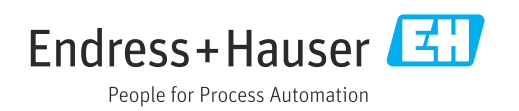